# Manual de instrucciones Fieldgate FXA42

Productos del sistema

Pasarela de comunicaciones para transmisión de datos por Ethernet, WLAN o telecomunicaciones móviles

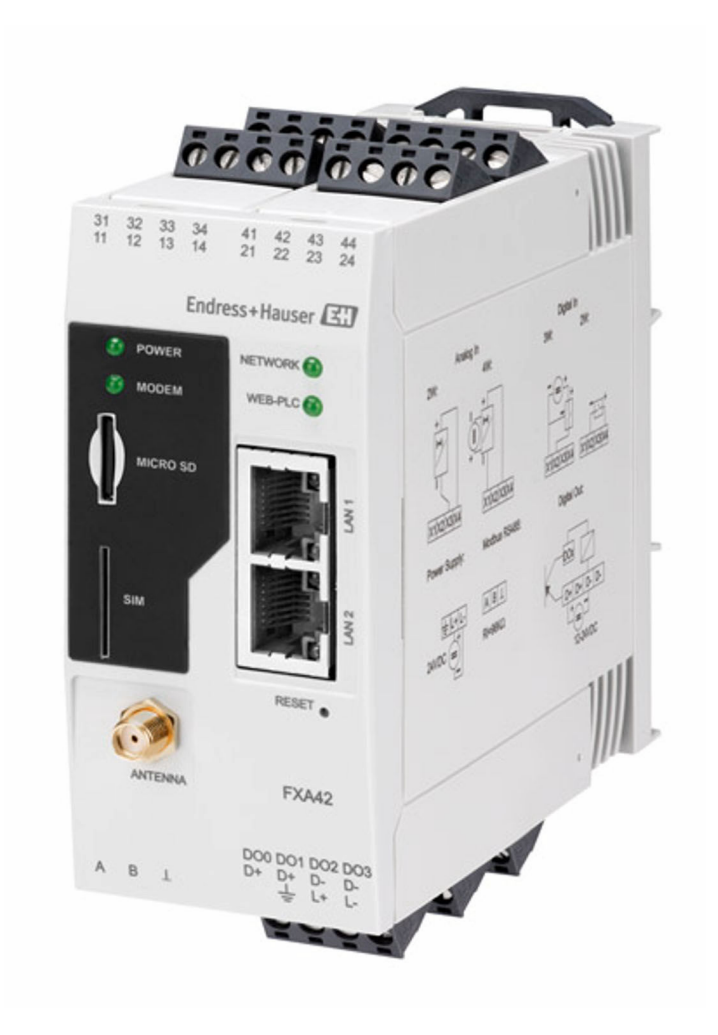

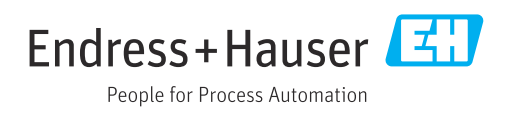

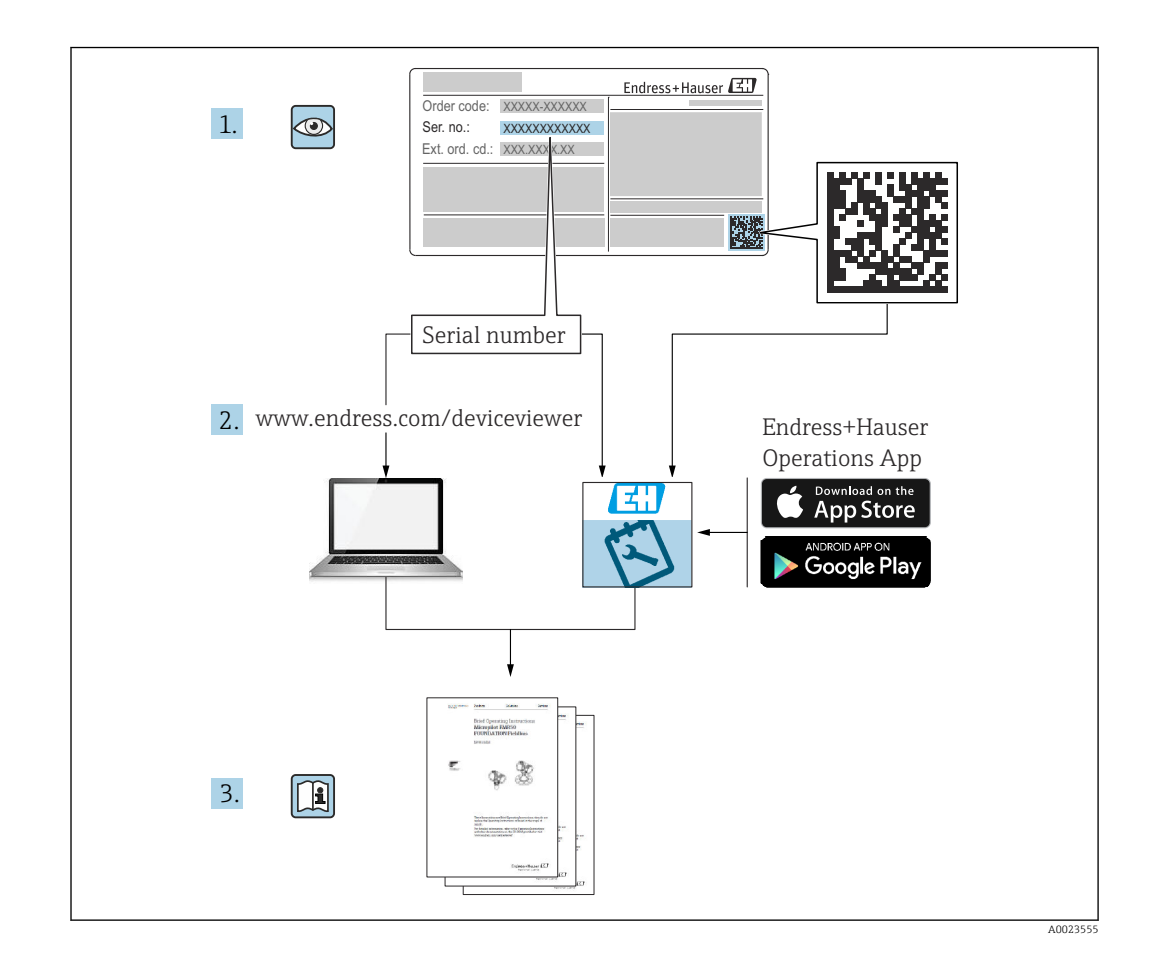

- Asegúrese de guardar el documento en un lugar seguro de forma que se encuentre siempre a mano cuando se trabaje con el equipo.
- Para evitar peligros para personas o la instalación, lea atentamente la sección Instrucciones básicas de seguridad y todas las demás instrucciones de seguridad del documento que se refieren a los procedimientos de trabajo.
- El fabricante se reserva el derecho de modificar los datos técnicos sin previo aviso. El distribuidor de Endress+Hauser de su zona le proporcionará información actualizada y las puestas al día de este manual de instrucciones.

## Índice de contenidos

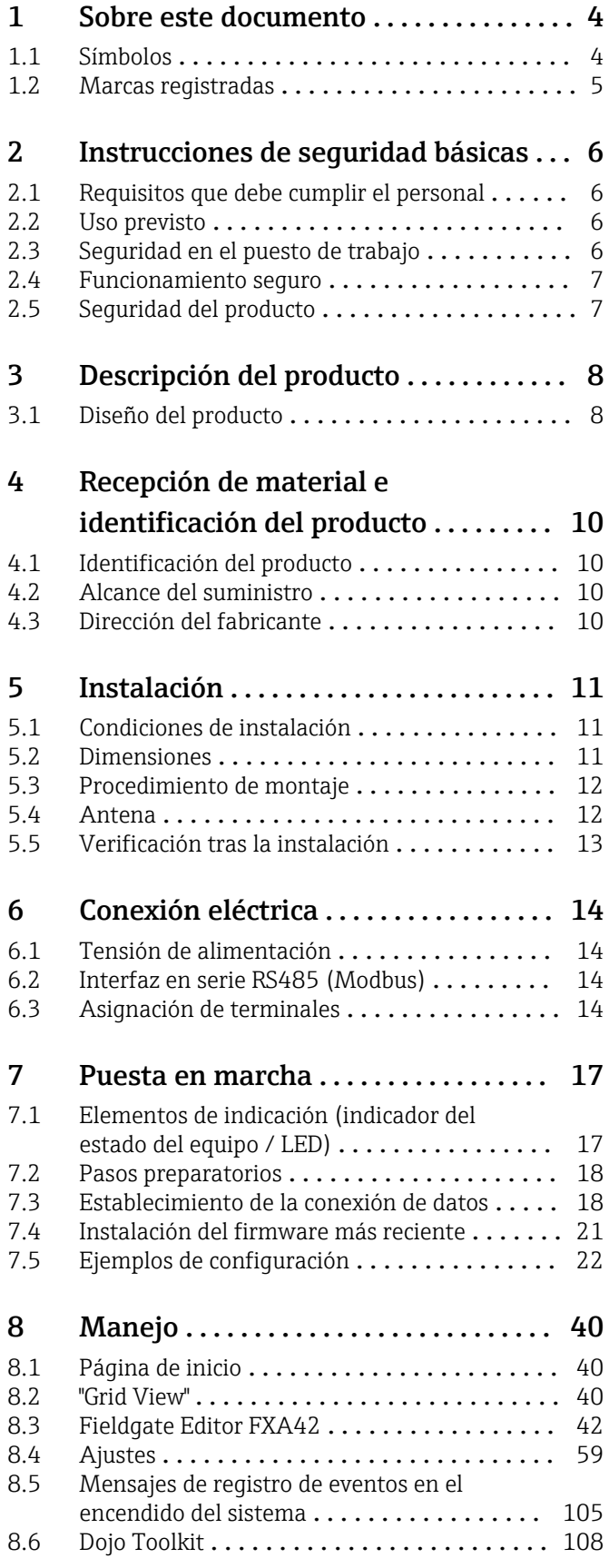

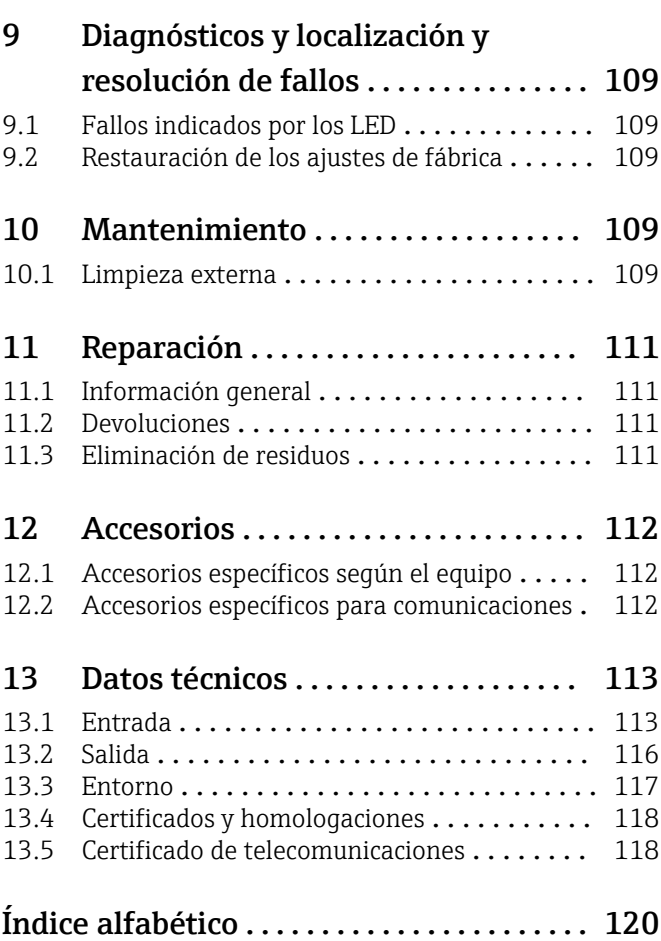

## <span id="page-3-0"></span>1 Sobre este documento

## 1.1 Símbolos

#### 1.1.1 Símbolos de seguridad

#### **A PELIGRO**

Este símbolo le advierte de una situación peligrosa. Si no se evita dicha situación, se producirán lesiones graves o mortales.

#### **ADVERTENCIA**

Este símbolo le advierte de una situación peligrosa. Si no se evita dicha situación, se pueden producir lesiones graves y hasta mortales.

#### **A** ATENCIÓN

Este símbolo le advierte de una situación peligrosa. Si no se evita dicha situación, se pueden producir lesiones de gravedad leve o media.

#### **AVISO**

Este símbolo señala información sobre procedimientos y otros hechos importantes que no están asociados con riesgos de lesiones.

#### 1.1.2 Símbolos eléctricos

#### $\pm$  Conexión a tierra

Pinza de puesta a tierra, que se conecta a tierra mediante un sistema de puesta a tierra.

**L** Conexión a tierra de la señal

Terminal que puede utilizarse como contacto de puesta a tierra para la entrada digital.

#### 1.1.3 Símbolos específicos de comunicación

Red de área local inalámbrica (WLAN)

Comunicación a través de una red de área local inalámbrica

- **I**. LED apagado
- **EX** LED encendido
- 区 LED parpadea

#### 1.1.4 Símbolos para determinados tipos de información

#### **R** Consejo

Indica información adicional

- Referencia a la documentación
- **A** Referencia a otro apartado
- 1., 2., 3. Serie de pasos

#### 1.1.5 Símbolos en gráficos

- 1, 2, 3... Números de los elementos
- Zona con peligro de explosión
- . Zona segura (zona sin peligro de explosión)

## <span id="page-4-0"></span>1.2 Marcas registradas

#### Modbus®

Marca registrada de SCHNEIDER AUTOMATION, INC.

Microsoft®

Marca registrada de Microsoft Corporation, Redmond, Washington, EUA

## <span id="page-5-0"></span>2 Instrucciones de seguridad básicas

## 2.1 Requisitos que debe cumplir el personal

El personal debe cumplir los siguientes requisitos para el desempeño de sus tareas, p.  ej., la puesta en marcha y el mantenimiento:

- ‣ Los técnicos cualificados deben tener la formación y preparación pertinentes para la realización de dichas tareas
- ‣ Deben tener la autorización correspondiente por parte del jefe/propietario de la planta
- ‣ Deben conocer bien las normas nacionales
- ‣ Deben haber leído y entendido perfectamente las instrucciones de funcionamiento del presente manual y la documentación complementaria
- ‣ Deben seguir las instrucciones y satisfacer las condiciones indicadas

## 2.2 Uso previsto

### 2.2.1 Aplicación

Los equipos Fieldgate hacen posible la consulta remota a equipos conectados de 4 … 20 mA, Modbus RS485 y Modbus TCP, tanto por vía Ethernet TCP/IP como por WLAN o telecomunicaciones móviles (UMTS, LTE-M y Cat NB1). Los datos medidos se procesan correspondientemente y se transmiten a SupplyCare. En los equipos SupplyCare, los datos se visualizan y compilan en informes y se usan para otras tareas de gestión de inventario. Sin embargo, también es posible acceder a los datos transmitidos desde Fieldgate FXA42 sin usar ningún software adicional, desde el navegador de Internet mismo. Gracias al Web-PLC integrado, se dispone para el Fieldgate FXA42 de funciones exhaustivas de configuración y automatización.

### 2.2.2 Uso incorrecto

El fabricante no es responsable de los daños que se deriven de un uso inapropiado o distinto del previsto.

Aclaración de casos límite:

▶ Por lo que respecta a los fluidos y productos especiales usados para la limpieza, Endress +Hauser tendrá mucho gusto en ayudarle a aclarar las propiedades de resistencia a la corrosión de los materiales de las partes en contacto con el producto, pero no ofrece garantía alguna en lo relativo a la idoneidad de los materiales.

### 2.2.3 Riesgos residuales

La caja puede alcanzar durante su funcionamiento temperaturas próximas a la del proceso.

¡Peligro de quemaduras por contacto con las superficies!

‣ Si el proceso alcanza temperaturas elevadas, tome las medidas de protección necesarias para evitar quemaduras por contacto.

## 2.3 Seguridad en el puesto de trabajo

Cuando trabaje con el equipo o en el equipo:

- ‣ Use el equipo de protección individual requerido conforme a las normas nacionales.
- ‣ Apague la tensión de alimentación antes de conectar el equipo.

## <span id="page-6-0"></span>2.4 Funcionamiento seguro

¡Riesgo de lesiones!

- ‣ Haga funcionar el equipo únicamente si se encuentra en un estado técnico impecable, sin errores ni fallos.
- ‣ El operario es responsable del funcionamiento sin interferencias del equipo.

#### Modificaciones del equipo

No está permitido efectuar modificaciones en el equipo sin autorización, ya que pueden dar lugar a riesgos imprevisibles.

‣ Si aun así es preciso efectuar modificaciones, consulte estas con Endress+Hauser.

#### Área de peligro

A fin de eliminar peligros para las personas o las instalaciones cuando el equipo se use en un área de peligro (p. ej., protección contra explosiones, seguridad de depósito a presión):

- ‣ Compruebe la placa de identificación para verificar que el equipo pedido se pueda utilizar conforme al uso previsto en el área de peligro.
- ‣ Respete las instrucciones que se dan en la documentación suplementaria independiente. La documentación suplementaria independiente constituye una parte integrante del presente manual de instrucciones y puede encontrarse en formato de documento XA o SD, por ejemplo.

## 2.5 Seguridad del producto

Este equipo ha sido diseñado de acuerdo a las buenas prácticas de ingeniería y cumple los requisitos de seguridad más exigentes, ha sido sometido a pruebas de funcionamiento y ha salido de fábrica en condiciones óptimas para funcionar de forma segura.

Cumple las normas de seguridad general y los requisitos legales pertinentes. También cumple las directivas de la UE que se enumeran en la Declaración UE de conformidad específica del equipo. Para confirmarlo, Endress+Hauser pone en el equipo la marca CE.

El equipo satisface asimismo los requisitos legales establecidos por la reglamentación aplicable del Reino Unido (instrumentos reglamentarios). Estas se enumeran en la correspondiente declaración UKCA de conformidad, junto con las especificaciones designadas.

Si se selecciona la opción de pedido correspondiente al marcado UKCA, Endress+Hauser identifica el equipo con la marca UKCA para confirmar que ha superado satisfactoriamente las evaluaciones y pruebas pertinentes según la normativa.

Dirección de contacto de Endress+Hauser en el Reino Unido: Endress+Hauser Ltd. Floats Road Manchester M23 9NF Reino Unido www.uk.endress.com

## <span id="page-7-0"></span>3 Descripción del producto

Podrá encontrar más información sobre accesorios el la sección Accesorios.

## 3.1 Diseño del producto

El equipo Fieldgate FXA42 está disponible en cuatro versiones. Estas versiones difieren en términos de las características de equipo y las tecnología de transmisión de datos.

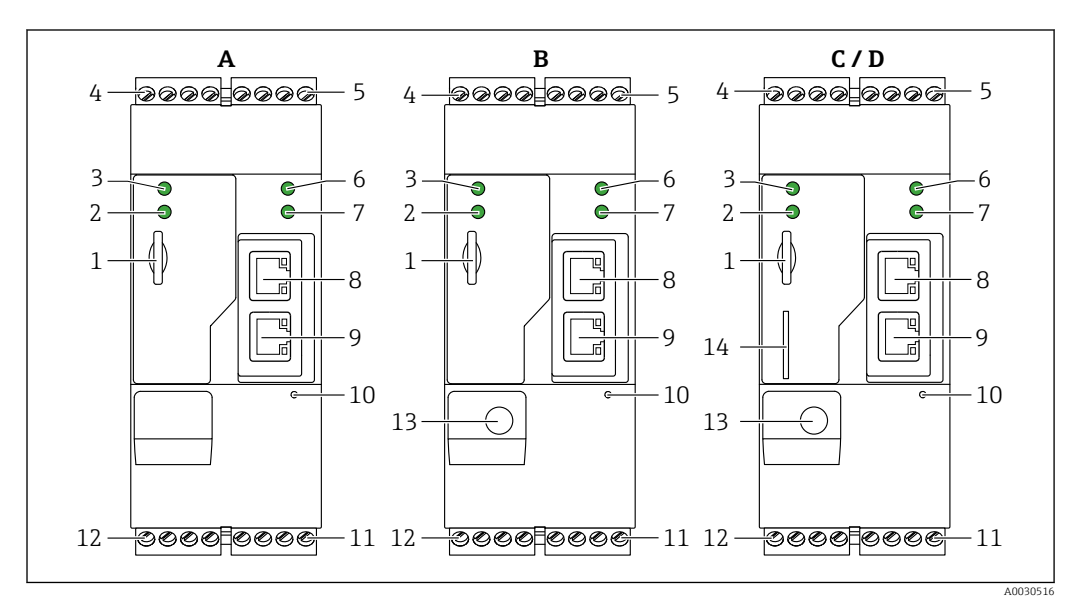

 *1 Versiones y diseño del equipo Fieldgate FXA42*

- *A FXA42-A Ethernet*
- *B FXA42-B Ethernet y WLAN*
- *C FXA42-C Ethernet y 2G/3G*
- *D FXA42-D Ethernet y LTE Cat M1 y Cat NB1 (2G/4G)*
- *1 Ranura para tarjeta de memoria, tipo de tarjeta: microSD*
- *2 LED de estado para módem / WLAN / Ethernet*
- *3 LED de estado para tensión de alimentación*
- *4, 5 Módulos de entrada con entrada analógica, entrada digital, fuente de corriente y potencial de referencia [→ 14](#page-13-0)*
- *6 LED de estado para la red*
- *7 LED de estado para el PLC Web*
- *8, 9 Conexiones Ethernet*
- *10 Botón de reinicio*
- *11 Fuente de alimentación para el Fieldgate FXA42, fuente de alimentación para salidas digitales, salidas*  $diaitales$   $\rightarrow$   $\Box$  14
- *12 Interfaz en serie RS-485* →  $\textcircled{14}$
- *13 Conexión para la antena (solo versiones para WLAN y telecomunicaciones móviles)*
- *14 Ranura para tarjeta SIM (solo versiones para telecomunicaciones móviles)*

#### 3.1.1 Bandas de frecuencia admisibles para las telecomunicaciones móviles

#### FXA42-C: admite bandas de frecuencia UMTS (2G/3G)

 $2G$ 

Banda 2 (1900 MHz), banda 3 (1800 MHz), banda 5 (850 MHz), banda 8 (900 MHz)  $3G$ 

Banda 1 (2100 MHz), banda 2 (1900 MHz), banda 4 (1700 MHz), banda 5 (850 MHz), banda 6 (800 MHz), banda 8 (900 MHz)

#### FXA42-D: admite bandas de frecuencia LTE Cat M1 y Cat NB1 (2G/4G)

2G

Banda 2 (1900 MHz), banda 3 (1800 MHz), banda 5 (850 MHz), banda 8 (900 MHz)  $4G$ 

Banda 1 (2100 MHz), banda 2 (1900 MHz), banda 3 (1800 MHz), banda 4 (AWS 1700 MHz), banda 5 (850 MHz), banda 8 (900 MHz), banda 12 (700 MHz), banda 13 (700 MHz), banda 18 (800 MHz), banda 19 (800 MHz), banda 20 (800 MHz), banda 26 (850 MHz), banda 28 (700 MHz)

## <span id="page-9-0"></span>4 Recepción de material e identificación del producto

## 4.1 Identificación del producto

Puede escoger entre las siguientes opciones para la identificación del gateway:

- Especificaciones de la placa de identificación
- Código de pedido con desglose de las características del equipo en el albarán de entrega
- Introduzca el número de serie de la placa de identificación en el *W@M Device Viewer* [\(www.endress.com/deviceviewer](http://www.endress.com/deviceviewer)): Se muestra toda la información sobre la puerta de enlace.
- Introduzca el número de serie de la placa de identificación en la *Endress+Hauser Operations App* o escanee el código matricial 2D (código QR) de la placa de identificación en la *Endress+Hauser Operations App*: se mostrará toda la información acerca del gateway.

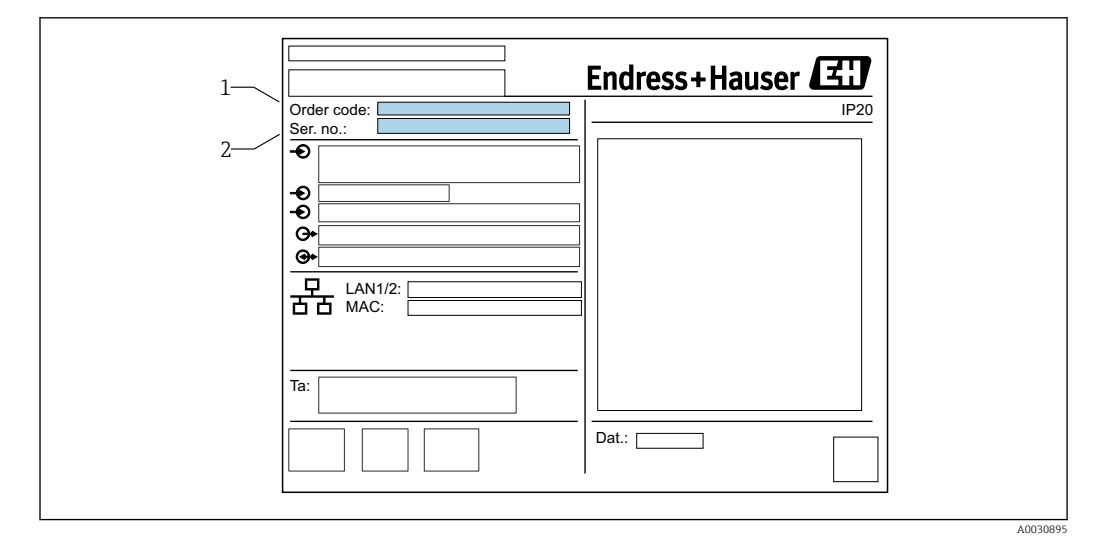

### 4.1.1 Placa de identificación

- *1 Código de pedido*
- *2 Número de serie*

## 4.2 Alcance del suministro

- Fieldgate FXA42 para montaje en raíl DIN
- Tarjeta SD (tipo de tarjeta: microSD), 1 GB
- Copia impresa del Manual de instrucciones abreviado

Podrá encontrar más información sobre accesorios el la sección Accesorios.

## 4.3 Dirección del fabricante

Endress+Hauser SE+Co. KG Hauptstraße 1 79689 Maulburg, Alemania Lugar de fabricación: Véase la placa de identificación.

## <span id="page-10-0"></span>5 Instalación

## 5.1 Condiciones de instalación

## 5.1.1 Temperatura y humedad

Operación normal (EN 60068-2-14; Nb; 0,5 K/min): –20 … 60 °C (–4 … 140 °F) Instalación en paralelo: –20 … 50 °C (–4 … 122 °F) Evitar condensaciones.

Humedad (EN 60068-2-30; Db; 0,5 K/min): 5 a 85%; sin condensación

## 5.1.2 Orientación

Vertical u horizontal en raíl DIN (HT 35 según EN 60715).

## 5.2 Dimensiones

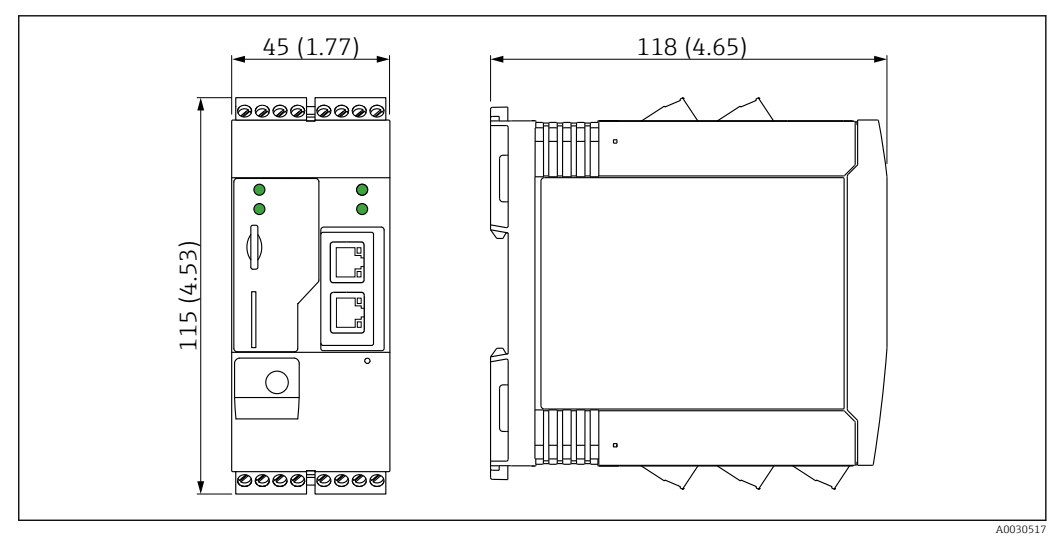

 *2 Dimensiones en mm (in)*

<span id="page-11-0"></span>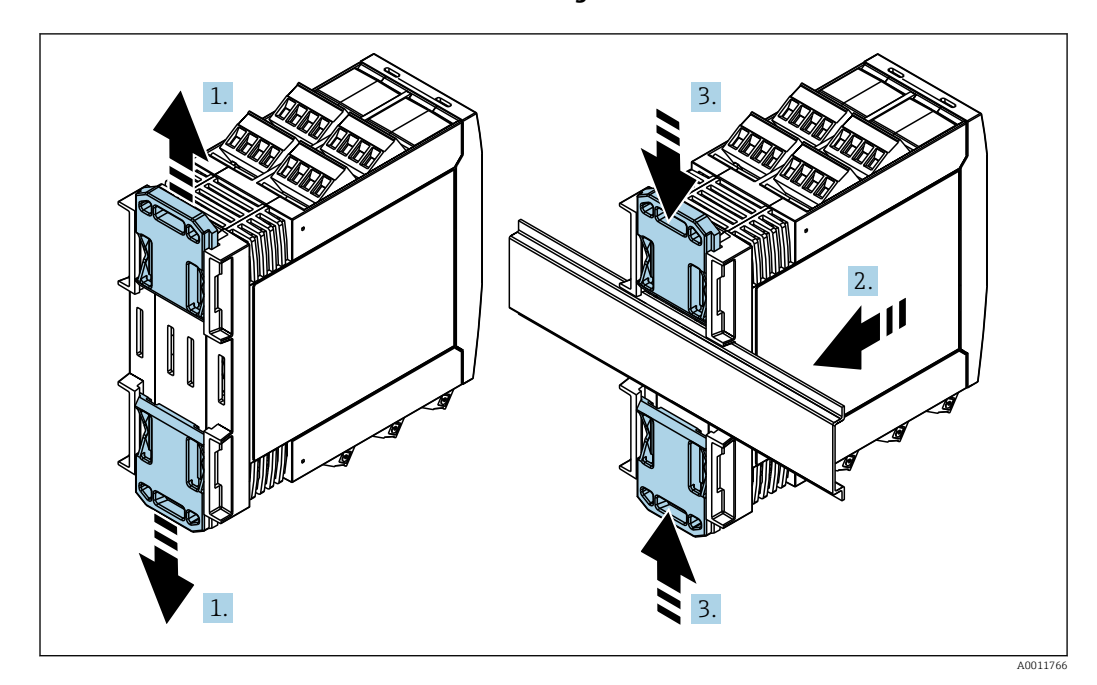

## 5.3 Procedimiento de montaje

- 1. Deslice la pestaña del raíl DIN superior hacia arriba y la pestaña inferior hacia abajo hasta que encajen en su lugar.
- 2. Disponga el equipo en el raíl DIN de la parte frontal.
- 3. Deslice de nuevo las dos pestañas del raíl DIN juntándolas entre sí hasta que encajen en su lugar.

Para desmontar el equipo, empuje las pestañas del raíl DIN hacia arriba o abajo (véase 1.) y extraiga el equipo del raíl. También basta con abrir solo una de las pestañas del raíl DIN y a continuación inclinar el equipo para extraerlo del raíl.

## 5.4 Antena

Los equipos requieren una antena externa para comunicación inalámbrica por vía UMTS (2G/3G), LTE Cat M1 y Cat NB1 (2G/4G) y WLAN. La antena puede adquirirse como accesorio de Endress+Hauser. El cable de la antena está roscado a la conexión en el frontal del equipo. La antena debe montarse fuera del armario o cabezal para montaje en campo. En zonas con recepción débil, se aconseja comprobar primero la comunicación antes de fijar la antena de forma permanente.

Conexión: conexión SMA

<span id="page-12-0"></span>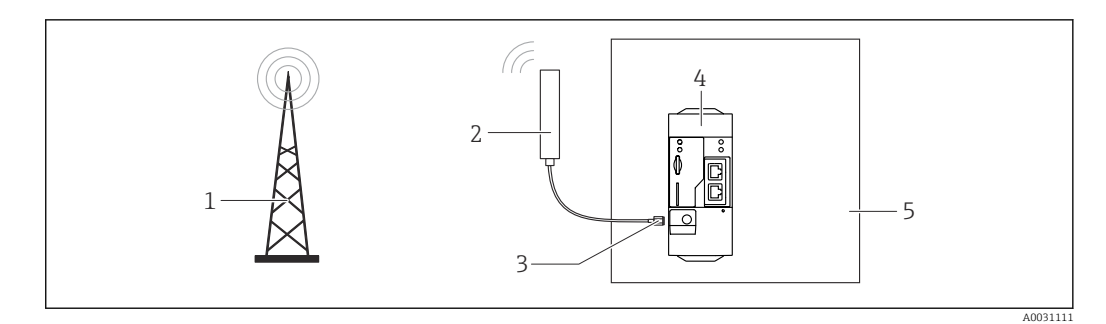

- *Redes de comunicaciones móviles*
- *Antena para Fieldgate FXA42*
- *Conexión SMA*
- *Fieldgate FXA42 Ethernet y 2G/3G/4G*
- *Armario de control*

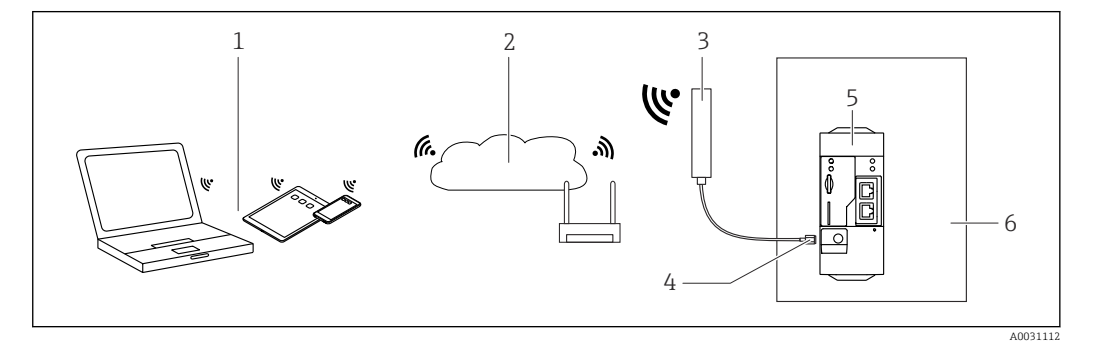

- *Receptores WLAN*
- *Transmisión ascendente a Internet o LAN mediante router*
- *Antena para Fieldgate FXA42*
- *Conexión SMA*
- *Fieldgate FXA42 Ethernet y WLAN*
- *Armario de control*

## 5.5 Verificación tras la instalación

- ¿Está la pestaña del raíl DIN encajada hasta oír clic?
- ¿Se encuentra el equipo fijado de forma segura en el raíl DIN?
- ¿Los terminales de clavija están todos bien insertados?
- ¿Se cumplen en el lugar de montaje las restricciones de temperatura?

## <span id="page-13-0"></span>6 Conexión eléctrica

### **A ADVERTENCIA**

### ¡Peligro! ¡Voltaje eléctrico!

- Riesgo de descargas eléctricas y lesiones por respuesta de sobresalto.
- ‣ Desactive todas las fuentes de alimentación antes de conectarlas.
- ‣ Antes de poner el equipo en marcha, mida la tensión de alimentación y compárela con la especificada en la placa de identificación. Conecte el equipo únicamente si la tensión de alimentación medida cumple con las especificaciones.

## 6.1 Tensión de alimentación

La tensión de alimentación es 24  $V_{\text{DC}}$  (±20 %). Solo debe utilizar unidades de alimentación que garanticen un aislamiento eléctrico seguro de acuerdo con DIN VDE 0570-2-6 y EN61558-2-6 (SELV / PELV o NEC Class 2) y que estén diseñadas como circuitos de energía limitada.

## 6.2 Interfaz en serie RS485 (Modbus)

Resistencia interna: 96 kΩ

Protocolo: Modbus RTU

Terminal externo necesario (120 Ω)

## 6.3 Asignación de terminales

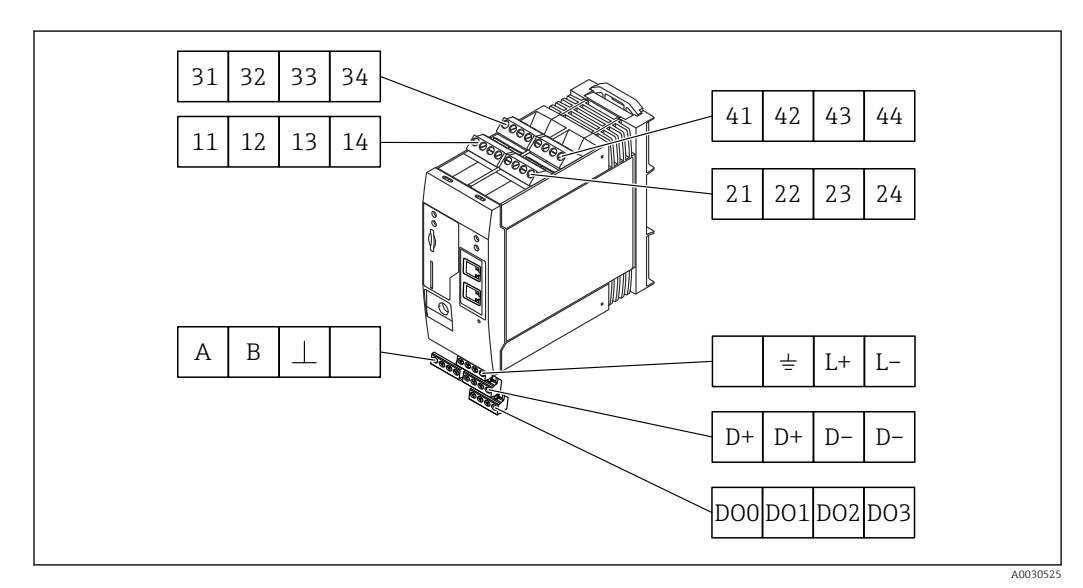

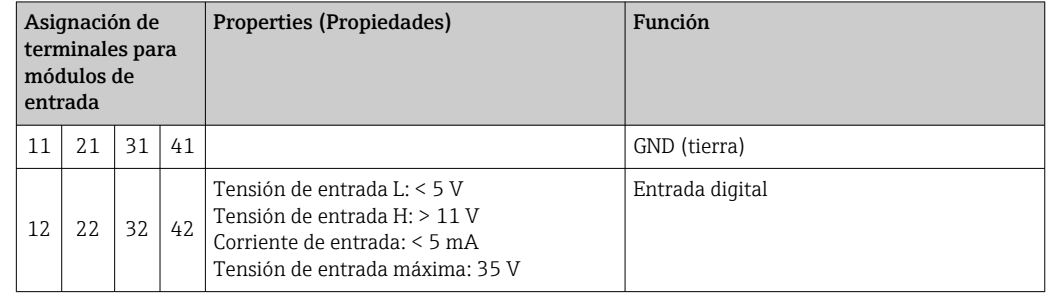

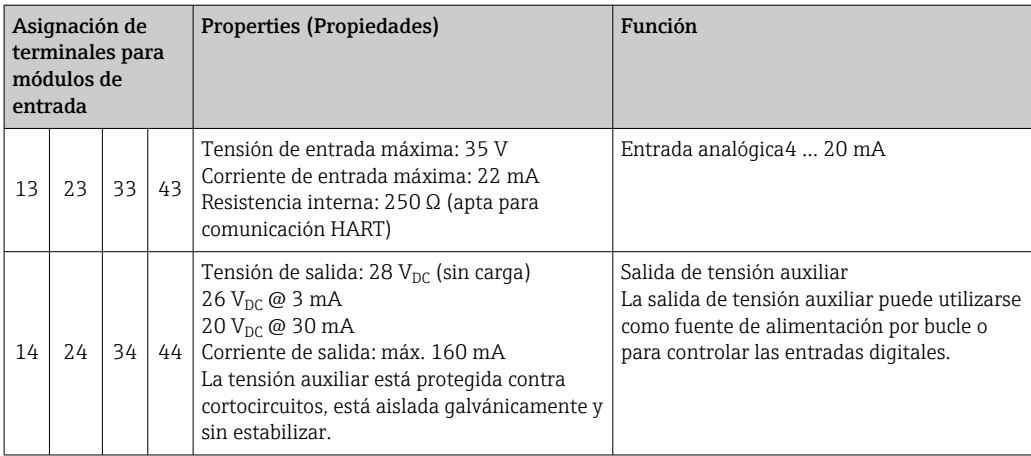

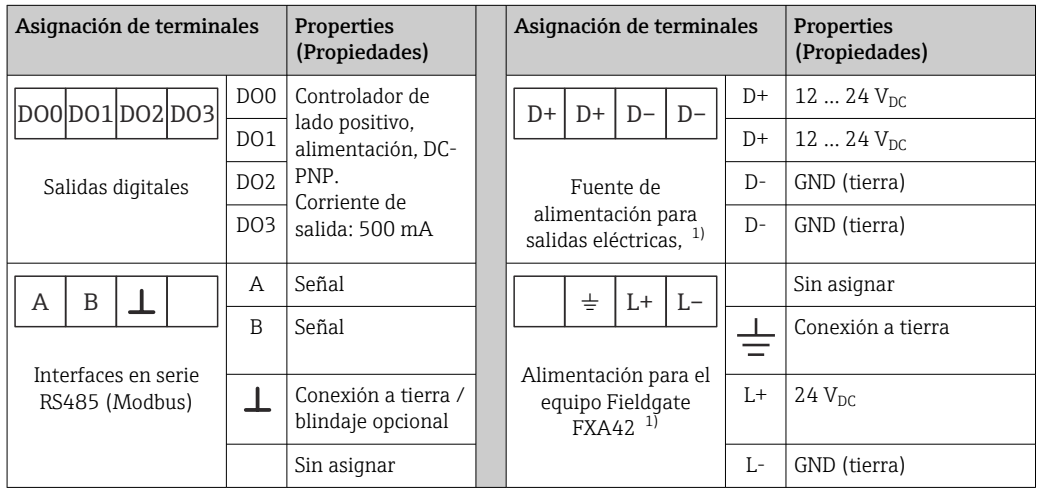

1) Solo debe utilizar unidades de alimentación que garanticen un aislamiento eléctrico seguro de acuerdo con DIN VDE 0570-2-6 y EN61558-2-6 (SELV / PELV o NEC Class 2) y que estén diseñadas como circuitos de energía limitada.

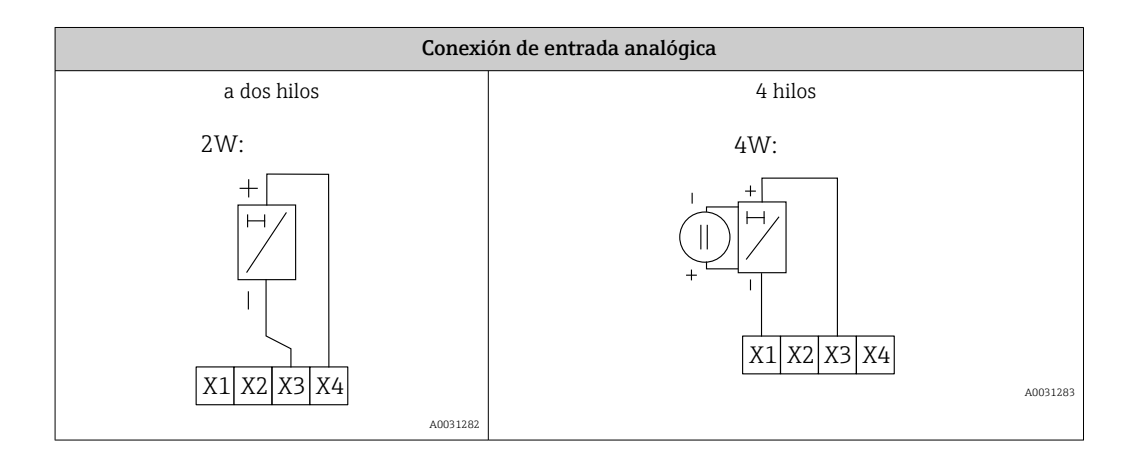

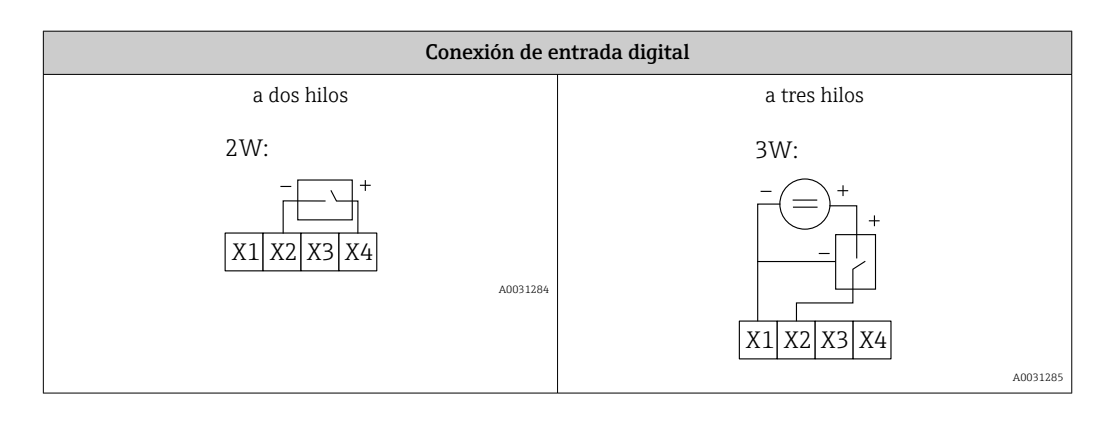

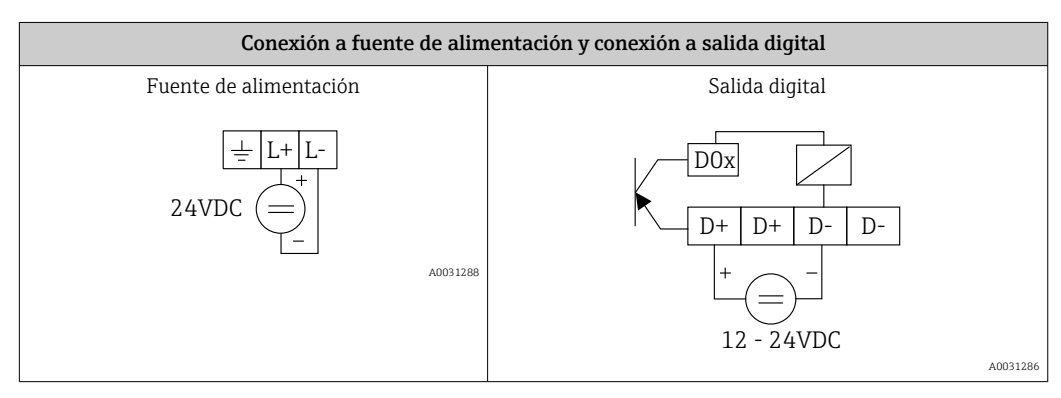

## <span id="page-16-0"></span>7 Puesta en marcha

## 7.1 Elementos de indicación (indicador del estado del equipo / LED)

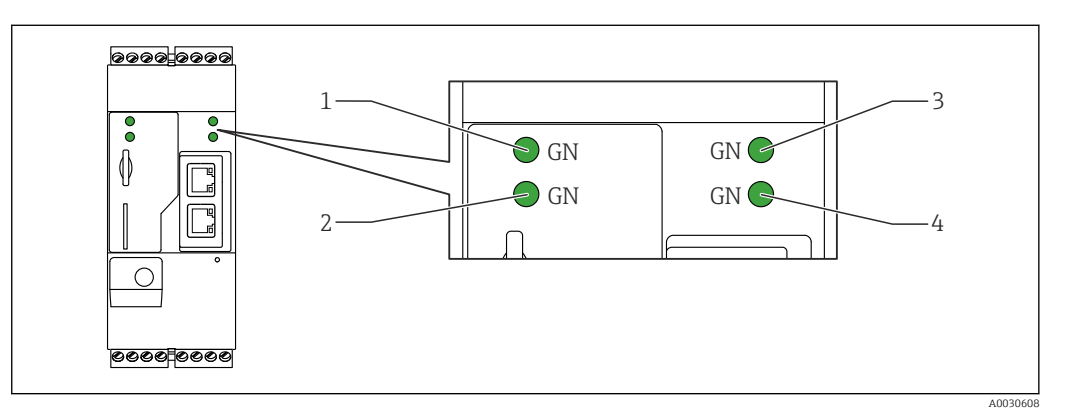

*1 Alimentación*

*2 Módem (versiones para comunicaciones móviles) / WLAN / Ethernet*

*3 Red*

*4 Web-PLC*

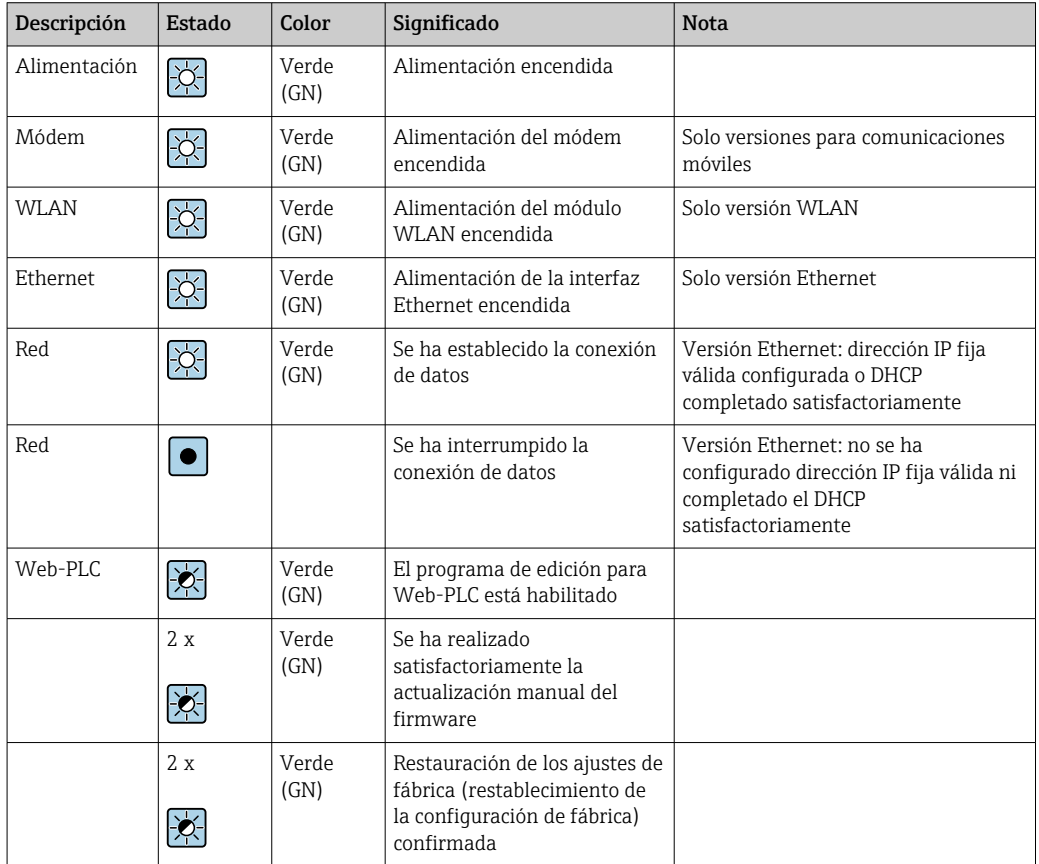

<span id="page-17-0"></span>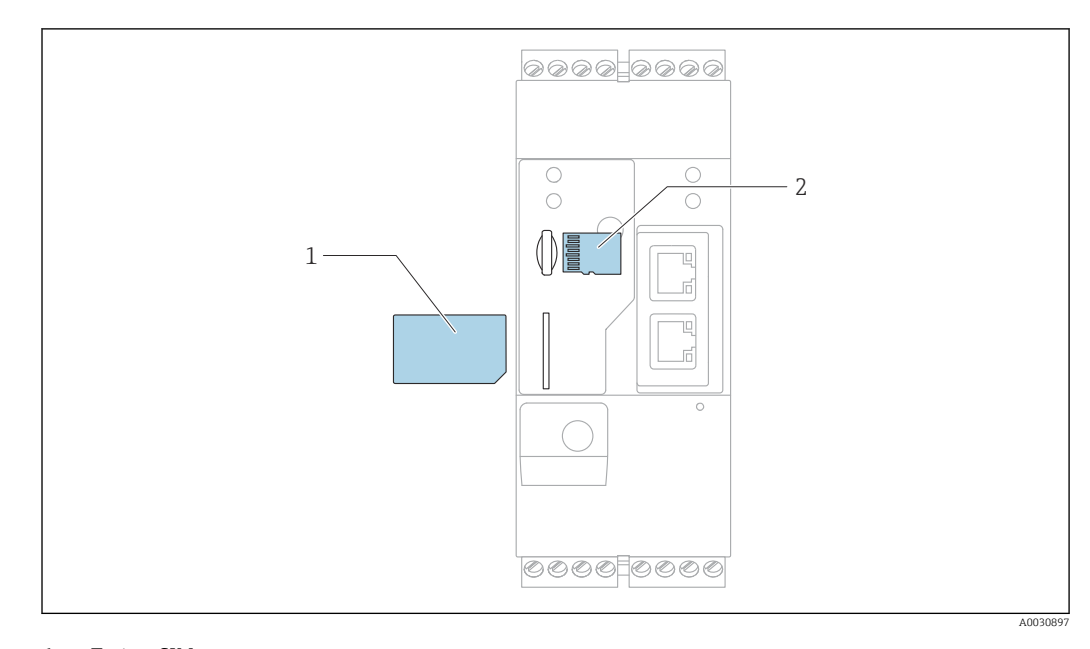

## 7.2 Pasos preparatorios

*1 Tarjeta SIM*

*2 Tarjeta SD (microSD)*

La tarjeta SD ya viene instalada y está formateada en el momento de la entrega.

- 1. Compruebe que el gateway está fijado de forma segura en el raíl DIN y que las conexiones eléctricas están fijadas correctamente a los terminales y la antena.
- 2. Versiones para comunicaciones móviles: inserte la tarjeta SIM.
- 3. Conecte la tensión de alimentación.

## 7.3 Establecimiento de la conexión de datos

Configuración predeterminada de la conexión de datos:

- Dirección IP: http://192.168.252.1
- Nombre de usuario del administrador: super
- Contraseña del administrador: super
- Los usuarios que no deseen configurar el Fieldgate FXA42 o que no dispongan de la autorización necesaria pueden conectarse con los siguientes datos predeterminados de inicio de sesión. Nombre de usuario: eh; contraseña: eh

1. Conecte el equipo directamente al PC o portátil con un cable Ethernet.

- 2. Asigne al ordenador una dirección IP que esté en la misma subred en que está integrado el equipo. Entonces, seleccione una dirección IP que sea similar, pero no idéntica, a la dirección IP que viene configurada para el equipo. Puede ocurrir que la dirección IP del ordenador y la del equipo no sean idénticas.
- 3. Microsoft Windows: Abra el menúStart y seleccione la opción de menúControl Panel.
- 4. Seleccione la opción de menúNetwork Connections y a continuación seleccione la conexión Ethernet a la que está conectado el equipo.

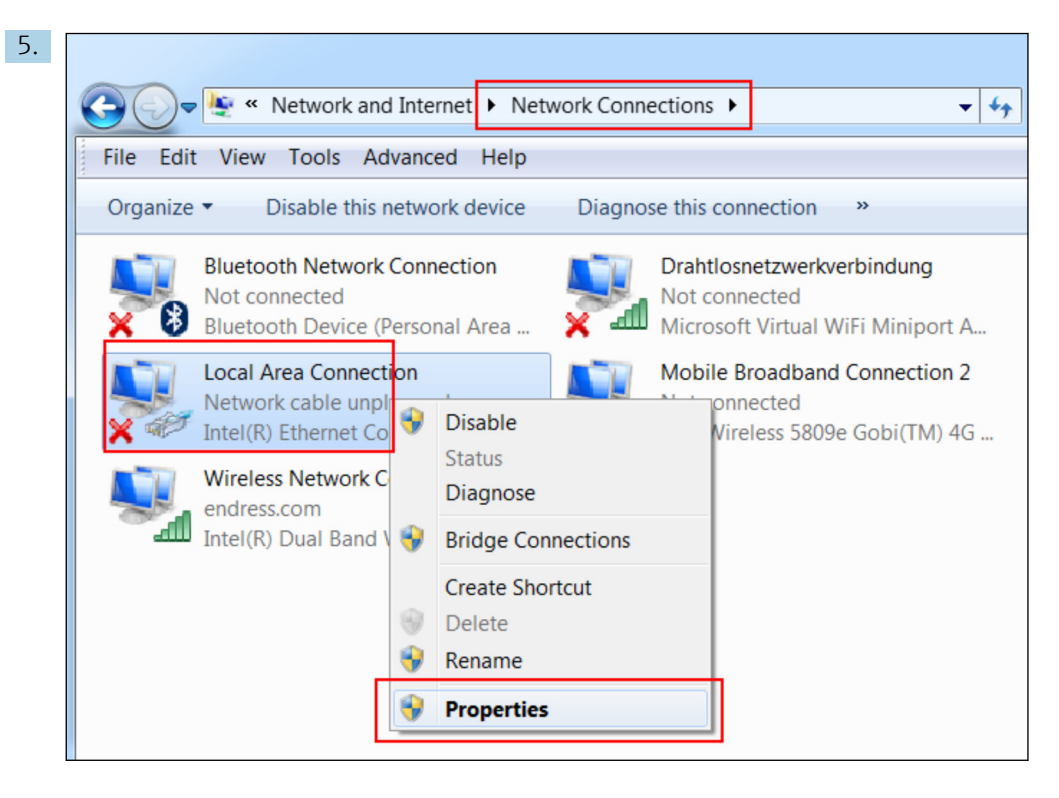

Haga clic con el botón derecho del ratón para abrir el menú contextual. Seleccione la opción de menú Properties.

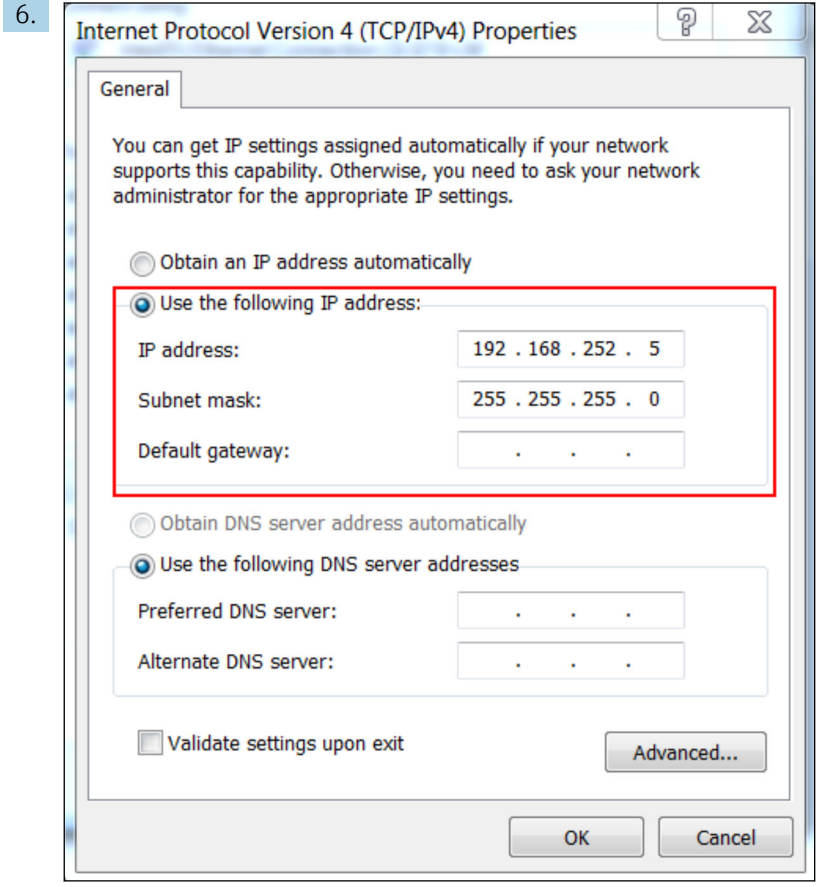

Seleccione la opciónUse the following IP address e introduzca una dirección IP. Ejemplo de dirección IP: 192.168.252.2

7. EscribaSubnet mask 255.255.255.0 y haga clic enOK para confirmar las entradas.

8. Abra el navegador de Internet e introduzca la dirección IP 192.168.252.1 preconfigurada en la línea de dirección del navegador.

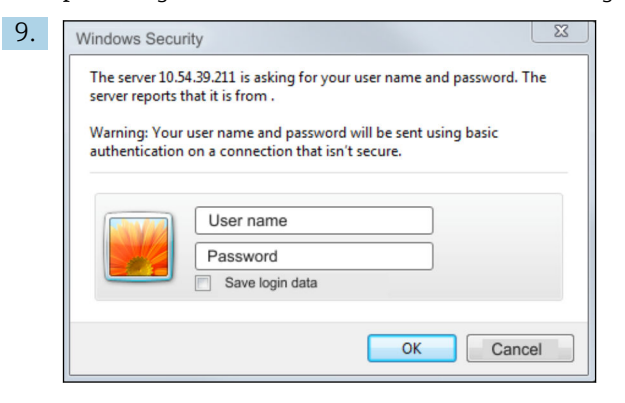

Introduzca el nombre de usuario y contraseña. Haga clic enOK para confirmar las entradas.

 La conexión ya se ha establecido y se muestra la pantalla de inicio del Fieldgate FXA42.

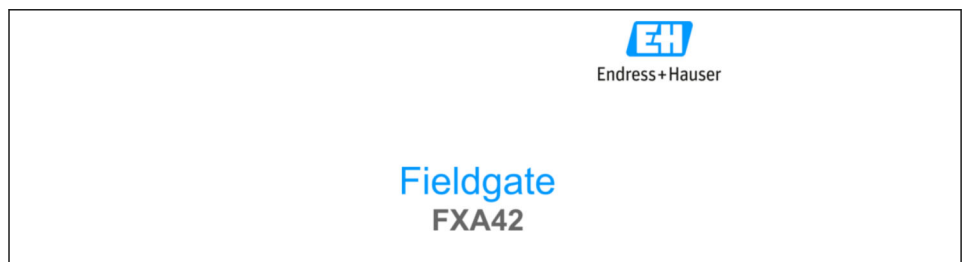

El indicador cambia automáticamente tras unos segundos y aparece la pantalla principal de acceso a los menús de configuración.

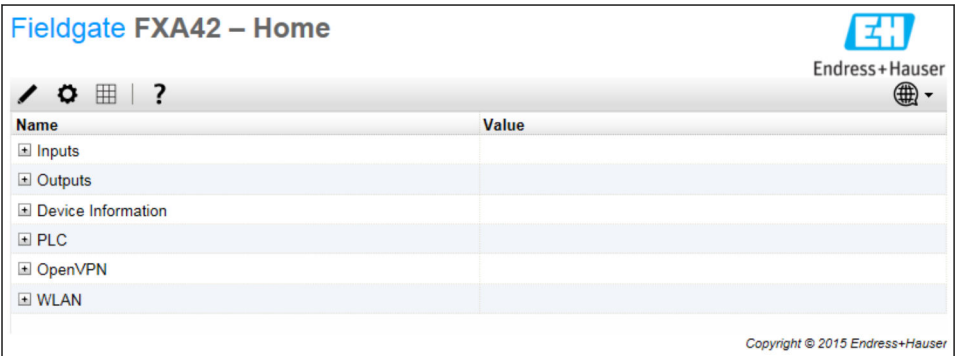

<span id="page-20-0"></span>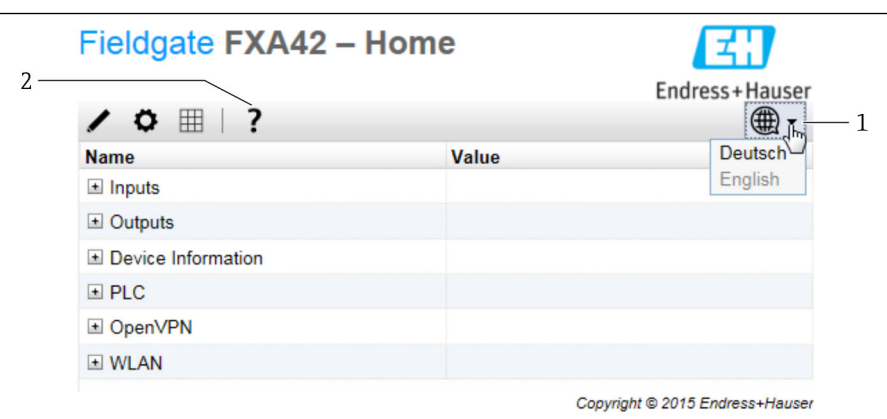

*1 Seleccione el menú "Idioma".*

*2 Help (Ayuda)*

Para cambiar el idioma de la interfaz de usuario, abra el menú (1) en el extremo superior derecho de la pantalla de inicio y seleccione el idioma.

Para abrir la función Help (Ayuda), haga clic en el icono de signo de interrogación (2). La página de inicio y los iconos de la barra de herramientas se explican en la función Help (Ayuda).

La página de inicio proporciona a un administrador registrado acceso a las funciones y los ajustes del equipo, las entradas y salidas del equipo, y sus propiedades.

## 7.4 Instalación del firmware más reciente

Debido a los tiempos de almacenamiento y transporte, es posible que la última versión de firmware no se encuentre instalada en su equipo. Por este motivo resulta aconsejable actualizar el firmware en el momento de la puesta en marcha del equipo.

Haga clic en el enlace siguiente para descargar el firmware más reciente:

https://weupcmasafgfirmware.blob.core.windows.net/fxa42/fxa42\_current.cup

**A** Para obtener información detallada sobre la actualización, véase la sección Configuración > Ajustes > Actualización.

## <span id="page-21-0"></span>7.5 Ejemplos de configuración

#### 7.5.1 Configuración con entrada analógica de 4 … 20 mA(tecnología a 2 hilos / a 4 hilos)

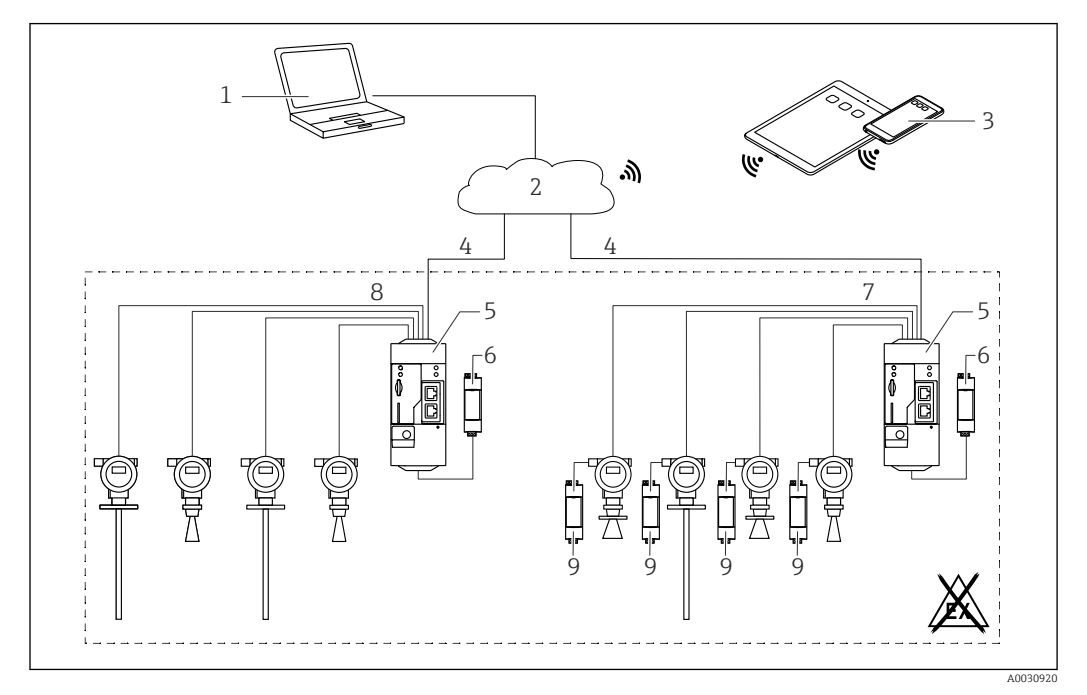

 *3 Arquitectura de sistema de un FXA42 Fieldgate con entrada analógica 4 … 20 mA*

- *1 SupplyCare Enterprise / SupplyCare Hosting (mediante navegador de Internet)*
- *2 Internet / LAN*
- *3 SupplyCare Enterprise / SupplyCare Hosting en dispositivos móviles (mediante navegador de Internet)*
- *4 Ethernet/WLAN/UMTS/LTE-M/LTE Cat NB1*
- *5 Fieldgate FXA42*
- *6 Alimentación de 24 VDC*
- *7 4 x 4 … 20 mA entrada analógica (pasiva), a 4 hilos*
- *8 4 x 4 … 20 mA entrada analógica (activa), a 2 hilos (alimentada por lazo)*
- *9 Fuente de alimentación del equipo de medición*

Una vez que el equipo se ha conectado al Fieldgate FXA42, los valores medidos se muestran en Grid View  $\text{ }\!\!\text{ }^{\rm I\! }$  .

En general, no son necesarios parámetros de configuración adicionales.

Se pueden efectuar ajustes adicionales de configuración en la pestaña Analog Inputs de la página Settings  $\circ$ .

#### Lectura de las entradas analógicas

Ejemplo

- 1. En Analog Inputs, seleccione la entrada deseada y edite los Settings (Tag name = nombre que se debe mostrar en la aplicación, Description = descripción opcional, Unit = unidad física que se debe mostrar).
- **2.** Ajuste **Scaling** a Range e introduzca los valores mínimo y máximo.

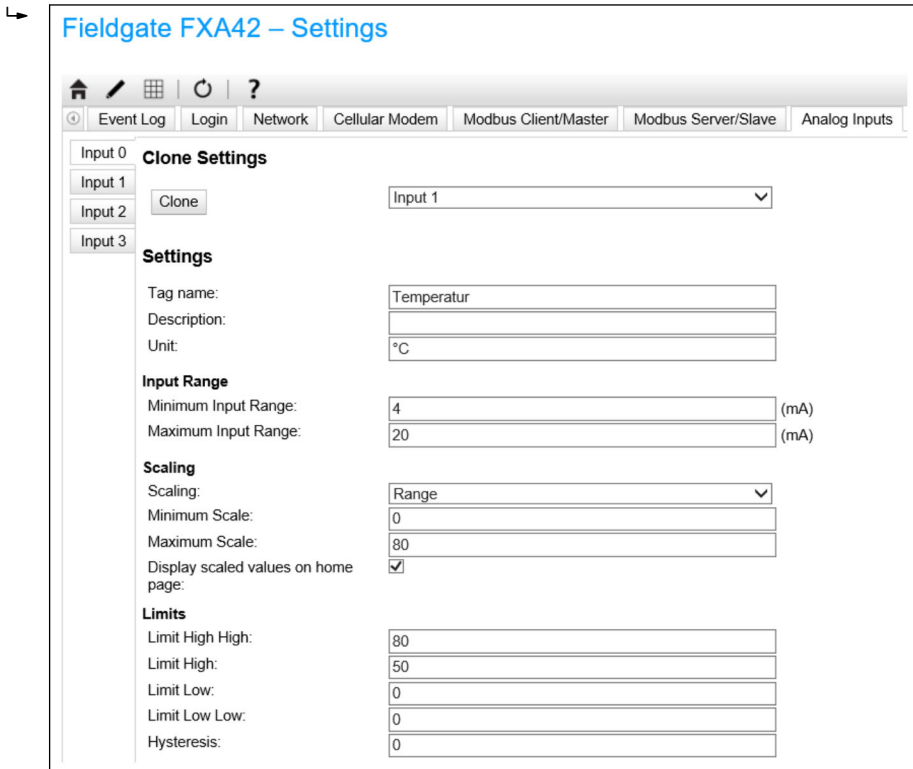

- 3. Haga clic en OK:
	- Los valores calculados se muestran en Grid View:

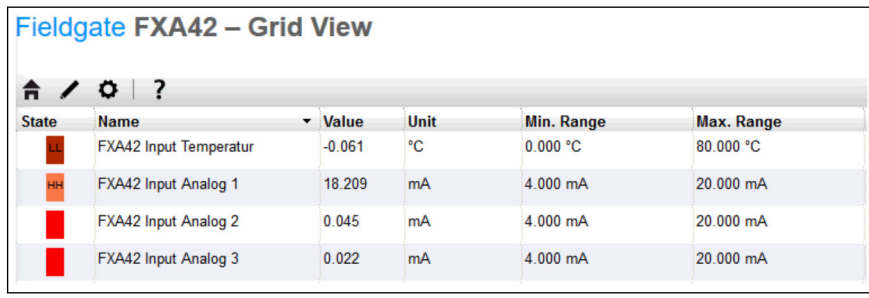

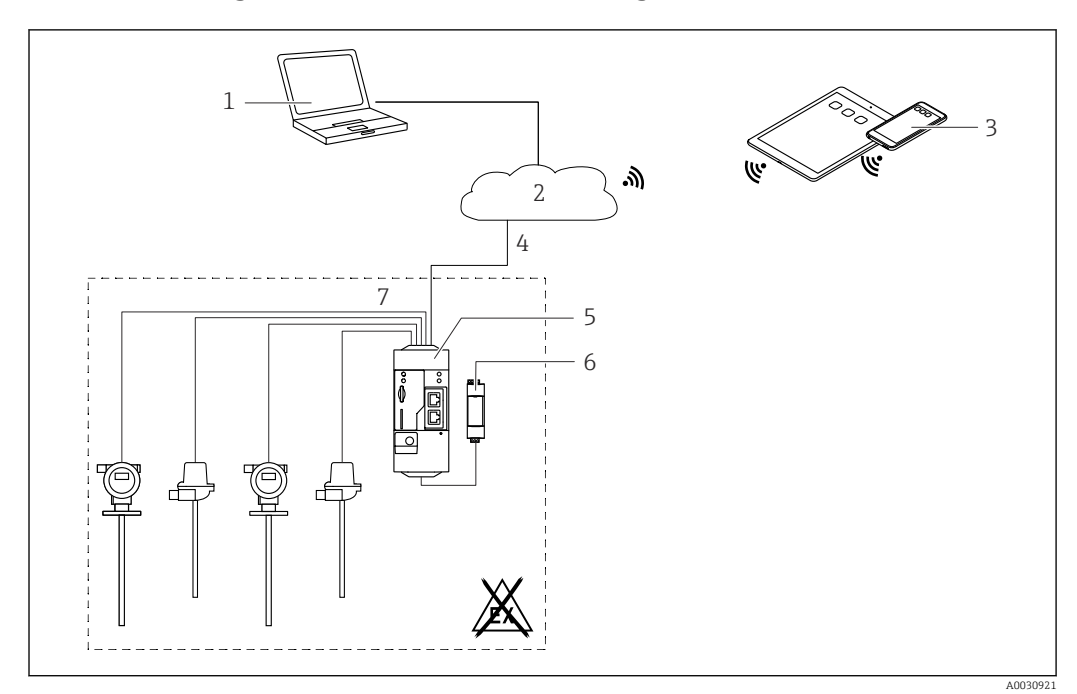

#### 7.5.2 Configuración con una entrada digital

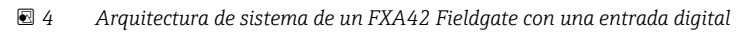

- *SupplyCare Enterprise / SupplyCare Hosting (mediante navegador de Internet)*
- *Internet / LAN*
- *SupplyCare Enterprise / SupplyCare Hosting en dispositivos móviles (mediante navegador de Internet)*
- *Ethernet/WLAN/UMTS/LTE-M/LTE Cat NB1*
- *Fieldgate FXA42*
- *Alimentación de 24 VDC*
- *4 x entradas digitales y salida de tensión auxiliar 24 VDC*

#### Configuración de la entrada digital

Ejemplo

1. En la pestaña Digital inputs, seleccione la entrada deseada y edite los Settings (Tag name = nombre que debe visualizarse en la aplicación, = Descriptiondescripción opcional).

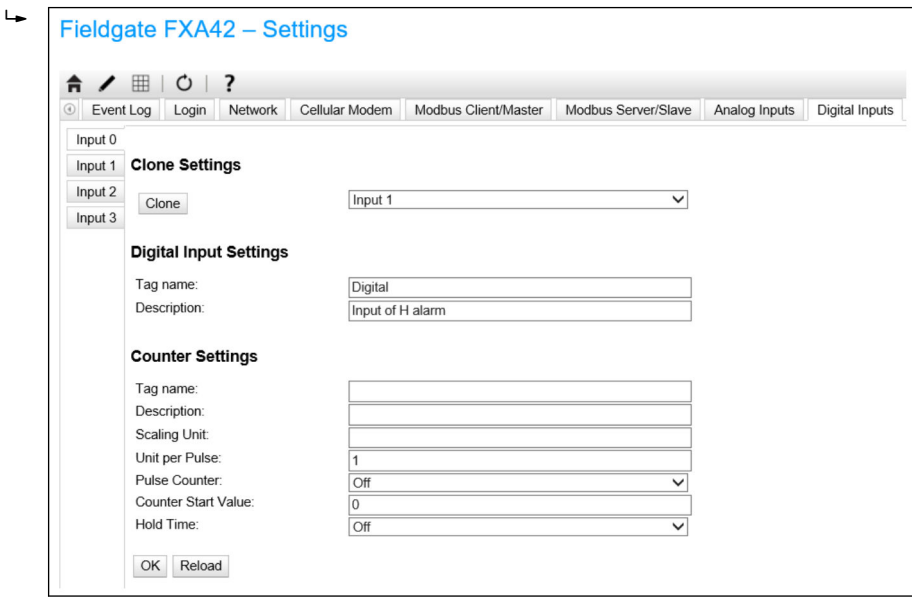

#### 2. Haga clic en **OK**:

El estado de las entradas digitales se muestra en Grid View:

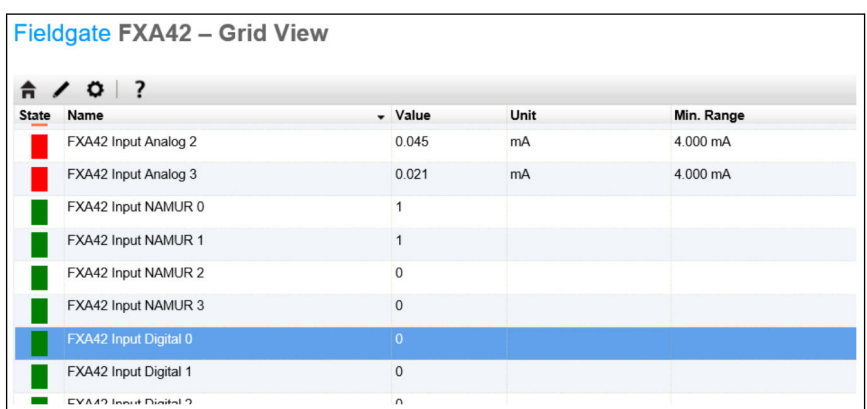

Ahora ya está disponible la entrada digital que se ha configurado en el editor del controlador lógico programable (PLC) con conexión Internet.

Por ejemplo: la entrada digital activa la transmisión de datos:

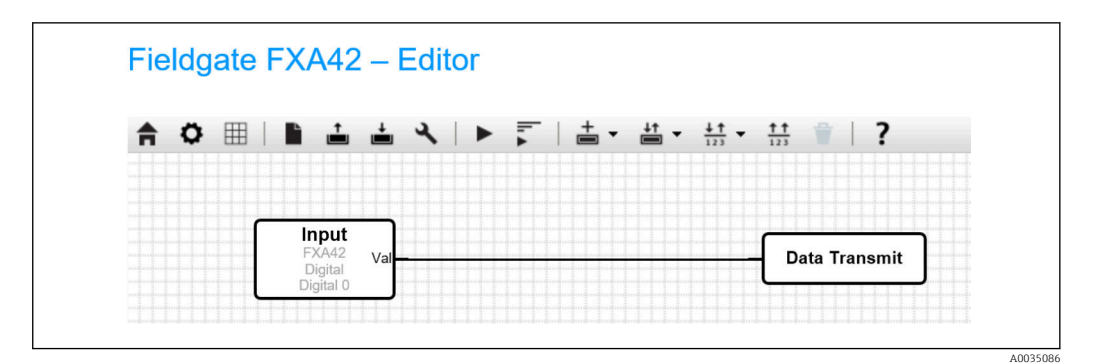

Endress+Hauser 25

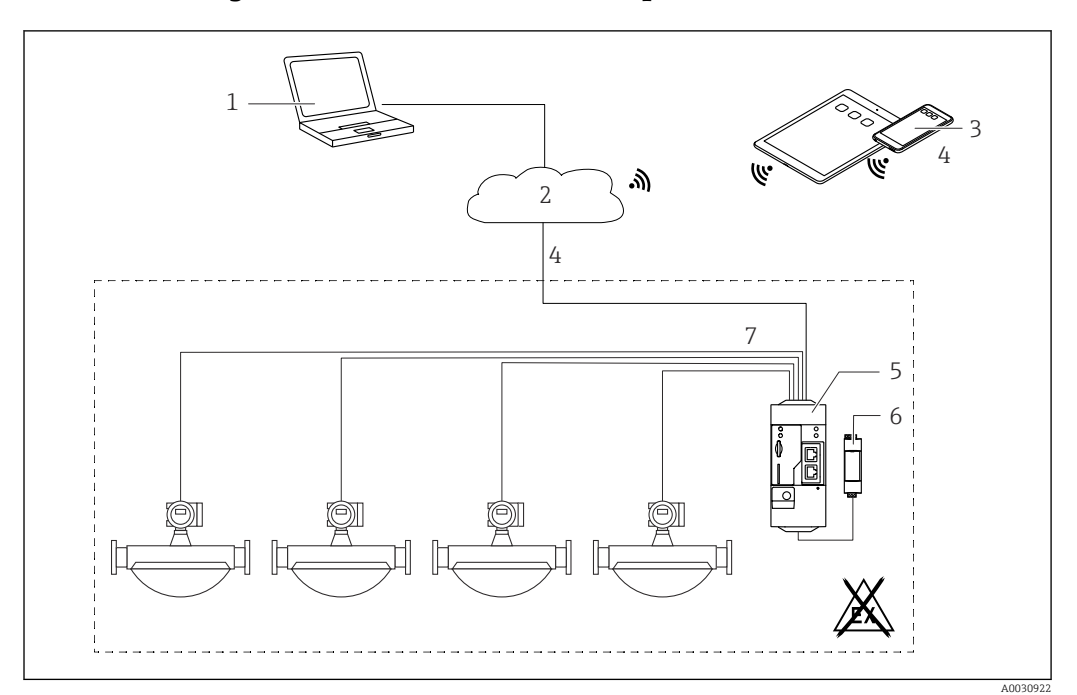

#### 7.5.3 Configuración con un contador de pulsos

 *5 Arquitectura de sistema de un FXA42 Fieldgate con un contador de pulsos*

- *1 SupplyCare Enterprise / SupplyCare Hosting (mediante navegador de Internet)*
- *2 Internet / LAN*
- *3 SupplyCare Enterprise / SupplyCare Hosting en dispositivos móviles (mediante navegador de Internet)*
- *4 Ethernet/WLAN/UMTS/LTE-M/LTE Cat NB1*
- *5 Fieldgate FXA42*
- *6 Alimentación de 24 VDC*
- *7 4 x entradas digitales con contador de pulsos*

#### Lectura del contador de pulsos

Ejemplo

1. En la pestaña Digital inputs, seleccione la entrada deseada y edite los Settings (Tag name = nombre que debe visualizarse en la aplicación, = Descriptiondescripción opcional).

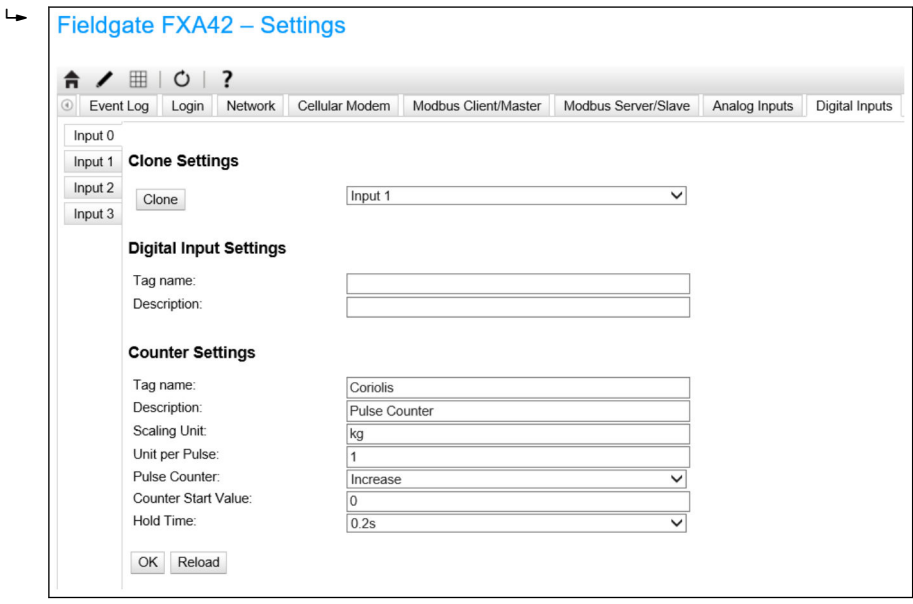

2. Haga clic en **OK**:

 Los valores del contador de pulsos (p. ej., contador 1 a la entrada de FXA42 y desbordamiento del contador 1 a la entrada de FXA42) se muestran en Grid View:

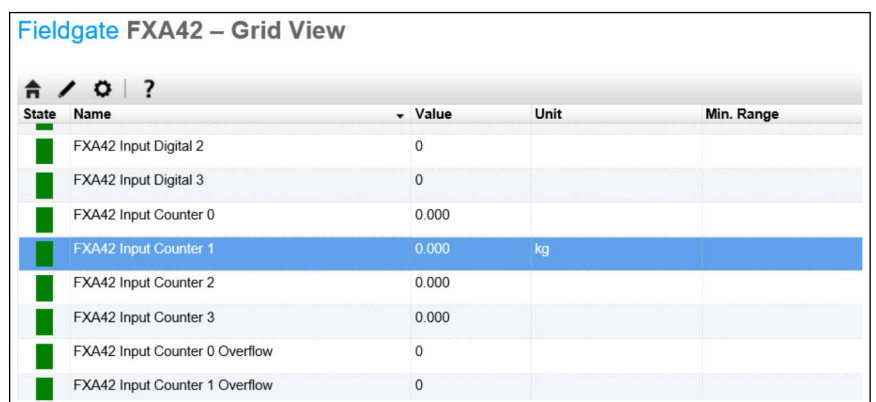

Ahora ya está disponible el contador de pulsos que se ha configurado en el editor del controlador lógico programable (PLC) con conexión Internet.

Fieldgate FXA42 - Editor ▲ ヽ | ▶ 〒 | ≛・ ╩・  $\frac{11}{10}$ ・  $\frac{11}{10}$  ᆥ | ? A O E Input  $ln 1$ Counte n2 Compare E Output Counter Tol Digita Const 500

Por ejemplo: la salida digital se activa en cuanto se sobrepasa el valor "500":

### 7.5.4 Configuración de la salida digital

La entrada de la salida digital ha de estar conectada con una acción que retorne un 0 o un 1.

Los valores de las salidas digitales se muestran en Grid View:

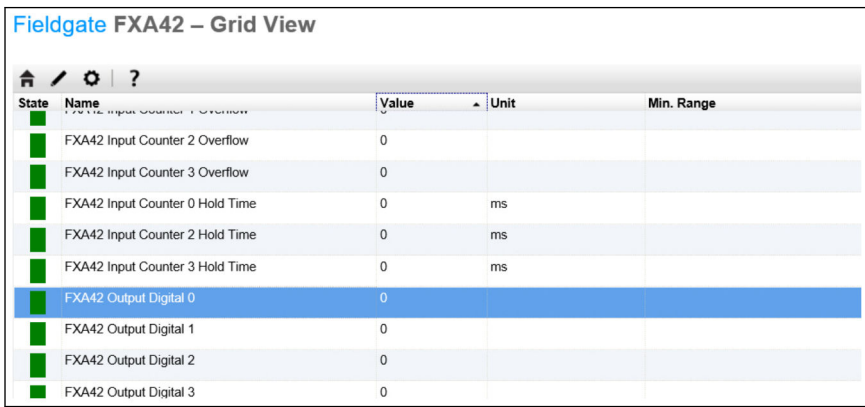

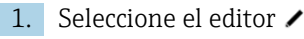

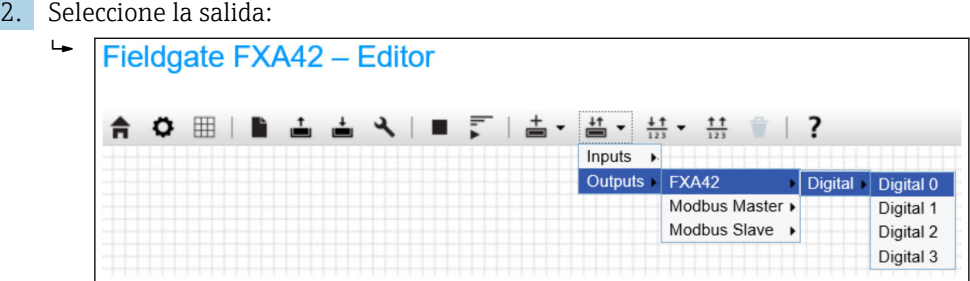

3. Interconecte las unidades en el diagrama.

4. Guarde el diagrama:

5. Inicie el Web-PLC:

Ejemplos para la etapa de Interconectar unidades:

Ejemplo para la salida = 1:

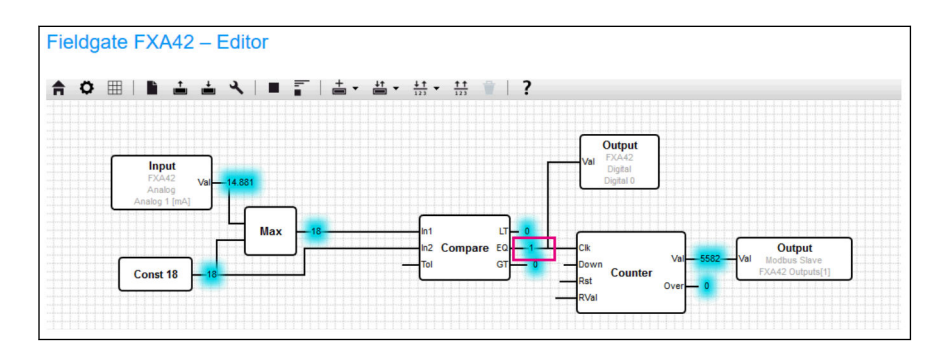

Ejemplo para la salida = 0:

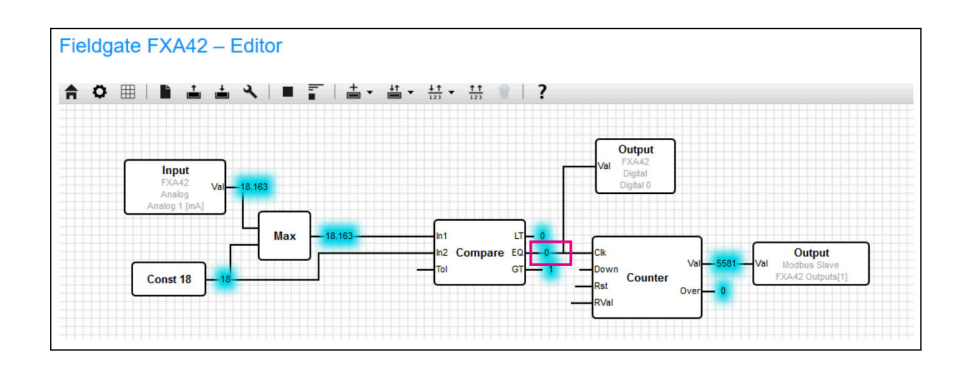

#### 7.5.5 Comunicación mediante Modbus TCP

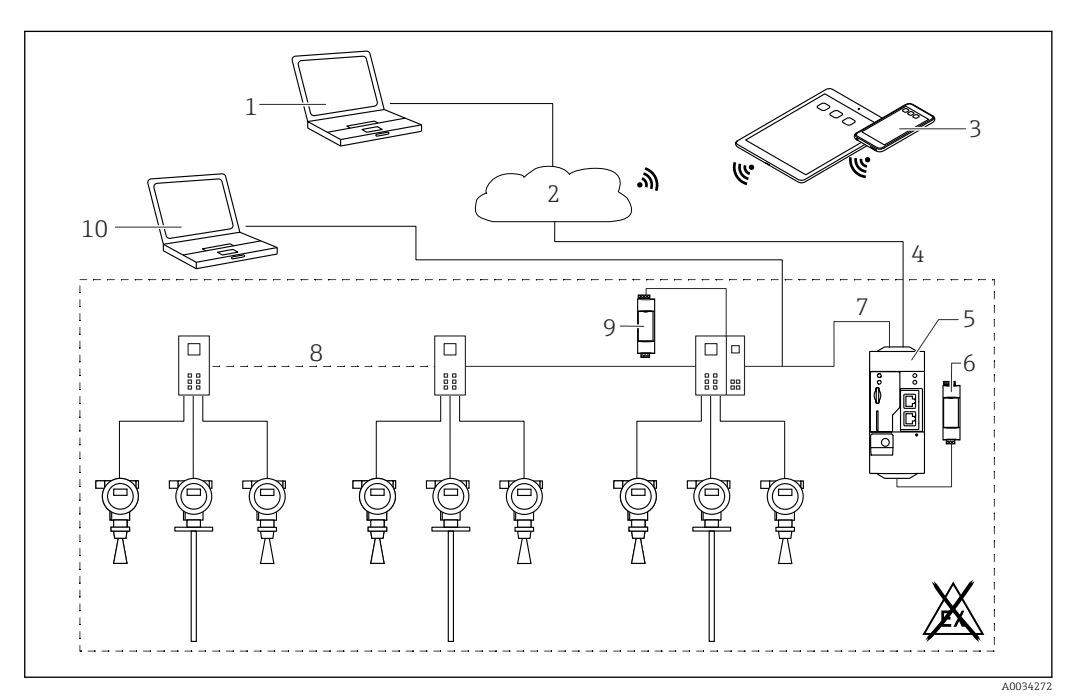

 *6 Arquitectura de sistema de un equipo Fieldgate FXA42 con un multiplexor HART punto a punto*

- *SupplyCare Enterprise / SupplyCare Hosting (mediante navegador de Internet)*
- *Internet / LAN*
- *SupplyCare Enterprise / SupplyCare Hosting en dispositivos móviles (mediante navegador de Internet)*
- *Ethernet/WLAN/UMTS/LTE-M/LTE Cat NB1*
- *Fieldgate FXA42*
- *Alimentación de 24 VDC*
- *Modbus TCP mediante Ethernet como servidor/cliente*
- *Multiplexor Phoenix Contact, de Modbus TCP a HART punto a punto. 1 módulo cabezal y posibilidad de hasta 5 módulos de expansión. Posibilidad de módulos de expansión para 4 u 8 canales HART*
- *Alimentación externa*
- *Tunelización FieldCare mediante el multiplexor Phoenix Contact*

Modbus TCP puede actuar como servidor y como cliente en la conexión Ethernet de Fieldgate FXA42.

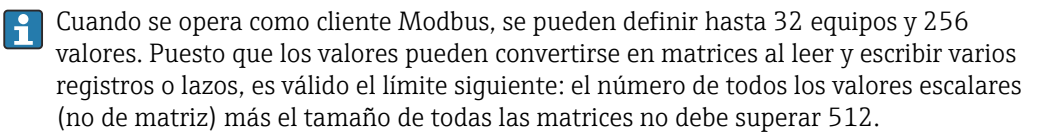

#### Configuración de FXA42 como cliente Modbus TCP (lectura de datos desde otros sistemas)

Los ejemplos siguientes muestran cómo configurar la pasarela de comunicaciones para leer los datos con Modbus TCP. Por favor, consúltese la documentación del equipo para obtener información adicional.

Algunos equipos aptos son:

- Rapsystems HG1 Plus HART para pasarelas de comunicaciones Modbus (accesorio)
- Módulo cabezal multiplexor Phoenix Contact GW PL ETH/BASIC-BUS HART Ethernet (accesorio)
- Módulo servidor Datexel DAT8017-I analógico para convertidor Modbus TCP (accesorio)

También es posible conectar otros equipos que permitan la comunicación vía Modbus TCP.

#### *Ejemplo con HG1 Plus*

- 1. Abra la página Ajustes de **o**.
- 2. Seleccione la pestaña Modbus Client/Master.

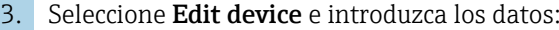

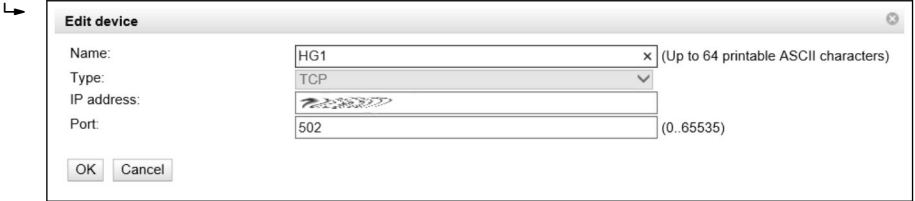

4. Seleccione Edit value e introduzca los datos. Ejemplo: introduzca el valor primario (PV) para el primer equipo HART que esté conectado a HG1 Plus (active e introduzca los límites en caso necesario):

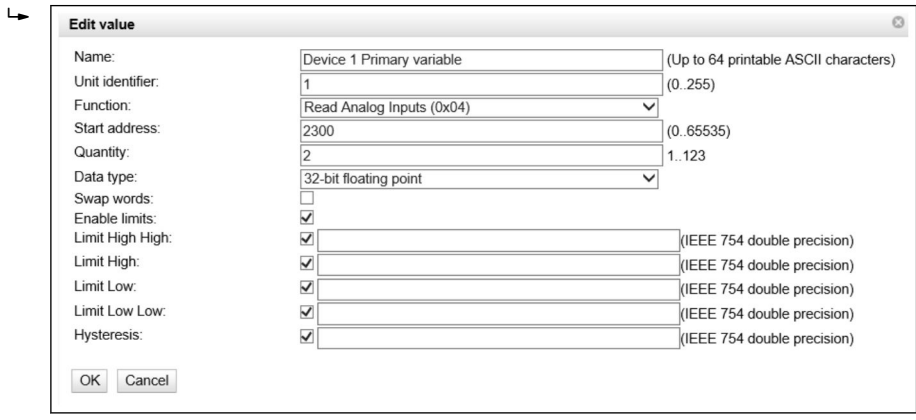

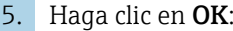

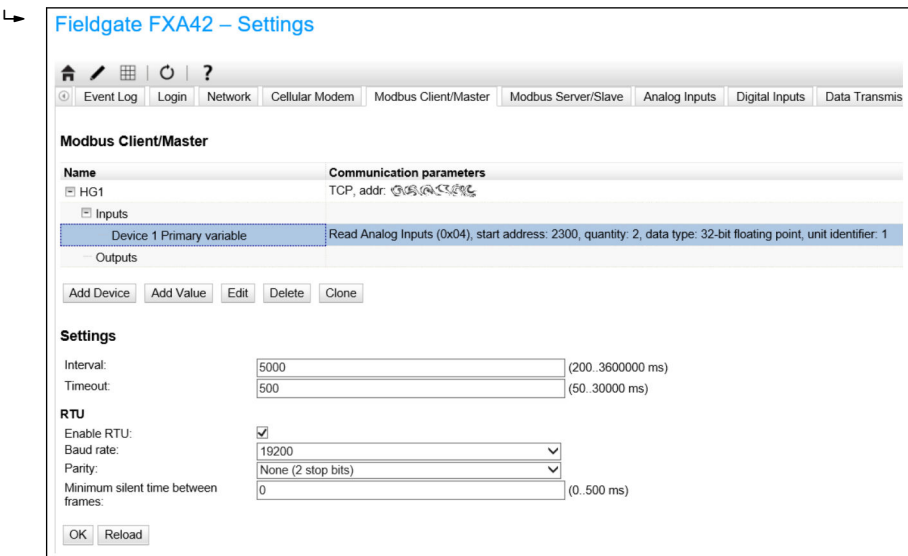

6. Reinicie el equipo  $\circ$ .

Los valores de lectura se muestran en la Grid View.

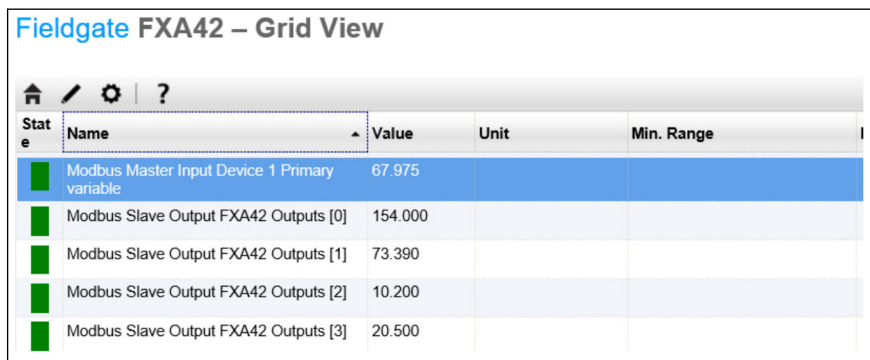

*Ejemplo con módulo servidor Datexel*

- 1. Abra la página Ajustes de **o**.
- 2. Seleccione la pestaña Modbus Client/Master.
- 3. Seleccione Edit device e introduzca los datos:

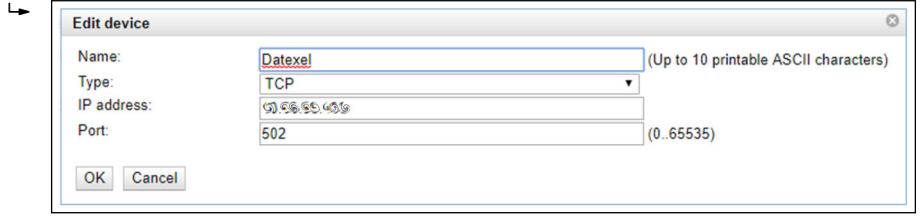

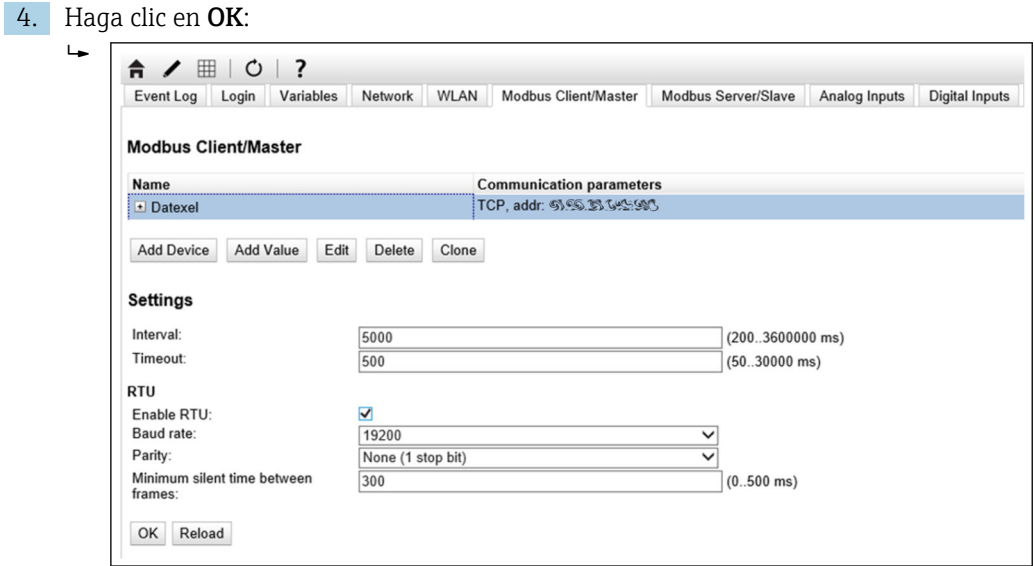

5. Seleccione Edit value e introduzca los datos. Ejemplo: equipo de medición de presión conectado al primer canal de un módulo servidor Datexel.

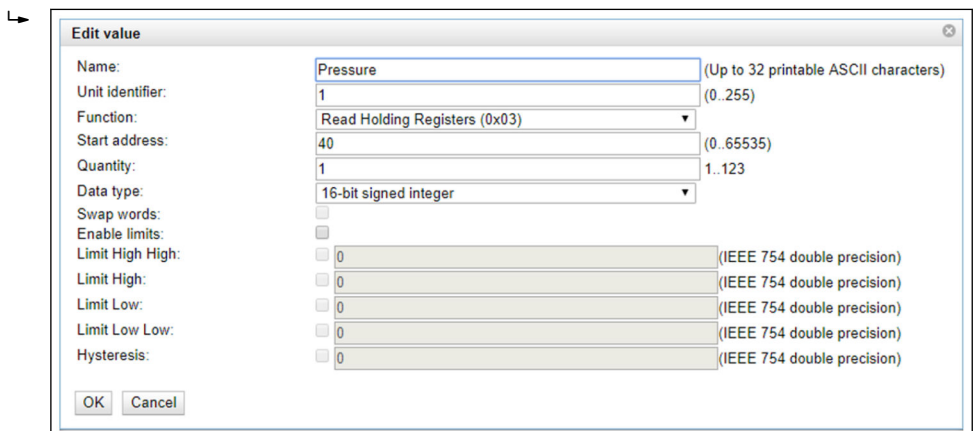

#### 6. Haga clic en OK:

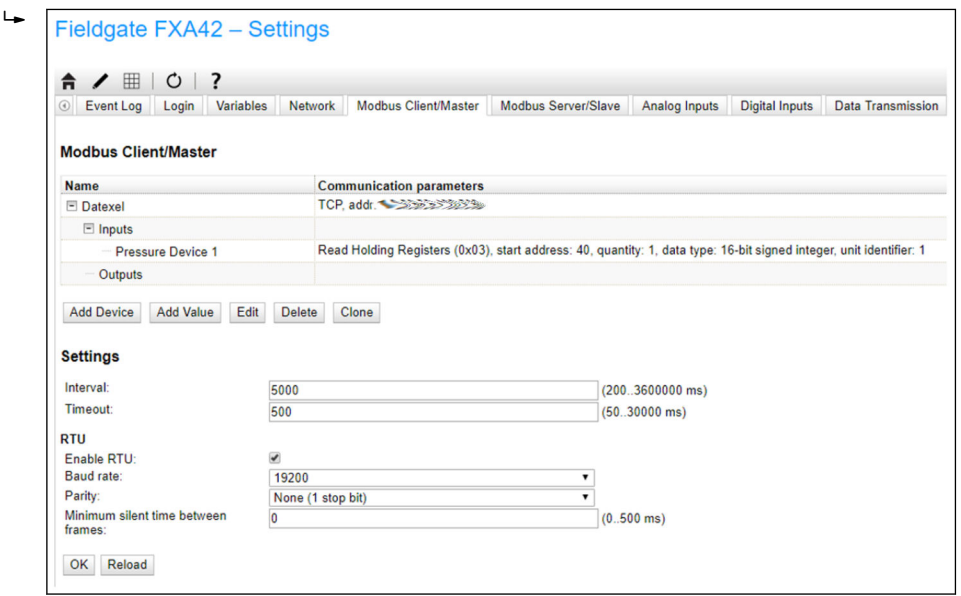

7. Reinicie el equipo  $\circ$ .

Los valores de lectura se muestran en la Grid View.

A0039591

A0040990

A0040991

Los valores que se leen desde el módulo servidor Datexel se expresan en unidades de microamperio. Los valores en el rango de medición de 4000 … 20000 µA deben convertirse en valores de corriente medida. El rango de medición está vinculado con el rango de presiones medidas, de tal modo que a un valor de microamperio determinado le corresponde un valor de presión definido. Para este propósito se usa la ecuación siguiente de una función lineal:

$$
f(x) = m \times x + b
$$

Aquí, x corresponde al valor medido entrante, expresado en microamperios (µA). m corresponde a una constante que se calcula conforme a la ecuación siguiente:

$$
m = \frac{y_2 - y_1}{x_2 - x_1}
$$

Donde:

- $\bullet$  x<sub>2</sub> = valor superior del rango de corriente en  $\mu$ A = 20.000
- $\bullet$  x<sub>1</sub> = valor inferior del rango de corriente en  $\mu$ A = 4000
- $\bullet$  y<sub>2</sub> = valor medido a 20.000 µA (valor medido a 20 mA)
- $\bullet$  y<sub>1</sub> = valor medido a 4000 µA (valor medido a 4 mA)

b corresponde a una constante adicional que se calcula conforme a la ecuación siguiente:

 $b = y_1 - m \times x_1$ 

El diagrama siguiente para el Web-PLC se puede crear en el programa de edición a partir de esta información:

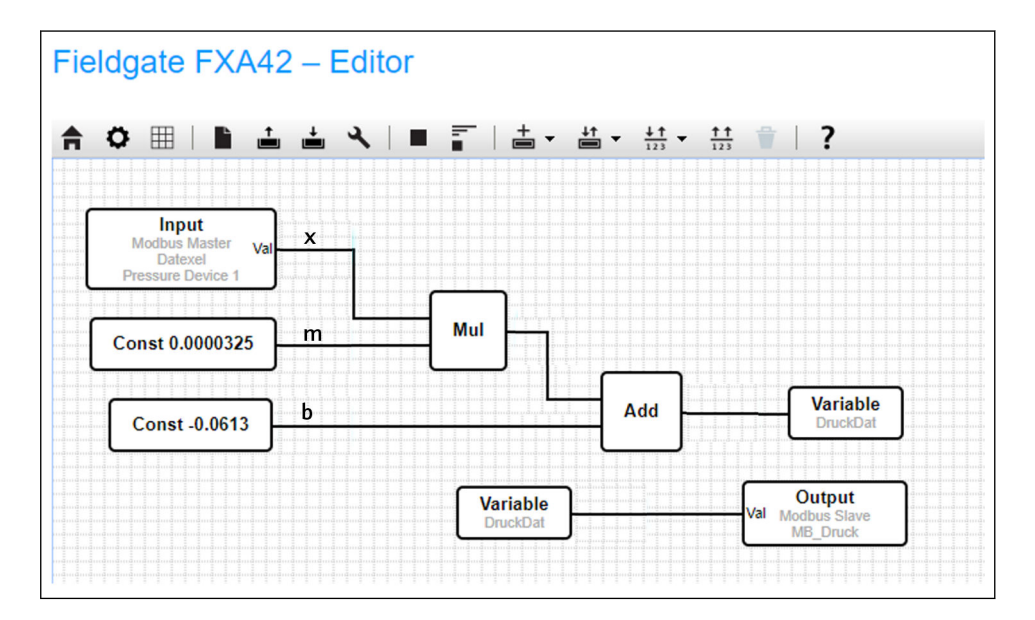

#### Configuración del FXA42 como servidor Modbus TCP (transmisión de datos hacia otros sistemas)

Los pasos del ejemplo que viene a continuación describen cómo transmitir datos a otros equipos. Por favor, consúltese la documentación del equipo para obtener información adicional.

1. Abra la página Ajustes de  $\circ$ .

2. Seleccione la pestaña Modbus Server/Slave.

3. Seleccione Edit value e introduzca los datos:

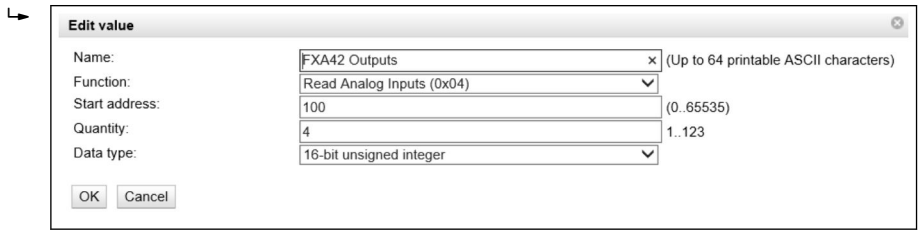

#### 4. Haga clic en OK:

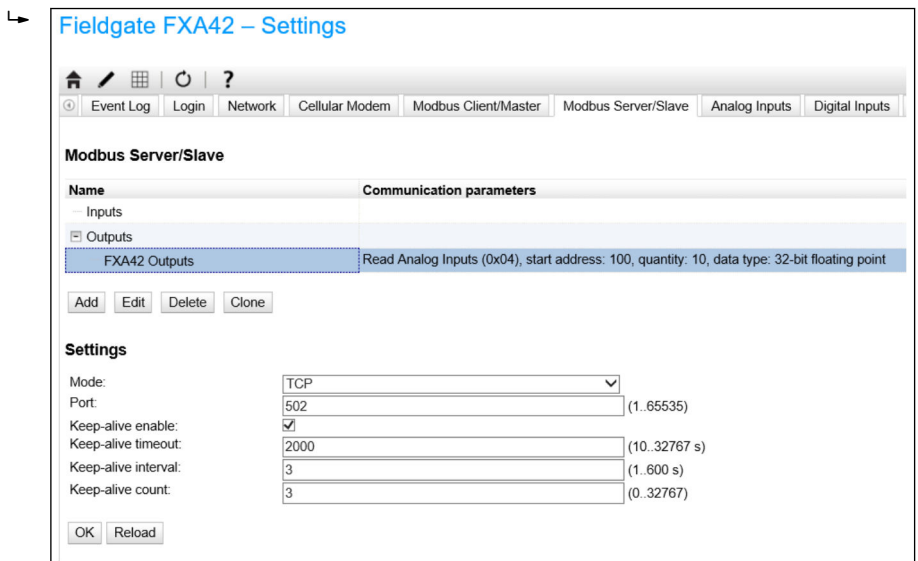

- 5. Reinicie el equipo  $\circ$ .
- 6. Los valores de salida del Modbus TCP se muestran en Grid View:

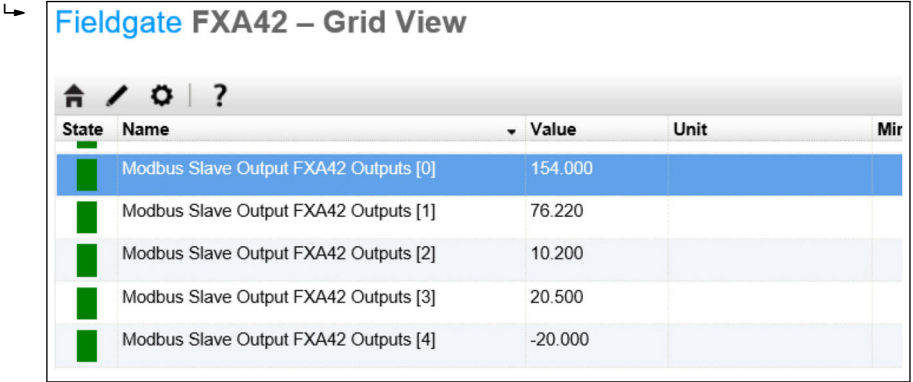

7. Seleccione el editor

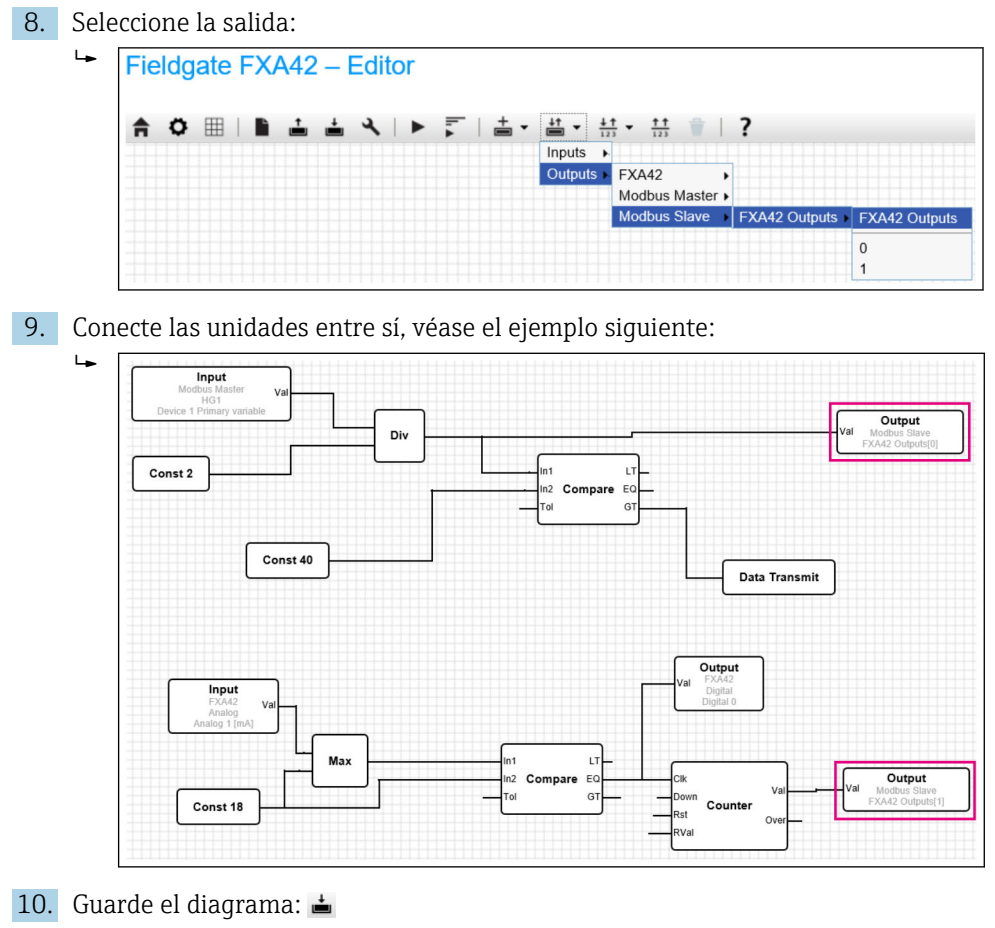

11. Inicie el Web-PLC: ►

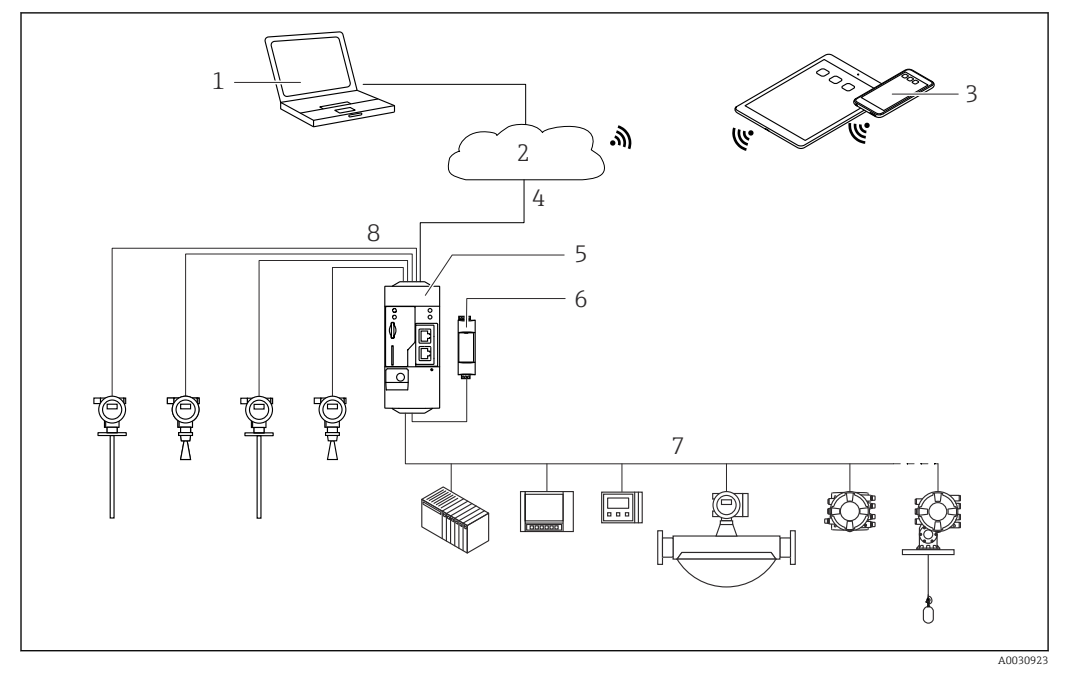

#### 7.5.6 Configuración con Modbus RS485

 *7 Arquitectura de sistema de un FXA42 Fieldgate con Modbus RS485*

- *1 SupplyCare Enterprise / SupplyCare Hosting (mediante navegador de Internet)*
- *2 Internet / LAN*
- *3 SupplyCare Enterprise / SupplyCare Hosting en dispositivos móviles (mediante navegador de Internet)*
- *4 Ethernet/WLAN/UMTS/LTE-M/LTE Cat NB1*
- *5 Fieldgate FXA42*
- *6 Alimentación de 24 VDC*
- *7 1 x Modbus RS485 como maestro o esclavo*
- *8 4 x entradas analógicas 4 … 20 mA (a 2 hilos / a 4 hilos)*

La conexión Modbus RS485 puede utilizarse como maestro o como esclavo (pero no <u>FI</u> como ambos a la vez).

- Cuando se opera como máster, se pueden definir hasta 32 equipos y 256 valores. Puesto que los valores pueden convertirse en matrices al leer y escribir varios registros o lazos, es válido el límite siguiente: el número de todos los valores escalares (no de matriz) más el tamaño de todas las matrices no debe superar 512.
- Cuando se opera como esclavo, se pueden definir hasta 128 valores. Puesto que los valores pueden convertirse en matrices al leer y escribir varios registros o lazos, es válido el límite siguiente: el número de todos los valores escalares (no de matriz) más el tamaño de todas las matrices no debe superar 512.

#### Configuración de FXA42 como maestro de Modbus RS485 (lectura de datos desde otros sistemas)

- 1. Abra la página Ajustes de **o**.
- 2. Seleccione la pestaña Modbus Client/Master.
3. En Settings, seleccione la función Enable RTU. Introduzca el intervalo, la temporización, la velocidad de transmisión, etc.:

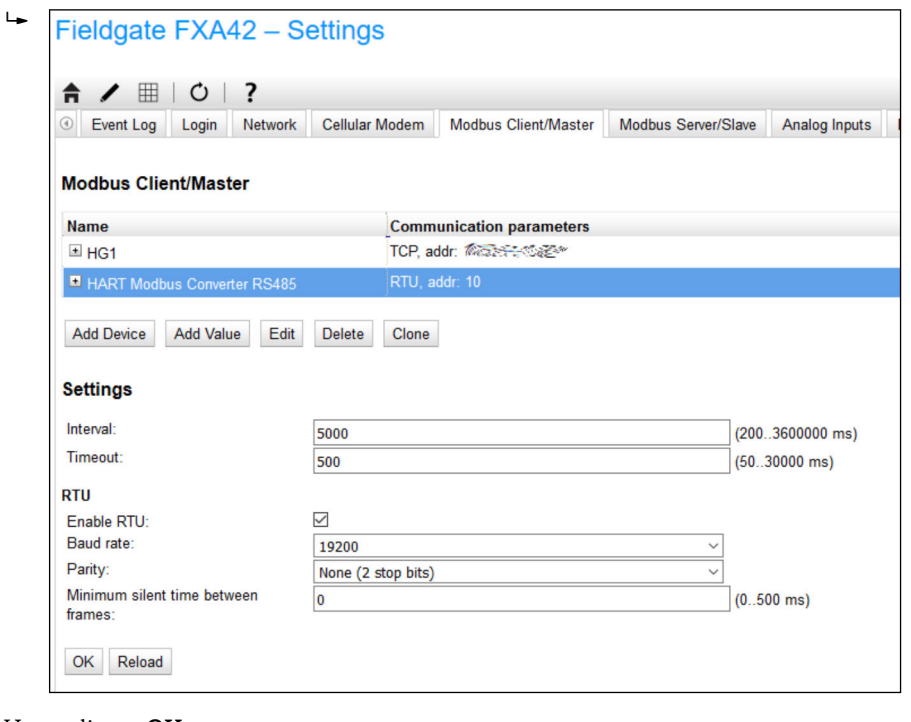

4. Haga clic en OK:

5. Seleccione Edit device e introduzca los datos:

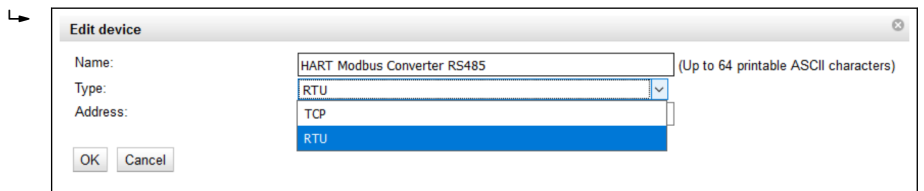

6. Seleccione Edit value e introduzca los datos. Si es necesario, seleccione la función Enable limits e introduzca los valores límite:

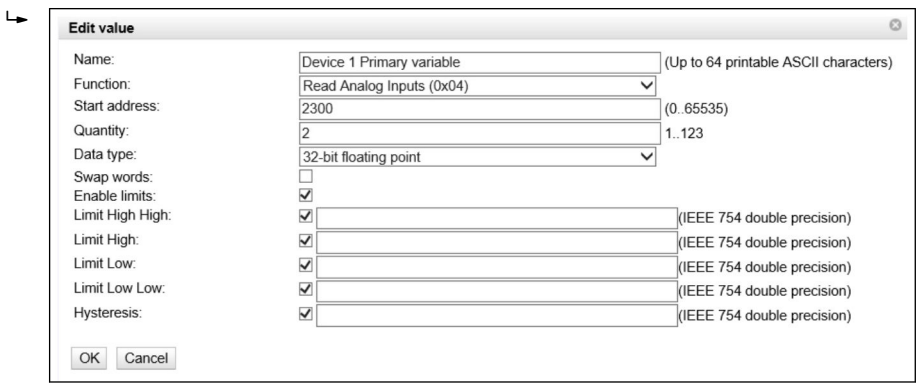

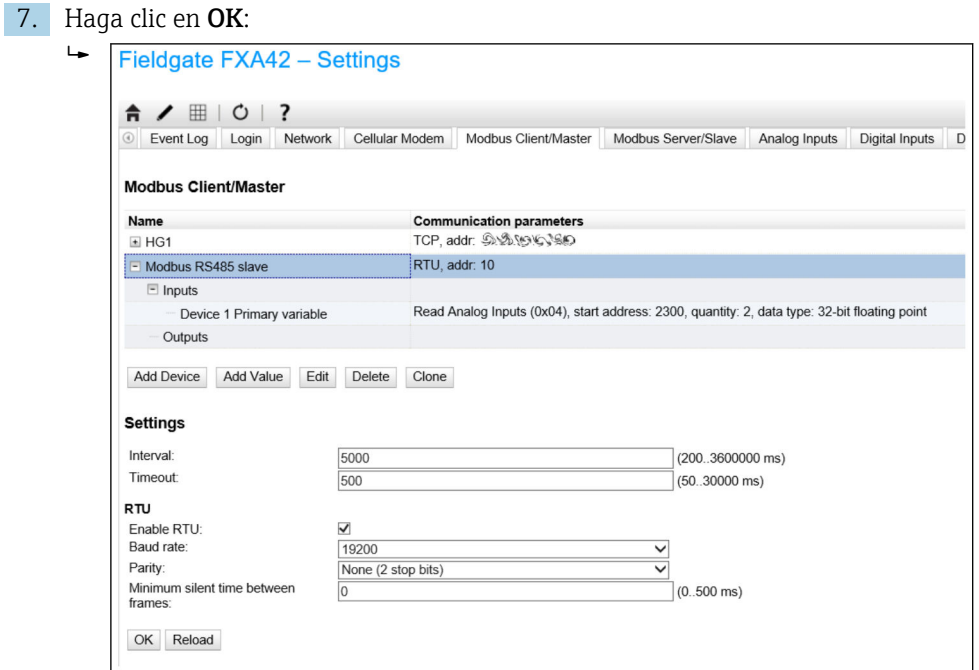

8. Reinicie el equipo  $\circ$ .

El resto de la configuración es igual que la configuración del equipo  $\rightarrow \Box$  30 cliente con protocolo TCP Modbus.

#### Configuración de FXA42 como esclavo Modbus RS485 (transmisión de datos hacia otros sistemas)

- 1. Abra la página Ajustes de  $\circ$ .
- 2. Seleccione la pestaña Modbus Server/Slave.
- 3. En Ajustes, seleccione la función Enable RTU. Introduzca el intervalo, la temporización, la velocidad de transmisión, etc.:

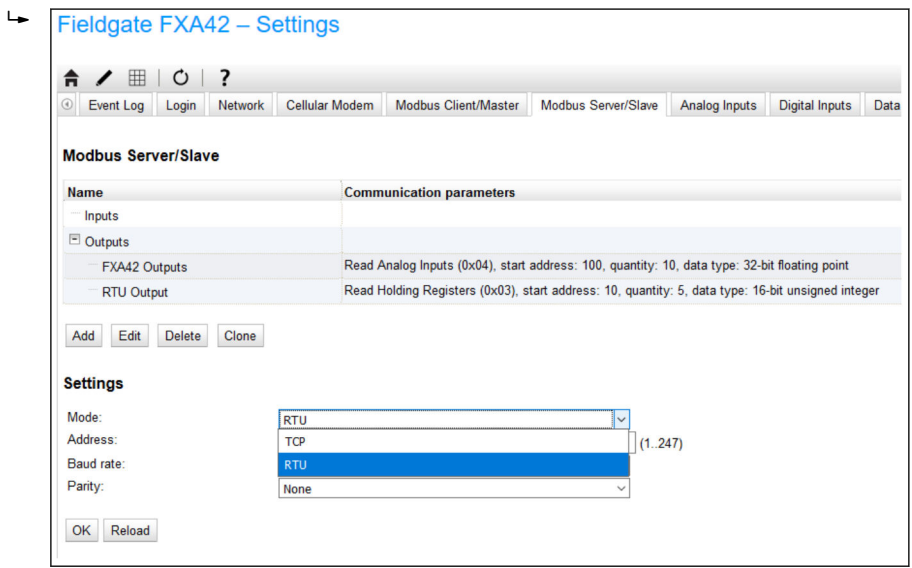

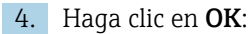

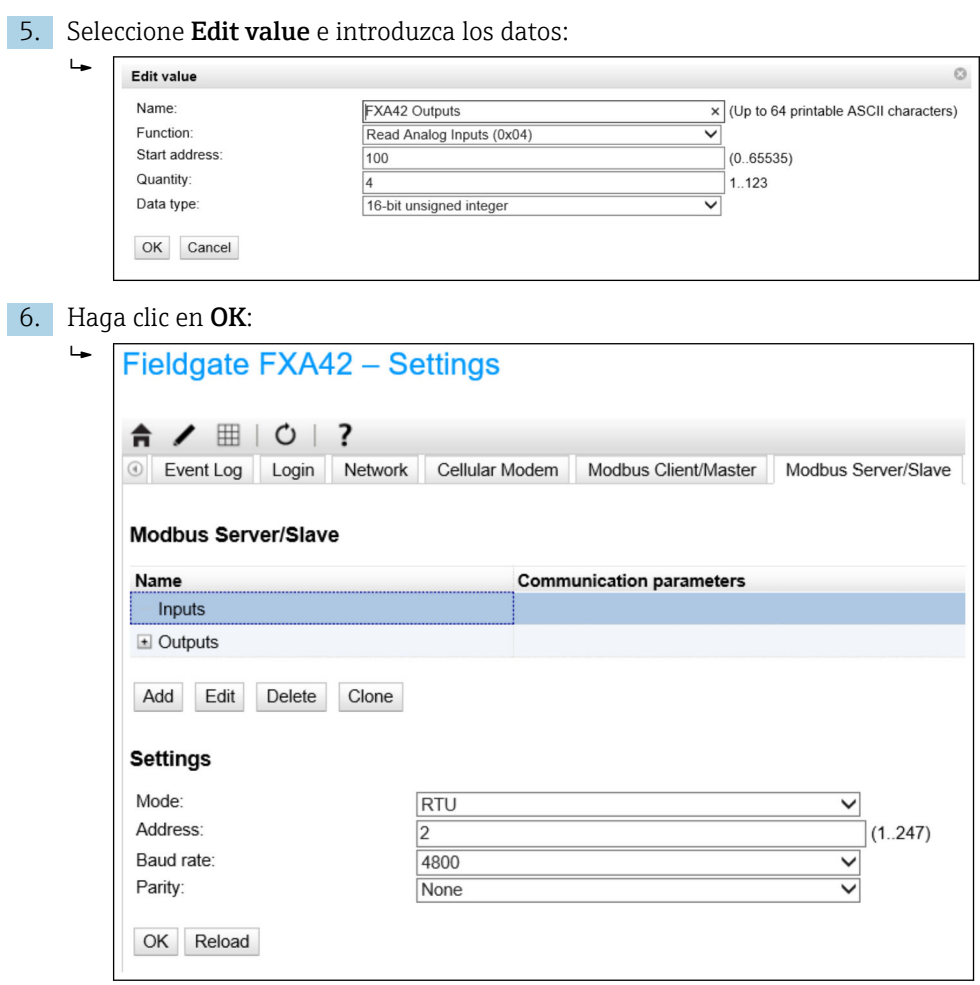

7. Reinicie el equipo  $\circ$ .

 $6.$ 

8. El resto de la configuración es igual que la configuración del equipo  $\rightarrow \Box$  34 servidor con protocolo TCP Modbus.

# 8 Manejo

# 8.1 Página de inicio

Home page proporciona acceso a información sobre el Fieldgate FXA42, su estado, sus entradas y salidas y otros componentes varios.

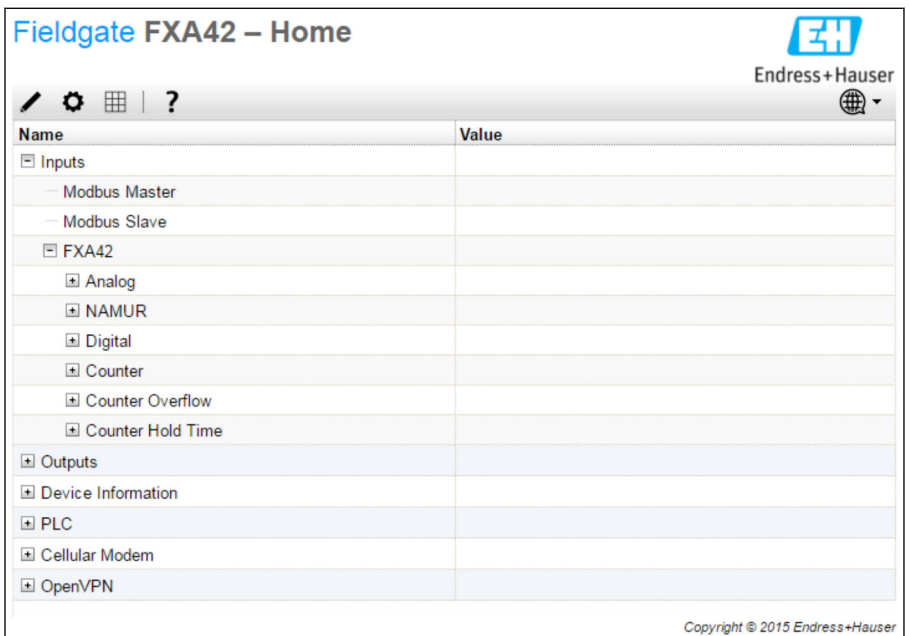

La Home page cuenta con una barra de herramientas que contiene los botones siguientes:

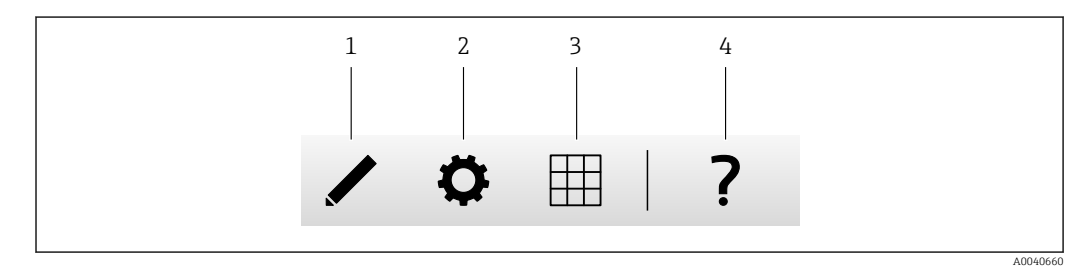

*1 Cierra la página actual y abre el editor*

*2 Cierra la página actual y abre la página Ajustes*

*3 Cierra la página actual y abre la página "Vista de rejilla"*

*4 Abre la Ayuda*

# 8.2 "Grid View"

Los valores presentes en las entradas y salidas se muestran en la página Grid View.

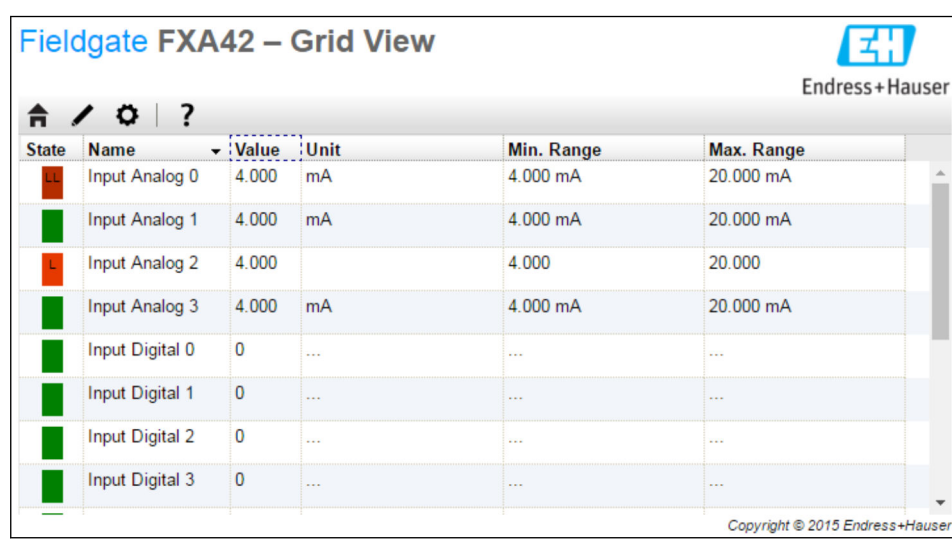

La página Grid View cuenta con una barra de herramientas que contiene los botones siguientes:

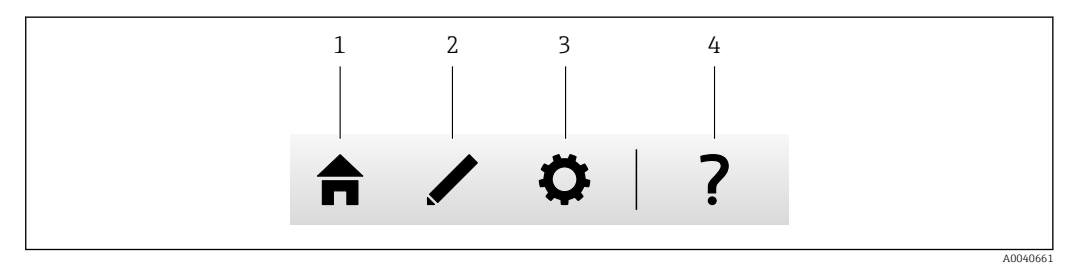

*1 Cierra la página actual y abre la página de inicio*

*2 Cierra la página actual y abre el editor*

*3 Cierra la página actual y abre la página Ajustes*

*4 Abre la Ayuda*

La página Grid View muestra todas las entradas y salidas locales en una parrilla de estructura clara.

Se muestra la siguiente información:

• Unit, Min. Range, Max. Range de las entradas y salidas

• Estado de las entradas analógicas

Los estados son los siguientes:

# Estado High High

# Estado High

Estado OK

Estado Low

Estado Low Low

Estado Erroneous

Estado Warning state

# 8.3 Fieldgate Editor FXA42

El equipo dispone de un editor gráfico que se puede utilizar para editar gráficos de funciones – similares a los conocidos gráficos de funciones continuas (CFC). Los bloques de funciones se pueden usar para conectar las entradas y las salidas del Fieldgate FXA42 y variables especiales.

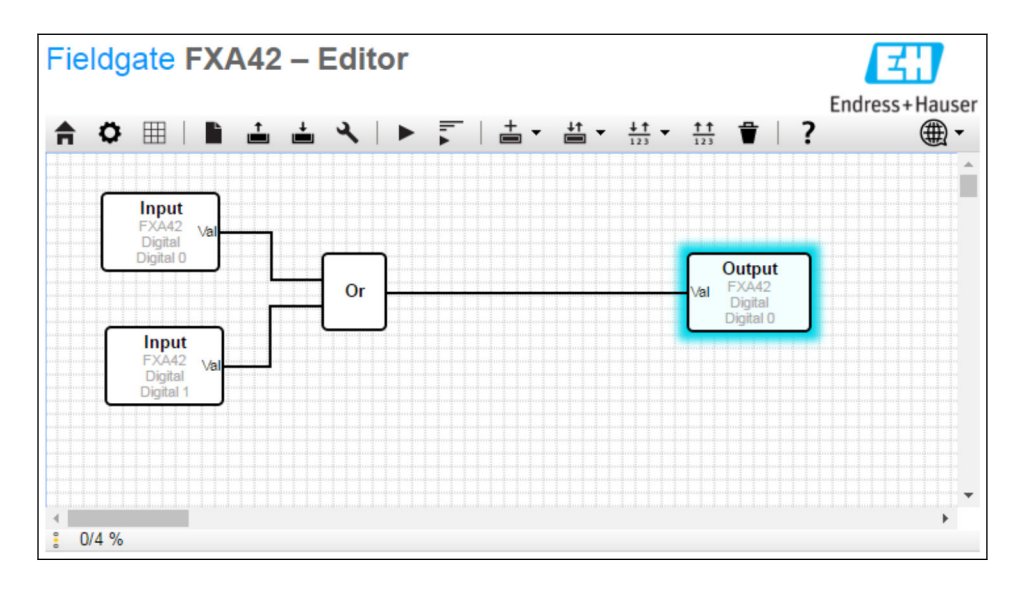

El editor consta básicamente de 3 partes:

- Una barra de herramientas se encuentra en la parte superior.
- Debajo de la barra de herramientas está la "Vista de diagramas". El diagrama de funciones actual se puede editar aquí. Los elementos se pueden disponer y conectar entre sí.
- En la parte inferior, puede encontrar una barra de estado que presenta información sobre el estado del PLC.

### 8.3.1 Barra de herramientas

La siguiente captura de pantalla muestra la barra de herramientas del Fieldgate editor FXA42:

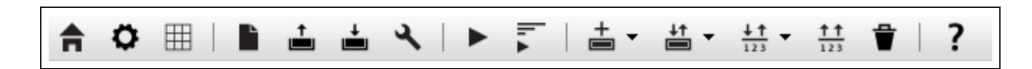

Los siguientes comandos se pueden ejecutar con los botones:

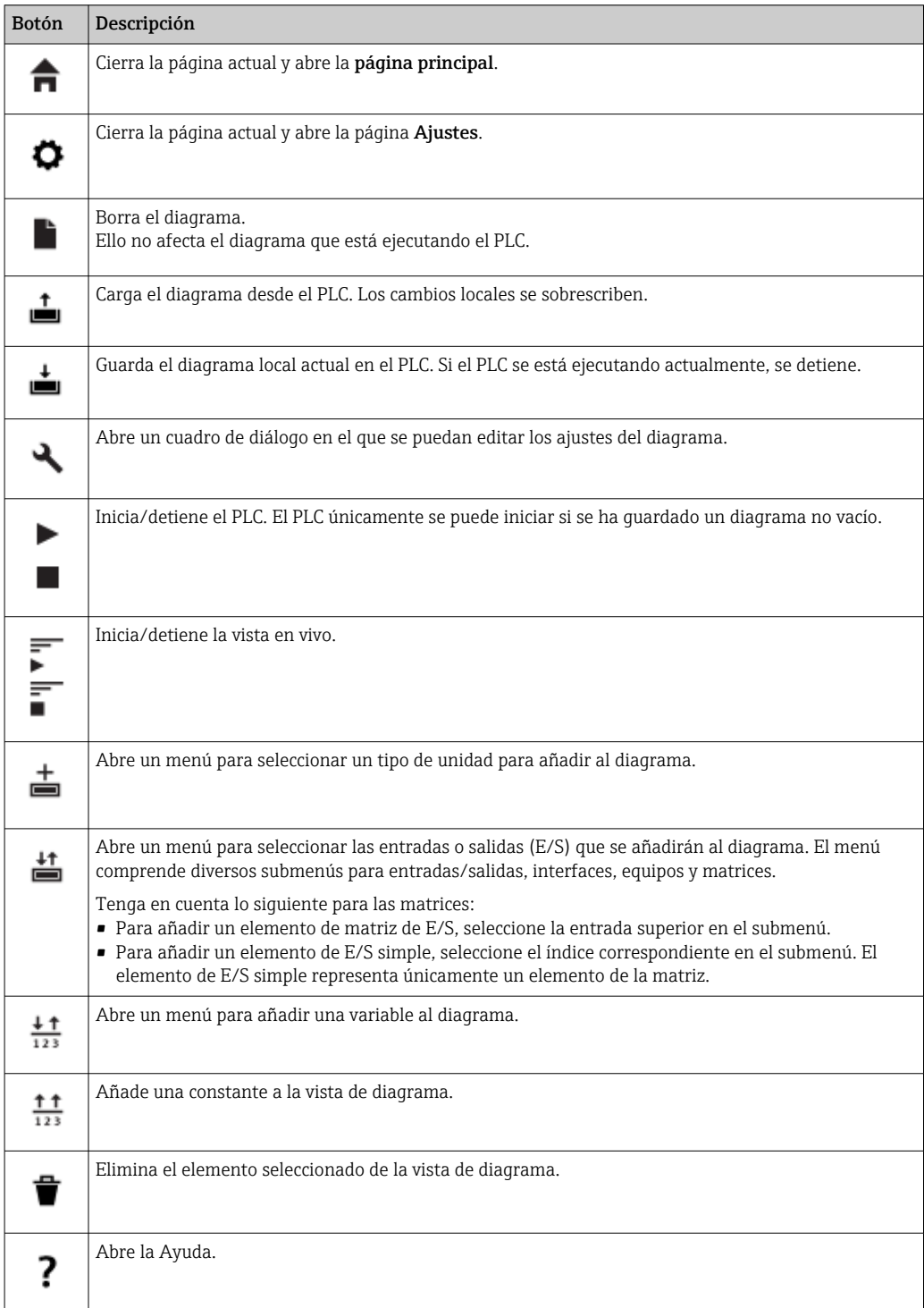

#### 8.3.2 Edición del diagrama

El diagrama de funciones comprende hasta 256 unidades, elementos locales de entrada y salida (E/S), variables y constantes.

Los elementos se añade al diagrama mediante la barra de herramientas. Haga clic en un elemento para seleccionarlo. Una sombra azul alrededor del elemento indica que se ha seleccionado. El elemento seleccionado se puede eliminar haciendo clic en el botón *Suprimir* de la barra de herramientas o pulsando la tecla *SUPR* del teclado. Para mover un elemento en la vista de diagrama, arrastre el elemento tal como se ilustra en la imagen siguiente.

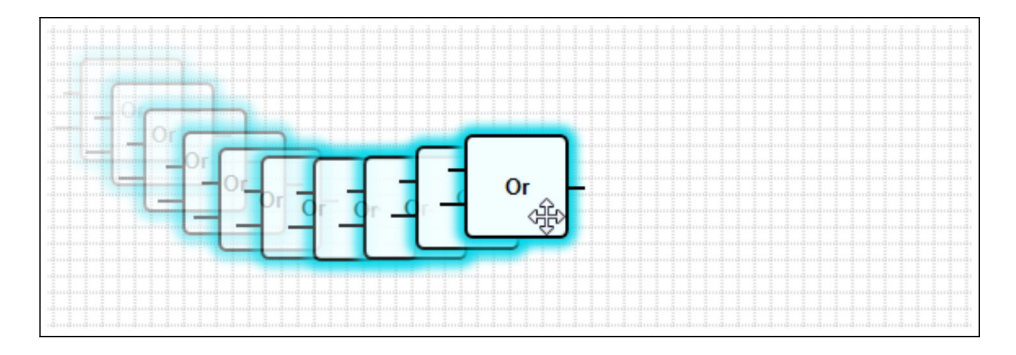

Cada elemento tiene uno o más puertos a través de los que se puede conectar a otros elementos. Los puertos de entrada se muestran en el lado izquierdo y los puertos de salida en el lado derecho de los elementos. Cada puerto tiene uno de los siguientes tipos de datos:

- Booleano [0..1]
- Entero sin signo de 8 bits [0..255]
- Entero con signo de 8 bits [-128..127]
- Entero sin signo de 16 bits [0..65.535]
- Entero con signo de 16 bits [-32.768..32.767]
- Entero sin signo de 32 bits [0..4.294.967.295]
- Entero con signo de 32 bits [-2.147.483.648..2.147.483.647]
- Número con coma flotante de 32 bit
- Número con coma flotante de 64 bit
- Cadena (hasta 4096 bytes)

Los tipos de datos se comparan entre sí según esta lista. *Booleano* se considera el tipo de datos más pequeño, mientras que *Cadena* es el tipo de datos más grande.

Si los puertos con distintos tipos de datos están conectados entre sí, el valor para el tipo de datos del puerto de salida se convierte implícitamente al tipo de datos para el puerto de entrada.

Esta conversión puede provocar la pérdida de datos.  $| \cdot |$ 

Los puertos de entrada abiertos se definen para que presenten el valor *0* (tipo de datos booleanos). Haga doble clic en un puerto para negarlo. Un pequeño círculo indica que se ha negado el puerto (vea el gráfico siguiente).

La negación se realiza con criterios de lógica. El valor *0* se niega a *1*. Un valor distinto de *0* se niega a *0*. La negación de una cadena tiene como resultado una cadena vacía.

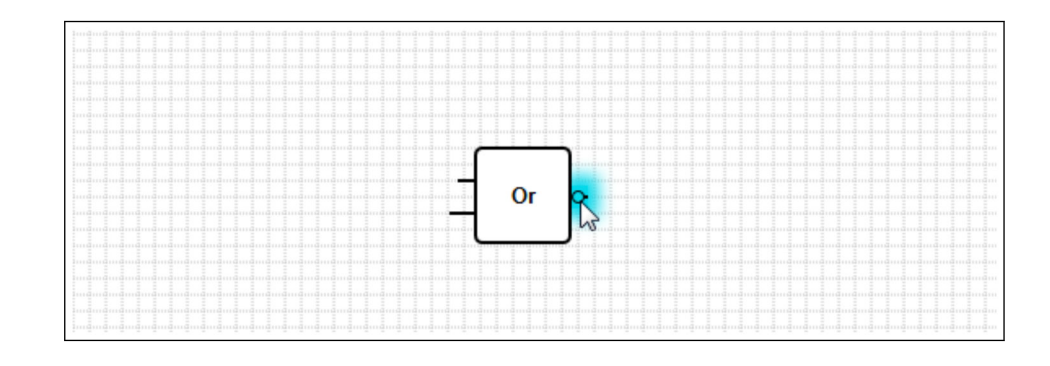

Para conectar un puerto de entrada con un puerto de salida, haga clic en uno de los puertos, mantenga pulsado el botón del ratón, arrastre el conector azul que aparece sobre el otro puerto (vea el gráfico siguiente) y suelte el botón del ratón. Tenga en cuenta que un puerto de salida se puede conectar a una pluralidad de puertos de entrada. Sin embargo, no se pueden interconectar dos puertos de entrada o dos puertos de salida. Los conectores se pueden seleccionar como cualquier otro elemento. Los conectores activados se pueden eliminar haciendo clic en el botón *Suprimir* de la barra de herramientas o pulsando la tecla *SUPR* del teclado.

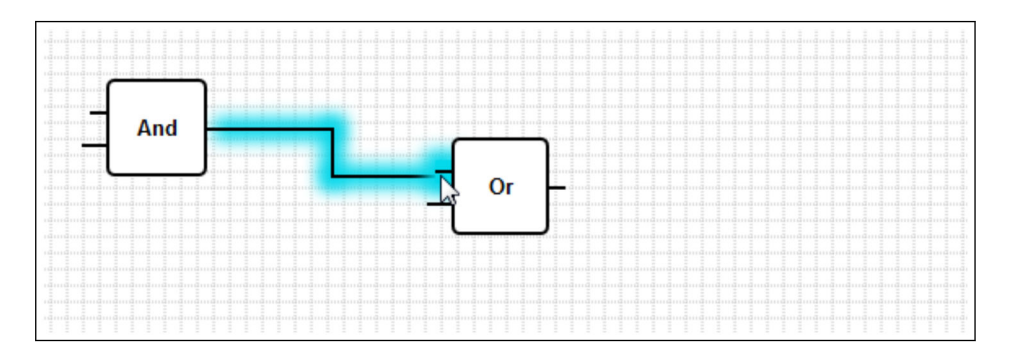

Algunos elementos permiten añadir o eliminar puertos dinámicamente. Para hacer esto, haga clic en el elemento con el botón derecho del ratón. Aparece un menú emergente (vea el gráfico siguiente). Puede añadir o eliminar puertos aquí.

Cada elemento tiene un número mínimo y máximo de puertos. También puede utilizar este menú emergente para acceder a la ayuda de un elemento en particular.

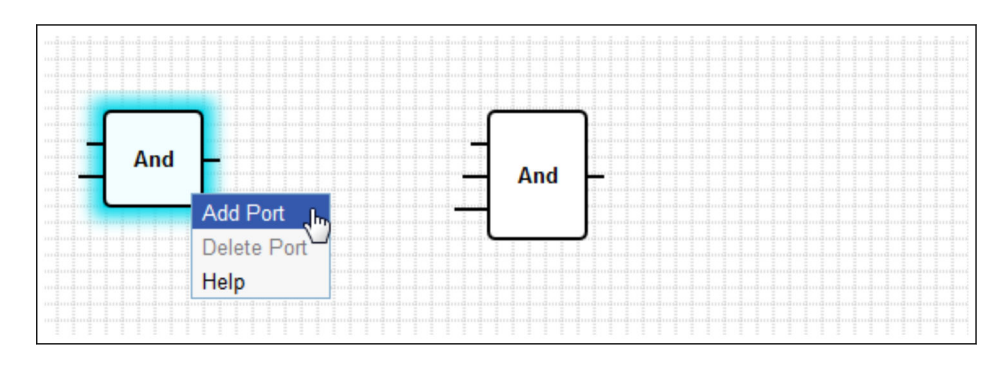

#### Descripción de las unidades

Excepto cuando se indique lo contrario, las unidades se procesan durante la etapa de procesamiento del ciclo IPO.

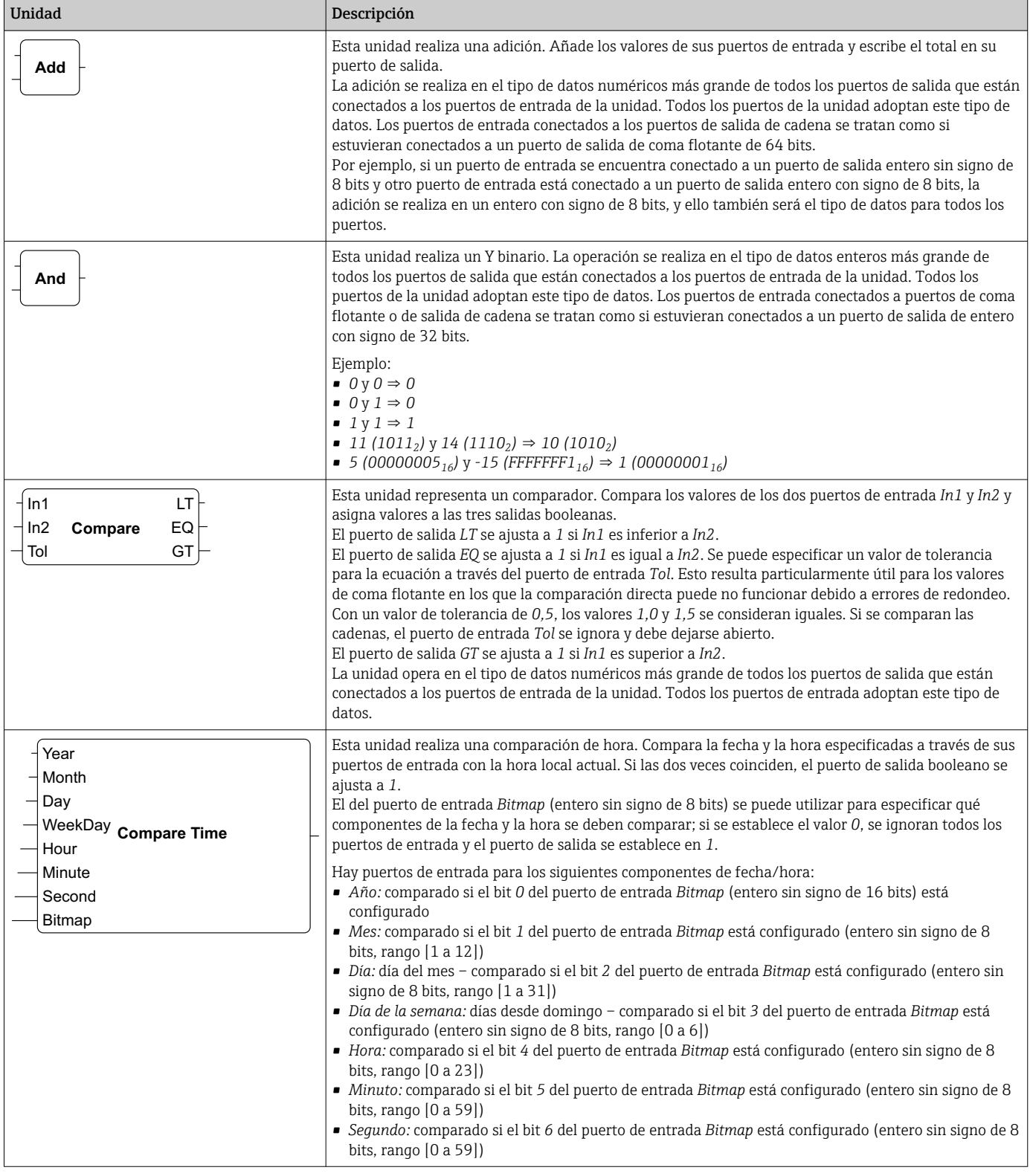

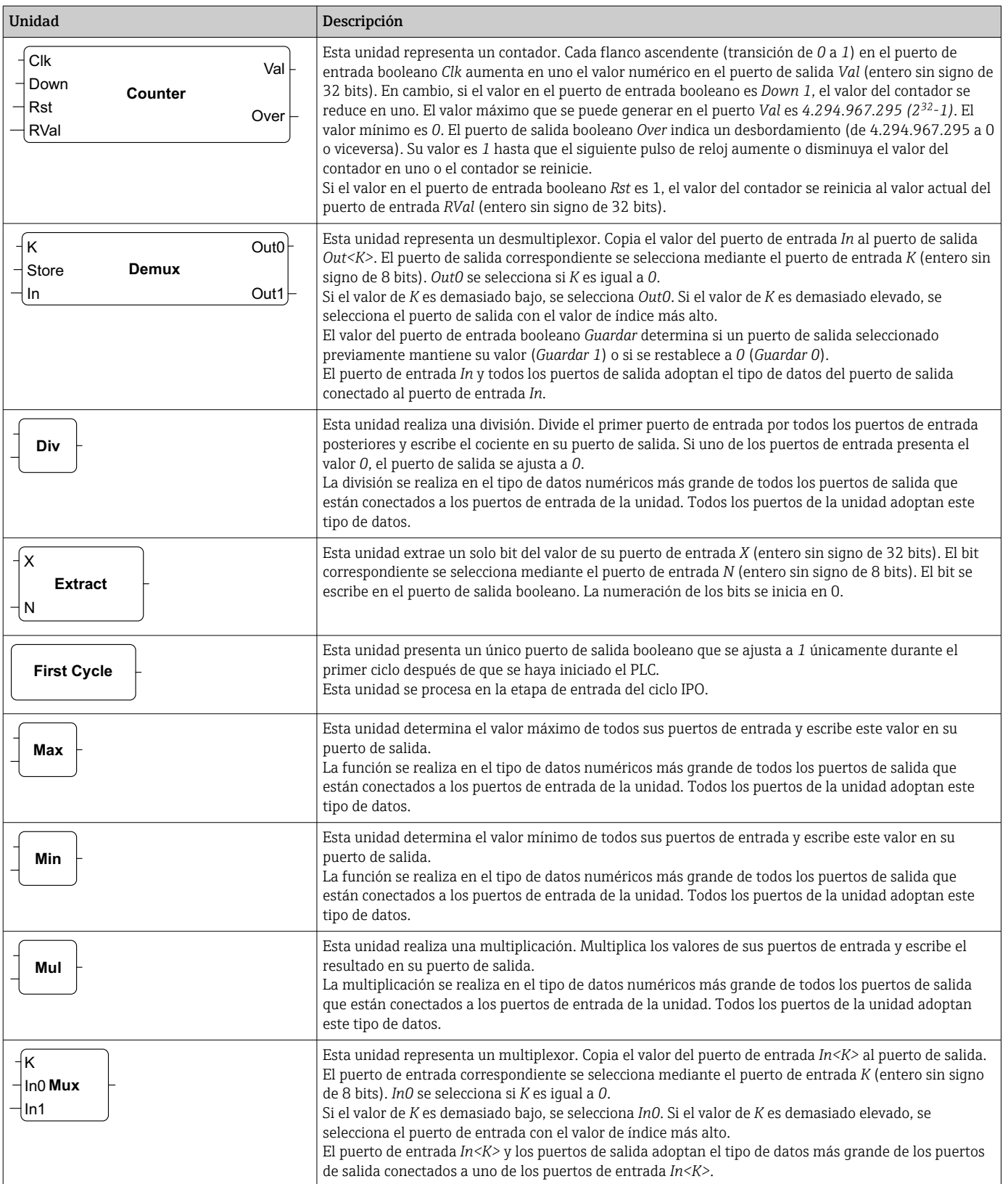

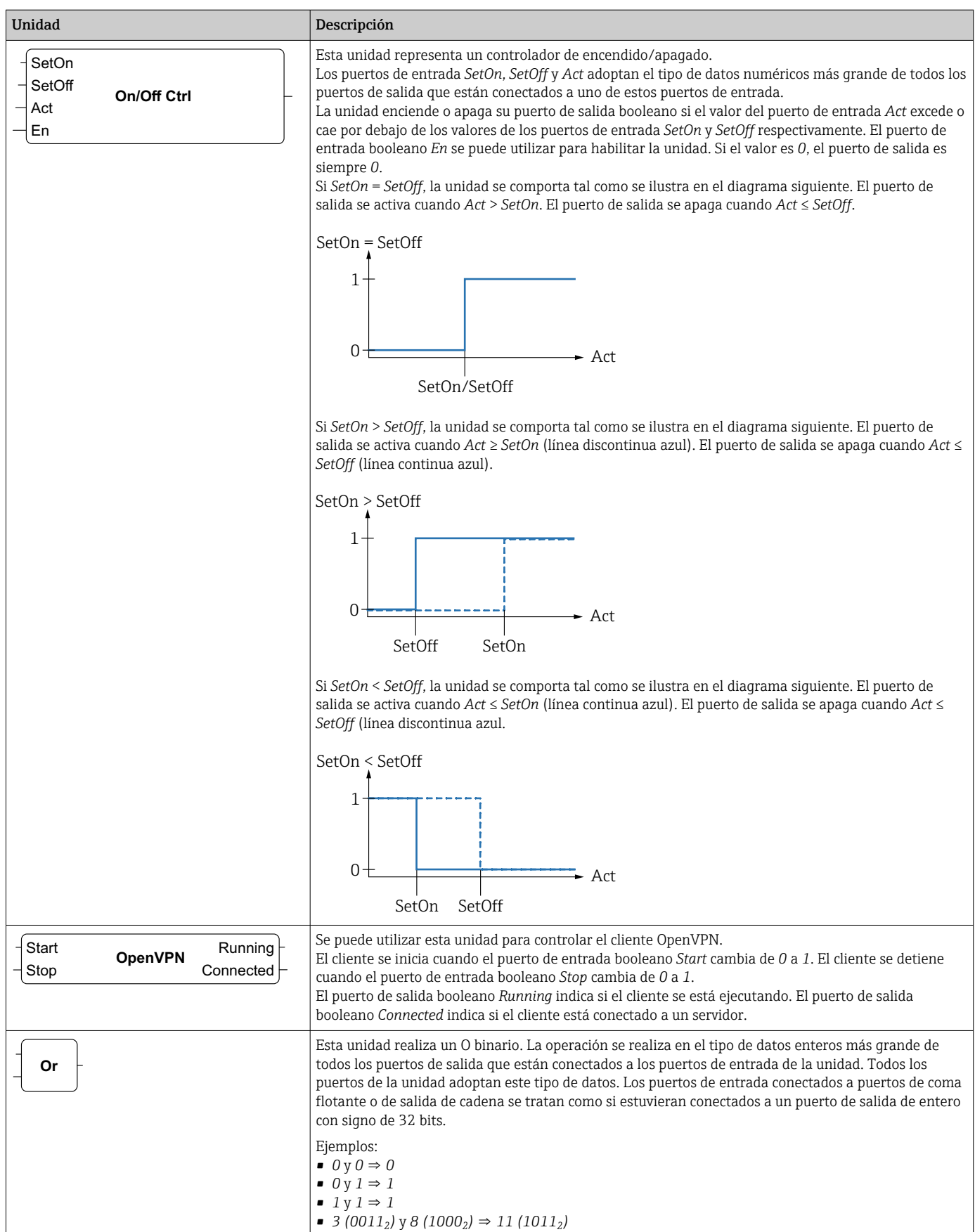

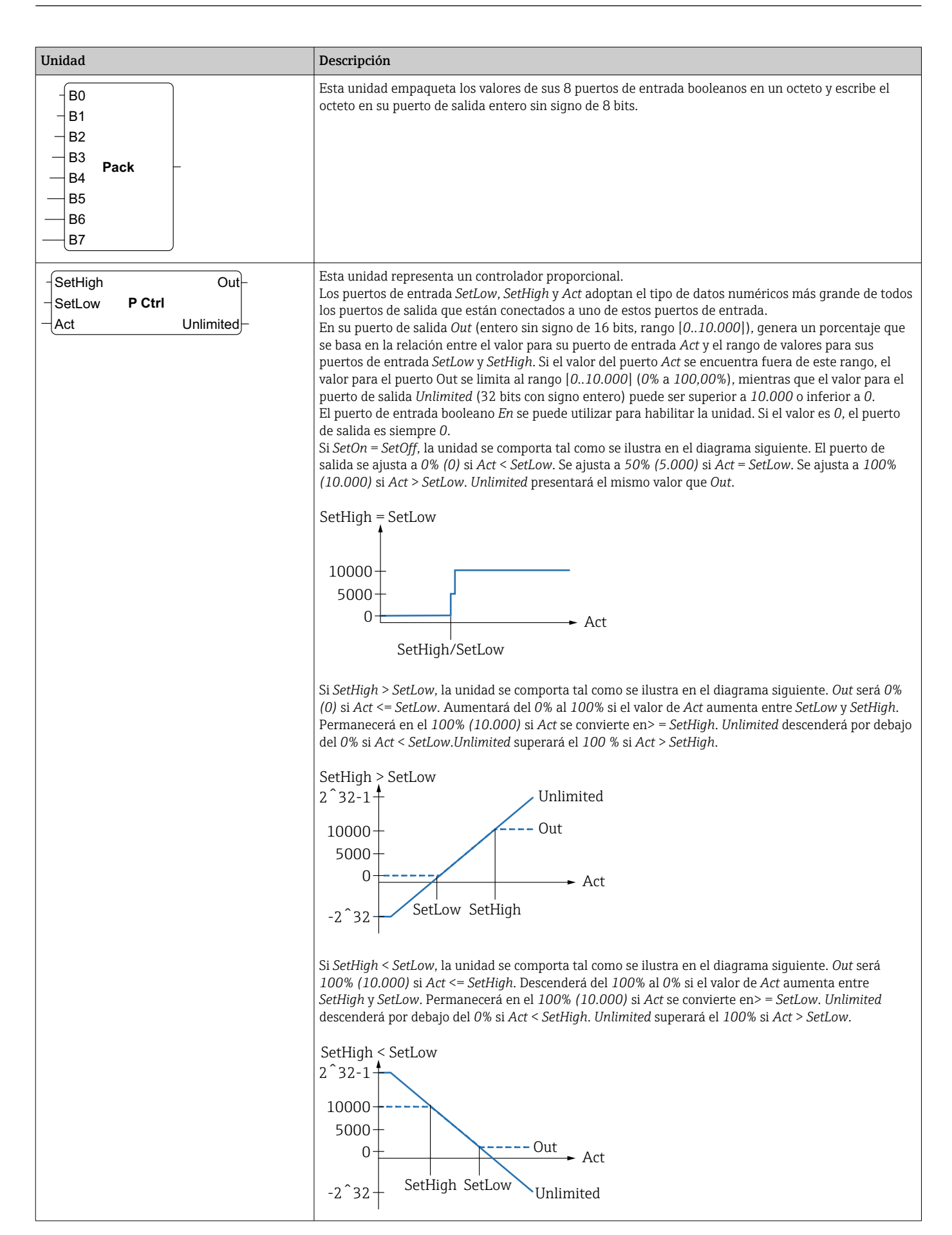

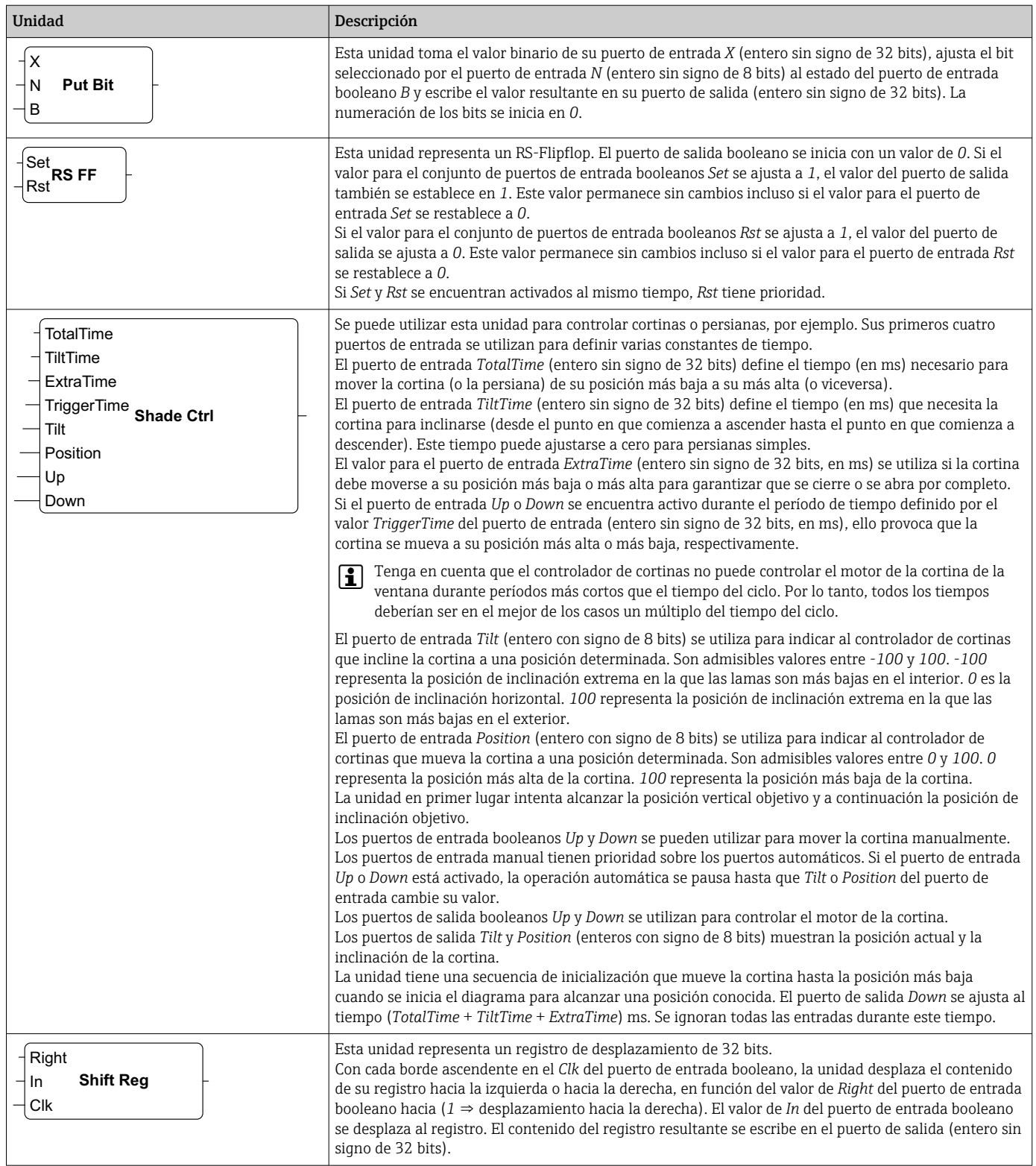

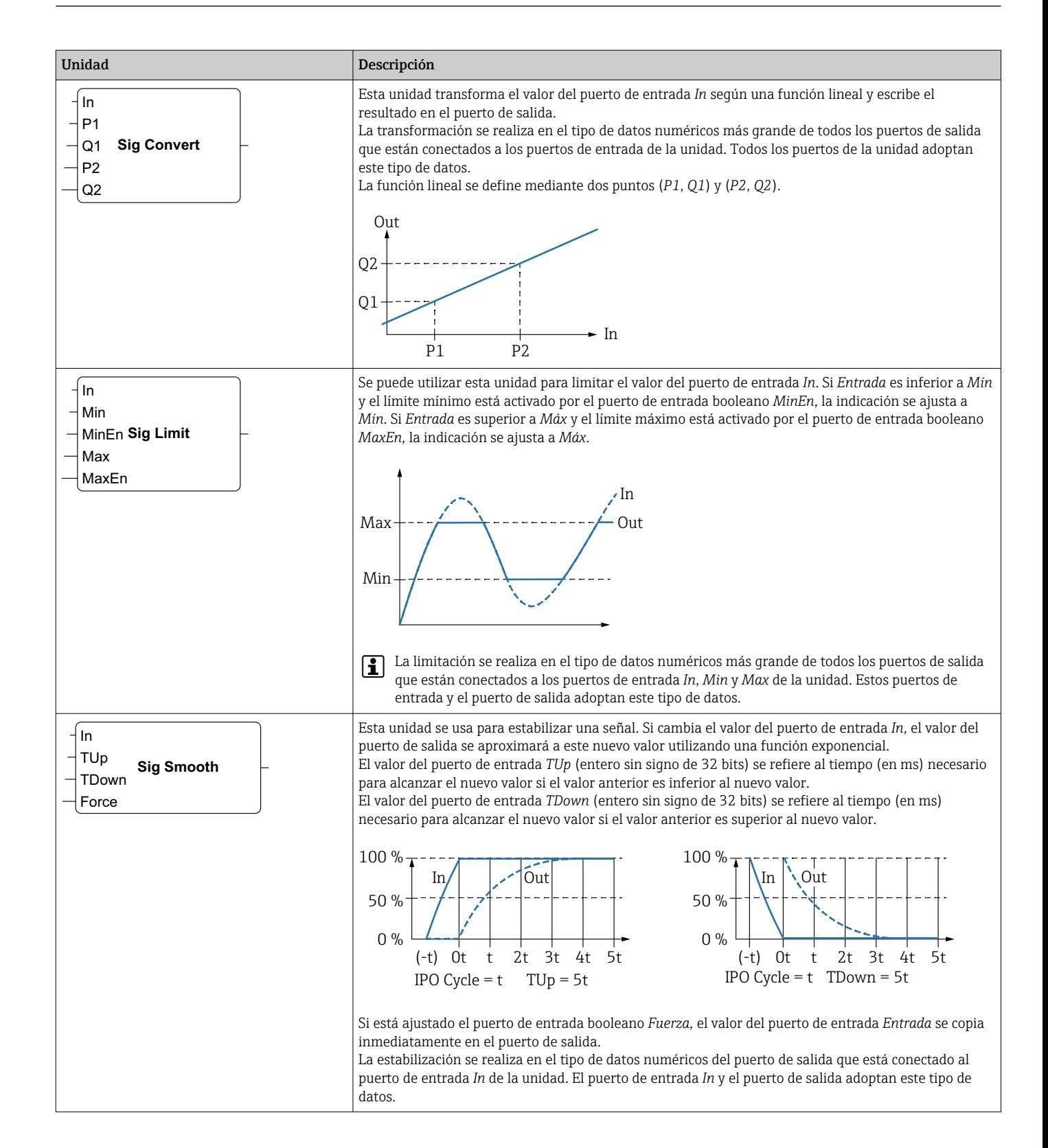

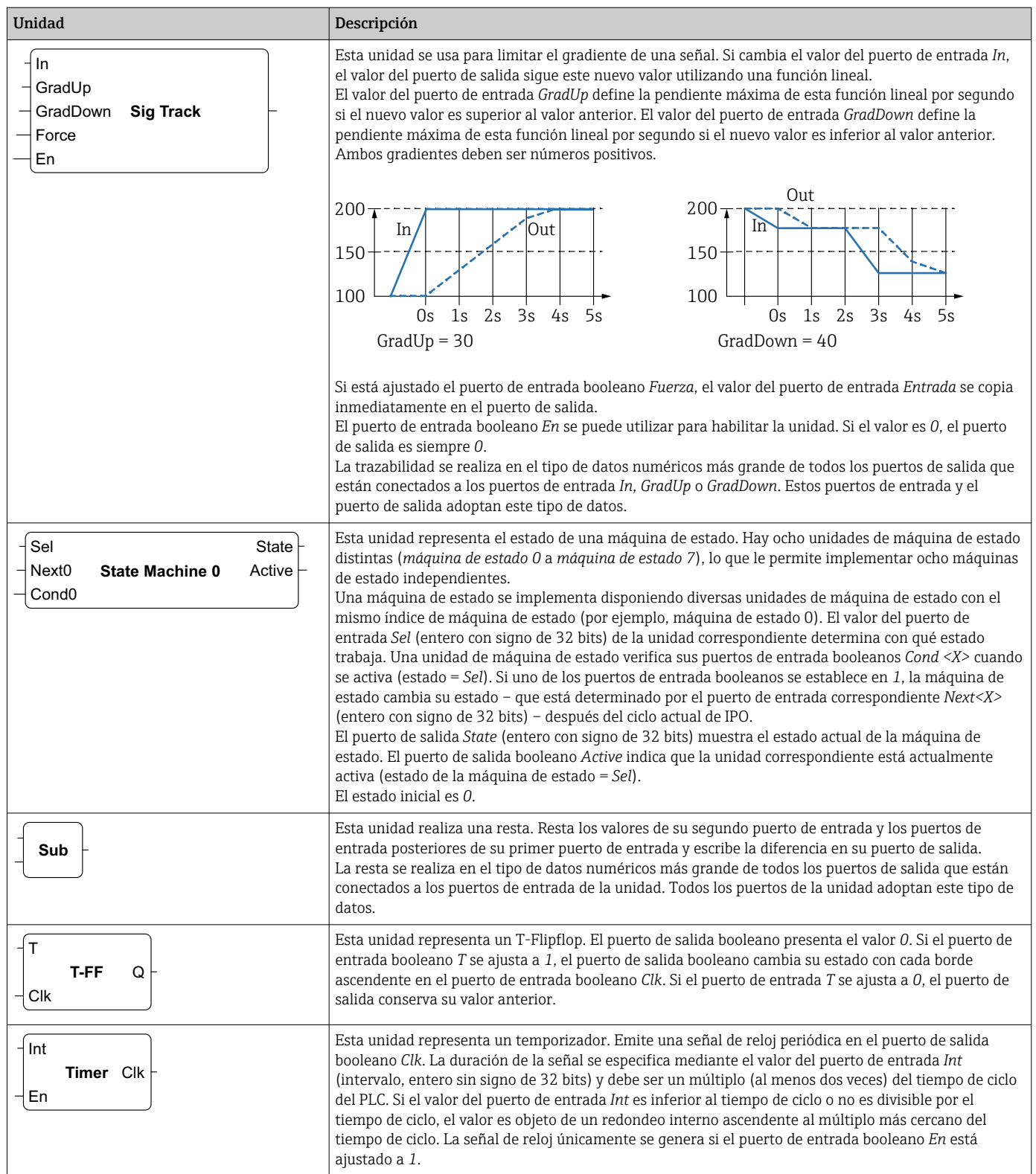

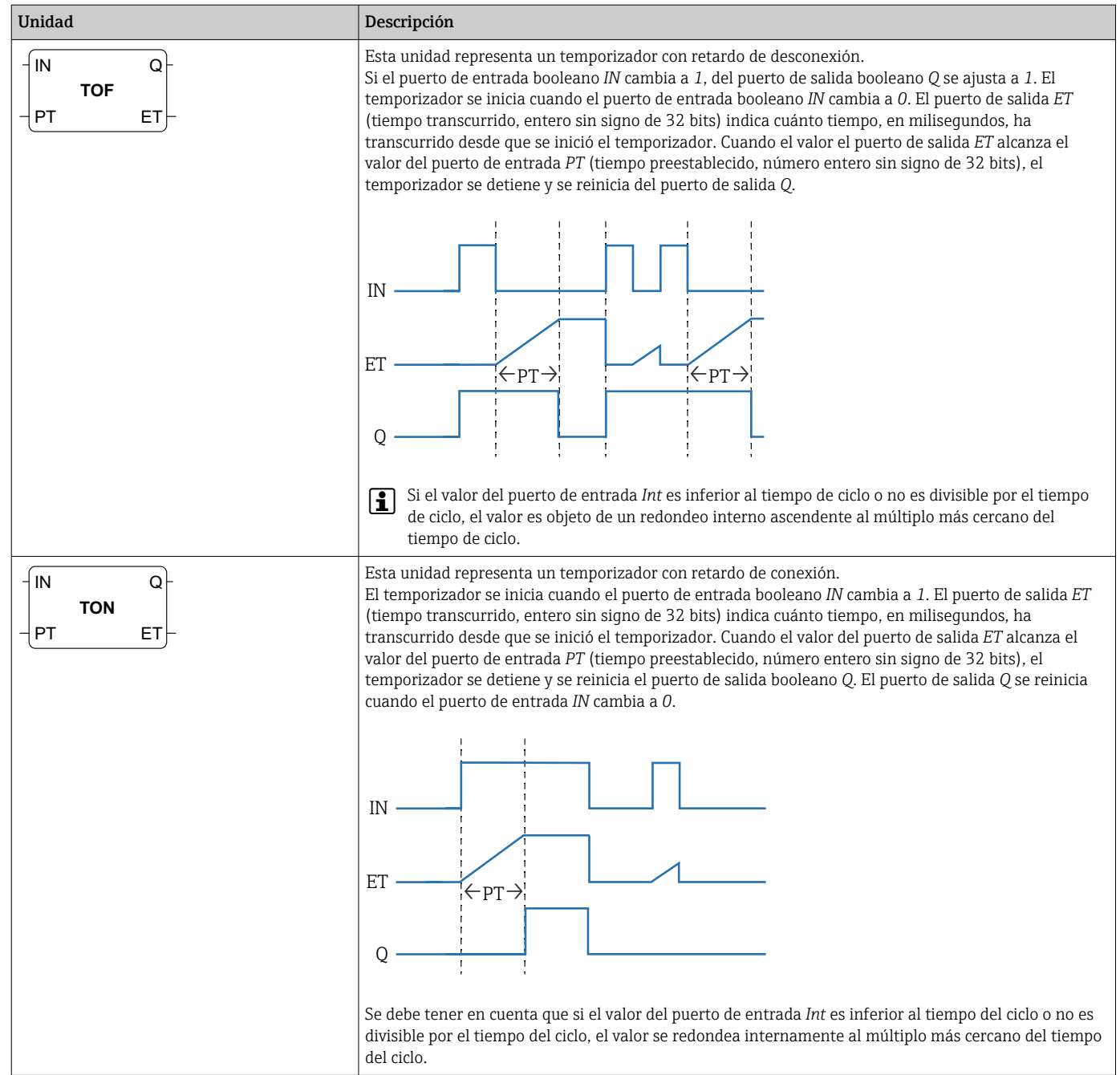

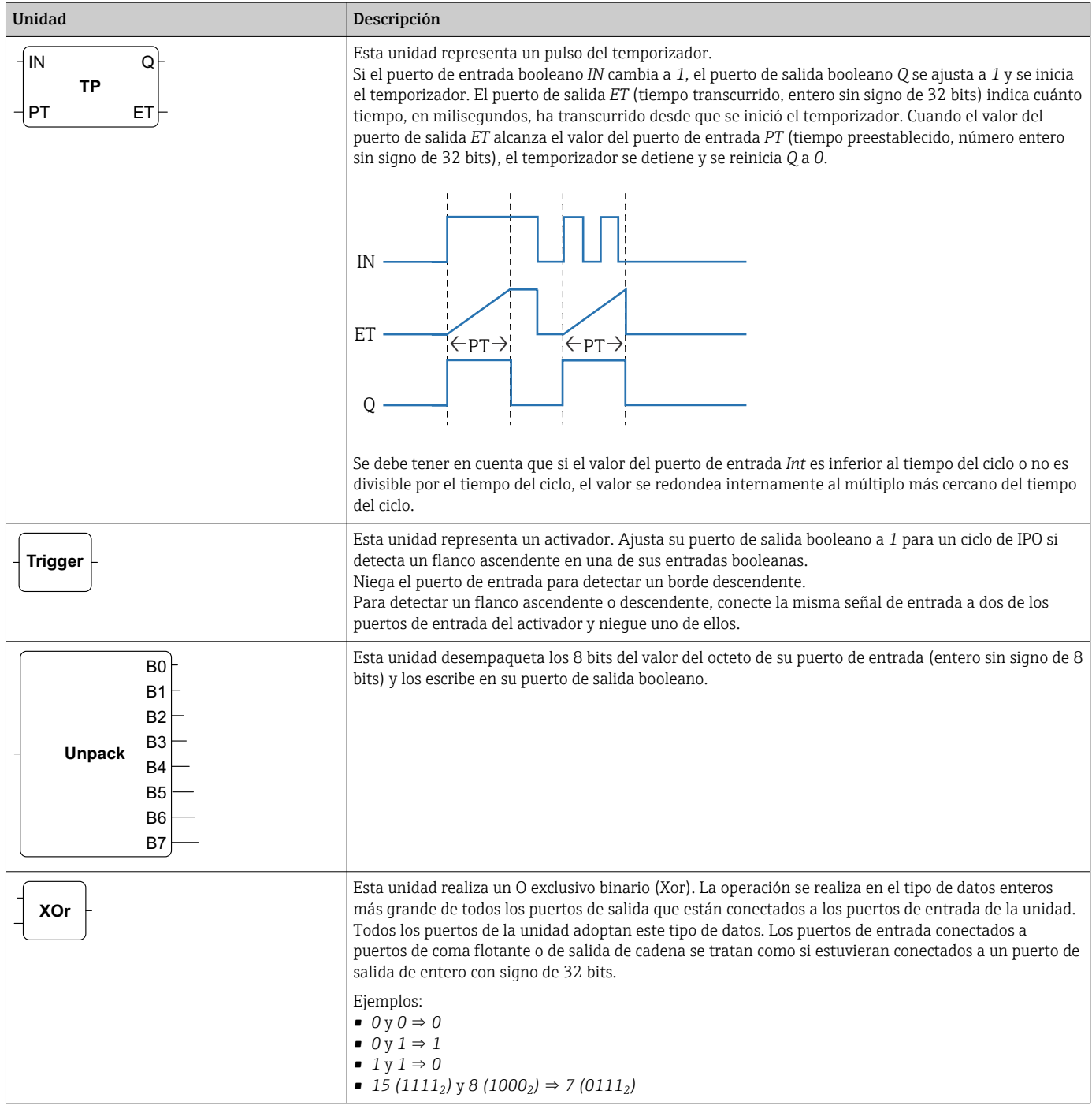

#### Elementos de entrada y salida (E/S)

Hay un elemento para cada entrada (I) y salida (O). El número y la estructura de las E/S dependen del equipo Fieldgate FXA42 específico y de su configuración.

Propiedades de los elementos de entrada y salida:

- Cada elemento de entrada o salida tiene un puerto: el valor. El puerto se puede conectar a otros elementos.
- El puerto *Val* representa el valor de la entrada o salida y presenta el mismo tipo de datos que la entrada/salida.
- El nombre de la interfaz, el equipo y el valor se muestran en gris debajo del tipo de elemento.

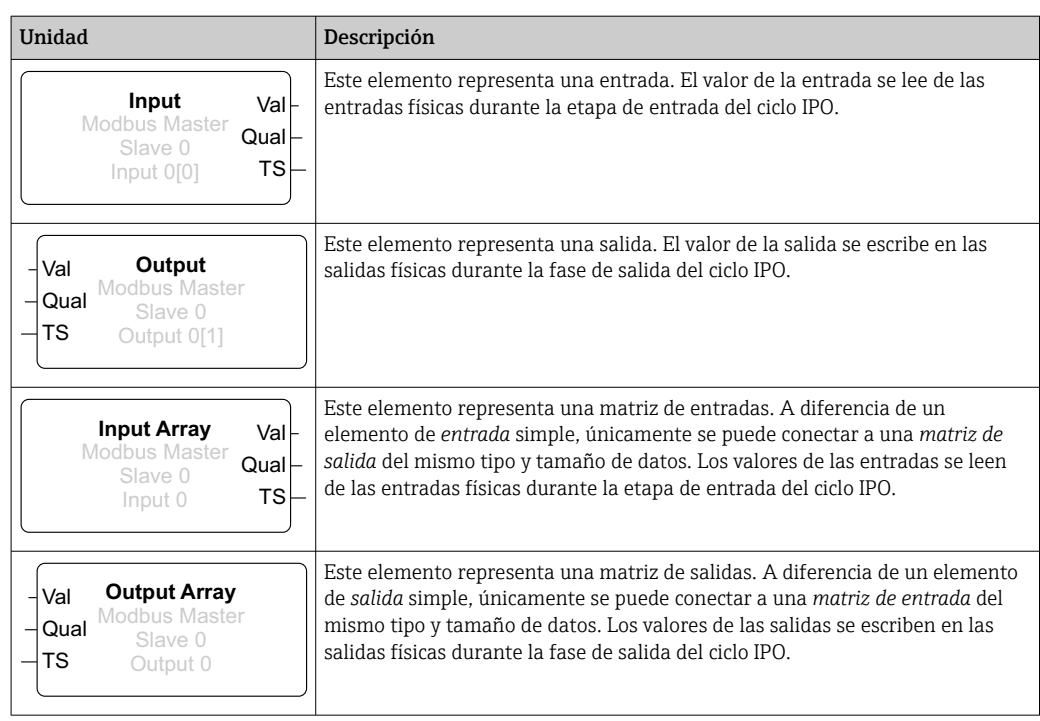

Internamente, las entradas/salidas se direccionan mediante un índice de interfaz, un índice de equipo, un índice de valor y, opcionalmente, un índice de matriz. Si el Fieldgate FXA42 dispone de varias entradas/salidas digitales y una interfaz maestra Modbus, por ejemplo, el índice de la interfaz seleccionará una de estas dos interfaces. El índice del equipo permite seleccionar el esclavo Modbus, por ejemplo, y el índice de valor seleccionaría el registro Modbus correspondiente. El índice de matriz se utiliza asimismo si el valor correspondiente se dirige a un elemento de una matriz.

Cuando se pasa el cursor sobre un elemento de E/S, aparece información sobre herramientas que muestra los índices, el tipo de datos y el tamaño de la matriz.

#### Variables

El elemento *Variable* representa variables que no están vinculadas a una E/S física. Un elemento *Variable* corresponde a una variable con el mismo nombre y se puede utilizar como entrada o como salida. Las variables se pueden configurar en la página Variable.

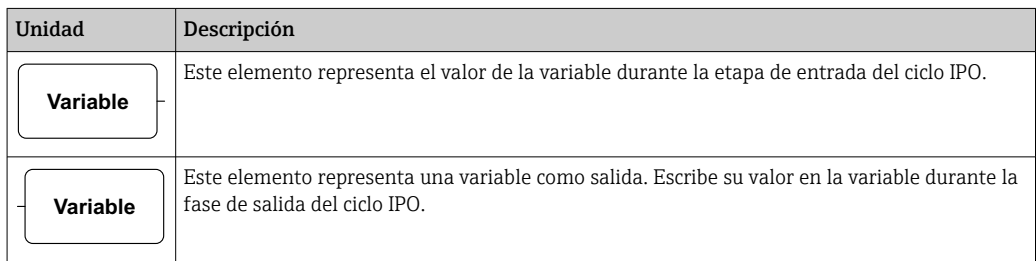

#### Constants (Constantes)

Si se añade una constante mediante la barra de herramientas, se abre un cuadro de diálogo que se puede utilizar para introducir un valor fijo. Este valor puede ser un entero decimal, un punto flotante o un valor de cadena. Los valores enteros están limitados al rango  $[-2^{31},$ 2 <sup>32</sup>-1]. Los valores de coma flotante se encuentran limitados a una precisión de 15 decimales. Las cadenas están limitadas a 4096 bytes.

El tipo de datos de una constante es el tipo de datos más pequeño que puede representar el valor de la constante. A continuación exponemos algunos ejemplos:

- *0* → *Booleano (falso)*
- *1* → *Booleano (verdadero)*
- *120* → *Entero sin signo de 8 bits*
- *-5* → *Entero sin signo de 8 bits*
- *500* → *Entero sin signo de 16 bits*
- *-200* → *Entero sin signo de 16 bits*
- *70000* → *Entero sin signo de 32 bits*
- *-35000* → *Entero sin signo de 32 bits*
- *1,5* → *Número con coma flotante de 32 bit*
- *3,14159265359* → *Número con coma flotante de 64 bit*
- *5m* → *Cadena*

Las constantes se procesan en la etapa de entrada del ciclo IPO.

Se puede cambiar el valor de la constante. Para cambiar el valor de la constante, haga clic con el botón derecho del ratón en el elemento. Aparece un menú emergente (vea el gráfico siguiente). Seleccione la entrada *Change value*.

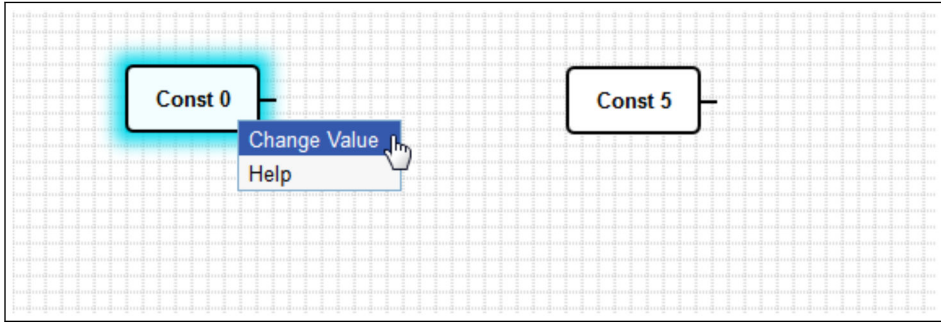

#### 8.3.3 Ajustes del diagrama

Al hacer clic en el botón *Ajustes del diagrama* en la barra de herramientas, se abre un cuadro de diálogo donde se puede cambiar los ajustes siguientes del diagrama:

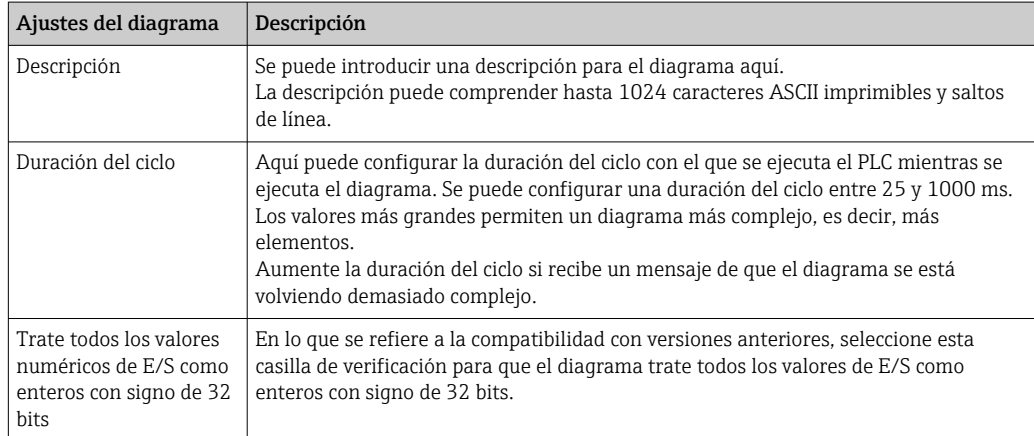

#### 8.3.4 Barra de estado

El gráfico siguiente muestra la barra de estado del editor. La barra de estado muestra información sobre el estado actual del PLC.

 $\frac{1}{2}$  $0/4%$  La información que se muestra en la barra de estado se describe en detalle en la sección siguiente.

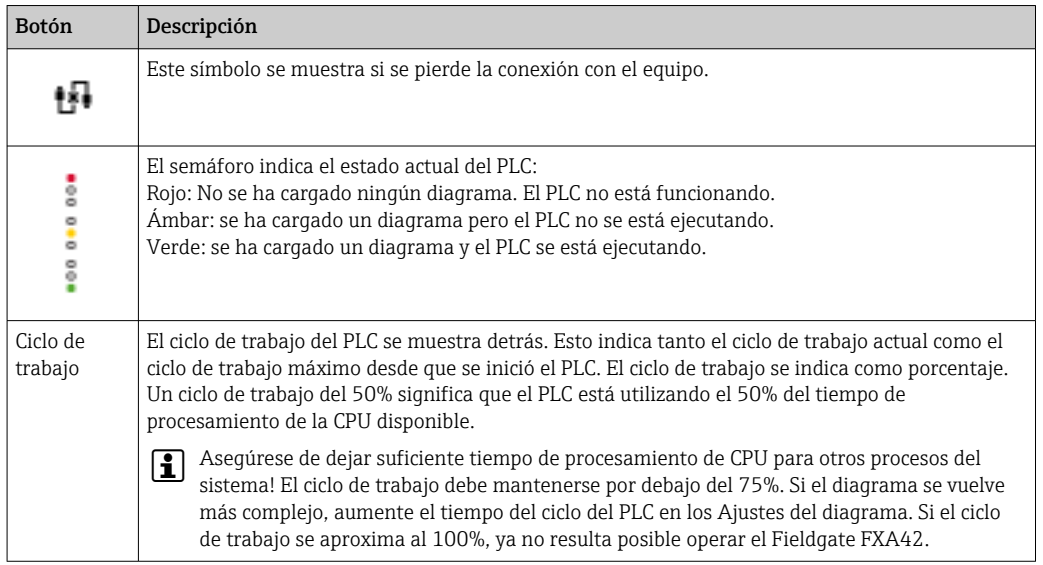

#### 8.3.5 Ejecución del diagrama

Haga clic en el botón Start de la barra de herramientas para iniciar la ejecución del diagrama guardado en el PLC. Mientras el PLC se encuentra en ejecución, el botón Start cambia al botón Stop. Haga clic en el botón Stop para detener el PLC.

#### Ciclo IPO

Mientras se ejecuta el diagrama, el sistema de tiempo de ejecución del equipo ejecuta un ciclo IPO (Entrada-Proceso-Salida). Esto significa que las entradas se leen en primer lugar (tanto las entradas físicas como las variables y constantes). Se procesan las unidades y a continuación se escriben las salidas (las salidas físicas y las variables). El tiempo de ciclo se puede configurar en el cuadro de diálogo Ajustes del diagrama.

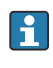

Tenga en cuenta que podrían no reconocerse eventos que persisten por un período de tiempo más corto.

#### Estado de ejecución al encendido

El PLC almacena su estado actual de ejecución en la memoria no volátil. Si el PLC se desconecta de la fuente de alimentación cuando se está ejecutando, comenzará a funcionar tras el próximo encendido.

#### Mensajes del registro de eventos

Los mensajes del registro de eventos son mensajes que el PLC puede registrar en el registro de eventos. Todos los mensajes tienen por prefijo el texto *PLC Driver*:

#### The PLC has been started.

El PLC se ha iniciado correctamente.

#### The PLC has been stopped.

Se ha detenido el PLC correctamente.

A new diagram has been saved.

Se ha guardado correctamente un nuevo diagrama en el PLC.

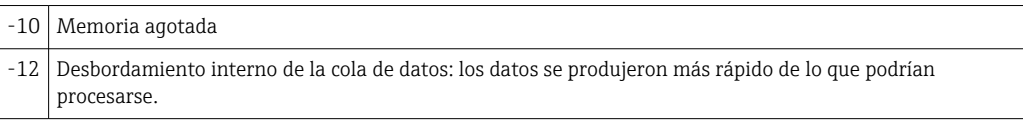

Póngase en contacto con el servicio de atención al cliente si se muestra un código de error que no figura aquí.

#### Exception in task: <message>

Se ha producido un error fatal excepcional dentro de la tarea del PLC. Se proporciona una descripción detallada.

Póngase en contacto con atención al cliente.

#### 8.3.6 Vista en vivo

A través de la función Live view resulta posible ver el estado actual del PLC directamente en la vista de diagrama. Tras hacer clic en el botón Start Live view de la barra de herramientas del programa de edición, el valor real de cada puerto de salida se muestra en un pequeño campo de color azul situado al lado del puerto (véase el gráfico siguiente).

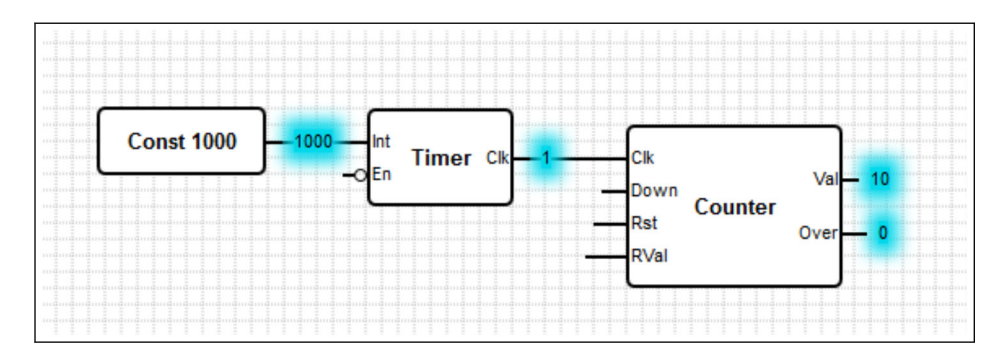

Los valores se actualizan lo más rápido posible.

Si el diagrama se cambia cuando Vista en vivo está activa, esto provocará errores  $| \cdot |$ puesto que los valores recibidos del PLC ya no coincidirán con el diagrama. Si ocurre esto, la Vista en vivo se detiene automáticamente.

Haga clic otra vez en el botón Start Live view para salir manualmente de la vista en vivo.

# 8.4 Ajustes

Puede configurar su Fieldgate FXA42 en la página Settings (véase el gráfico inferior).

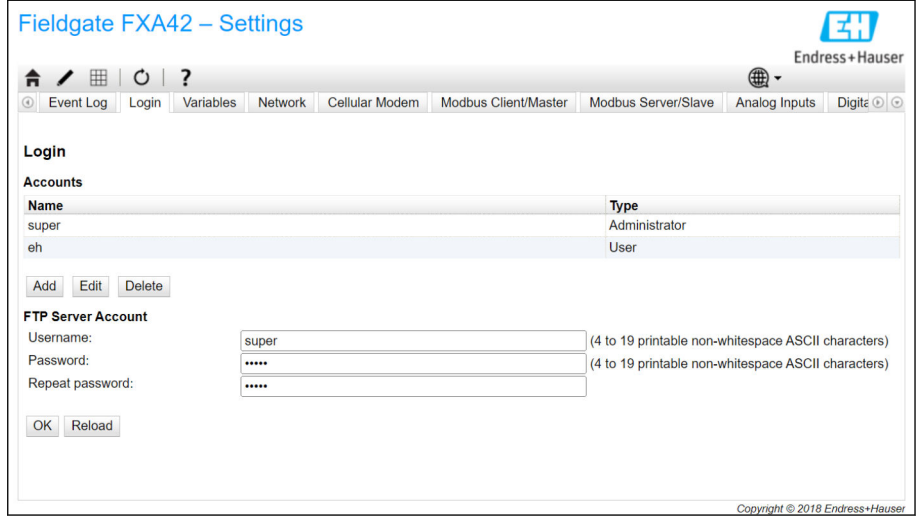

Hay una barra de herramientas en la página de Ajustes. Los botones de esta barra de herramientas se describen en detalle en la sección siguiente.

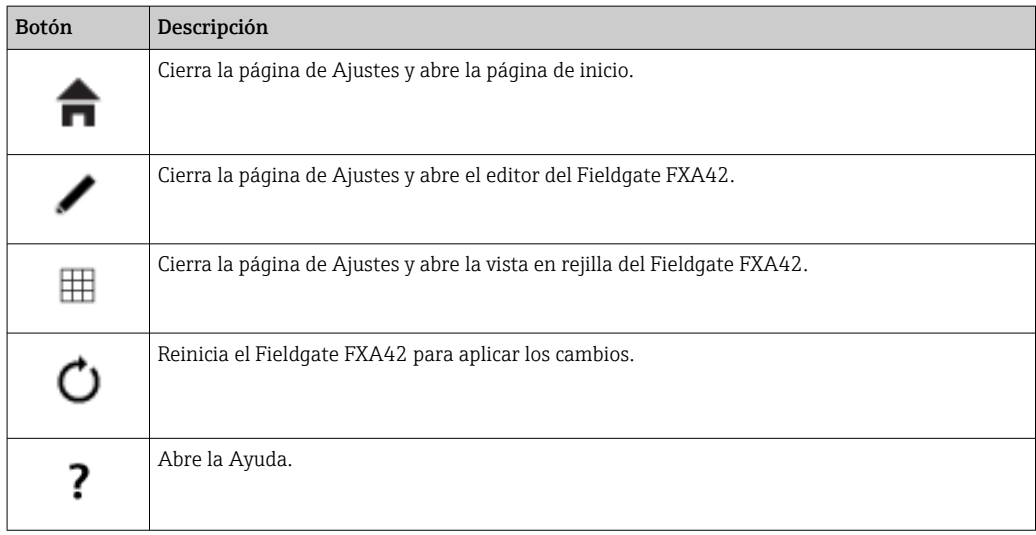

Las pestañas se encuentran debajo de la barra de herramientas. Cuando se hace clic en una pestaña, se abre una página en la que se pueden realizar y modificar ajustes para un protocolo de comunicación u otra función importante del equipo. Las páginas individuales se describen en detalle en secciones separadas.

Las siguientes pestañas pueden estar disponibles en el equipo, en función de la versión particular del equipo:

- Event log
- Login
- Variables
- Network
- Cellular Modem
- Modbus Client/Master
- Modbus Server/Slave
- Analog Inputs
- Digital Inputs
- Data Transmission
- Messages
- Time
- SMS I/O
- OpenVPN
- DHCP server
- NAT
- Firewall
- Update
- Export

#### Funciones

Debido a las muchas características y protocolos de comunicación que se encuentran disponibles en el equipo, se pueden producir latencias de tiempo de respuesta significativas (en particular si se comunican a través del módem móvil) y una sobrecarga de la CPU si las funciones y los protocolos de comunicación se utilizan ampliamente.

#### 8.4.1 Event Log

El registro de eventos es el punto central en el que todos los componentes del firmware Fieldgate FXA42 guardan sus mensajes de eventos.

Cada mensaje de evento comprende el texto del mensaje, una marca de tiempo y un tipo de evento.

Haga clic en el texto de un mensaje para abrir la ayuda y mostrar información más detallada sobre el mensaje.

Las marcas de tiempo se guardan en la zona horaria seleccionada en el Fieldgate FXA42. El huso horario seleccionado actualmente puede ser el huso horario local que se encuentra guardado o bien el huso horario proporcionado por la conexión del FIS (Field Information Server: servidor de información de campo), si está habilitado.

El reloj del sistema del Fieldgate FXA42 podría no estar sincronizado. En este caso, las H marcas de tiempo no se muestran correctamente.

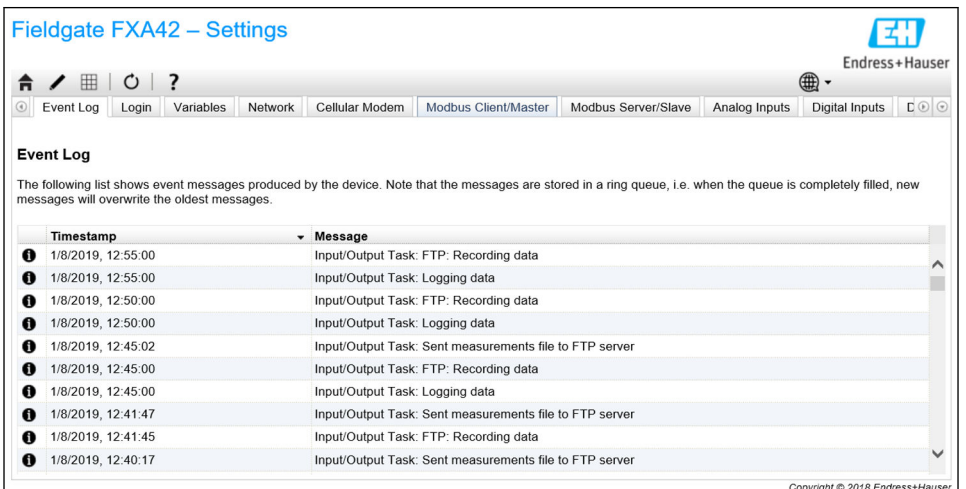

Los tipos de eventos están representados por iconos específicos:

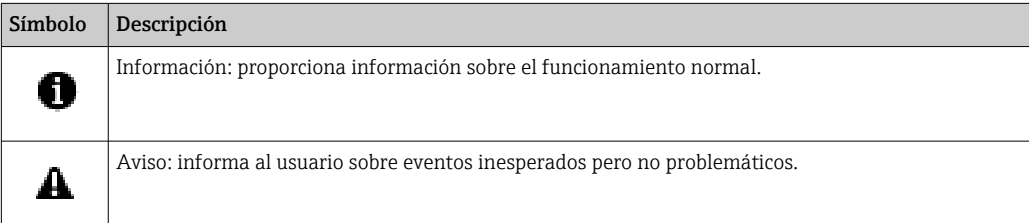

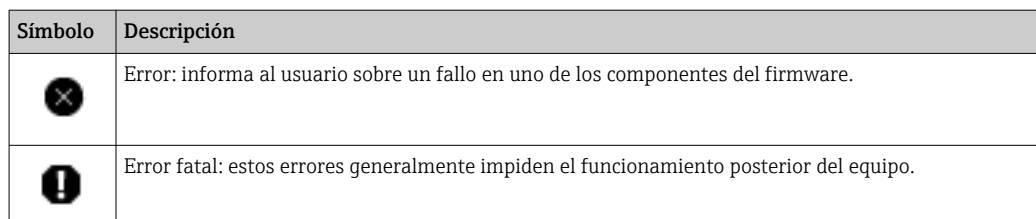

Los eventos se almacenan en un búfer circular en la RAM. Esto significa que el registro de eventos se borra cuando se reinicia el equipo y que los nuevos eventos sobrescriben los eventos anteriores cuando el búfer está completamente lleno.

#### Índice de mensajes

La siguiente sección comprende un índice de todos los mensajes que los componentes de Fieldgate FXA42 pueden registrar.

Ejecución del diagrama

- Se ha iniciado el PLC.
- Se ha detenido el PLC.
- Se ha guardado un nuevo diagrama.
- Excepción en la tarea: *<mensaje>*

Actualización FIS

- Actualización debida al comando FIS
- Actualización de firmware mediante petición FIS denegada: actualización de firmware mediante FIS no habilitada
- Actualización de firmware mediante petición denegada: Actualización/configuración ya en progreso

Módem móvil

- Detenido
- Iniciado
- En ejecución
- Desactivado
- Activado
- Módem alimentado
- Módem inicializado (RSSI: *<x>* dBm)
- Tarjeta SIM ID: *<x>*
- Registrado en la red
- Roaming
- Se ha establecido la conexión de datos
- Abertura de la conexión de reserva
- Cierre de la conexión de reserva
- PIN o tarjeta SIM no válidos bloqueados (código *<x>*)
- Error al iniciar el módem. (código *<x>*)
- Se agotó el tiempo de espera del registro de red ((sin) búsqueda)
- Roaming no permitido
- Falló el registro de la red (código *<x>*, estado de la red *<y>*)
- Fallo en la conexión de datos (código *<x>*)
- Red perdida (código *<x>*, estado de la red *<y>*)
- Conexión de datos rota (DCD pin: *<x>*, PPP estado: *<y>*, GPRS pin: *<z>*)
- Ha fallado la supervisión de la conexión.
- Reinicio del módem
- Colgando! (estado: *<x>*)

WLAN

- Iniciado
- En ejecución
- IP configurada mediante DHCP
- Detención del driver
- Detenido
- Indicaciones para la conexión
- Cliente/maestro Modbus
- Conectado al equipo TCP en *<dirección IP>:<puerto>*.
- Lectura/escritura desde/al equipo TCP en *<dirección IP>*: *<puerto>* (unidad: *<identificador de unidad>*, código de función: *<código de función>*, dirección: *<dirección>*, cantidad: *<cantidad>*)
- Lectura/escritura desde/al equipo RTU *<dirección del equipo>* (código de función: *<código de función>*, dirección: *<valor dirección>*, cantidad: *<cantidad>*)
- Infracción en el intervalo.
- No se pudo conectar al equipo TCP en *<dirección IP>*:*<puerto>*. (Código de error *<código>*).
- No se ha podido leer/escribir desde/en el equipo TCP situado en *<dirección IP>*:*<puerto>* (unidad: *<identificador de unidad>*, código de función: *<código de función>*, dirección: *<dirección>*, cantidad: *<cantidad>*, código de resultado: *<código de resultado>*, código de error: *<código de error>*, código de excepción: *<código de excepción>*)
- Infracción de lectura del valor de punto flotante TCP en *<dirección IP>*:*<puerto>* (unidad: *<identificador de unidad>*, código de función: *<código de función>*, dirección: *<dirección>*, cantidad: *<cantidad>*)
- No se pudo leer/escribir desde/al equipo RTU *<dirección del equipo>* (código de función: *<código de función>*, dirección: *<valor dirección>*, cantidad: *<cantidad>*, código de resultado: *<código de resultado>*, código de excepción: *<código de excepción>*)
- Infracción de lectura del valor de punto flotante RTU *<dirección del equipo>* (código de función: *<código de función>*, dirección: *<valor dirección>*, cantidad: *<cantidad>*)
- Error de comunicación del puerto *<código de error>*

#### Modbus servidor/esclavo

Error de comunicación del puerto *<código de error>*

Transmisión de datos y registro de datos

- Mensaje de datos FIS enviado correctamente
- Error al analizar el mensaje de datos FIS
- FIS: grabación de datos
- Mensaje de evento FIS transmitido correctamente
- FIS: grabación de eventos
- Se produjo HTTP error *<HTTP-Error>* al enviar un mensaje de evento FIS
- Se produjo un error de conexión HTTP al enviar un mensaje de evento FIS
- Se produjo un error de conexión HTTP al enviar un mensaje de datos FIS
- Mensaje de datos FIS transmitido correctamente
- Se produjo HTTP error *<HTTP-Error>* al enviar un mensaje de datos FIS
- Autentificación FIS no válida
- Registro de datos

#### Mensajes

- Envío de correo electrónico de datos a *<nombre>*, dirección: *<nombre>*
- Envío de correo electrónico de límites a *<correo electrónico>*, dirección: *<dirección>*
- Envío de correo electrónico de alarma a *<correo electrónico>*, dirección: *<dirección>*
- Mensaje de correo electrónico de datos enviado correctamente
- No se pudo enviar el correo electrónico de datos
- Correo electrónico: no se grabaron datos
- Correo electrónico: grabación de datos
- Correo electrónico: grabación de eventos
- FTP: grabación de datos
- No se pudo enviar el archivo al servidor FTP
- Archivo de mediciones enviado al servidor FTP
- Envío mensaje de registro FIS
- Envío de configuración a FIS
- Configuración realizada satisfactoriamente
- Versión de la configuración FIS: *<Version>*
- Datos de autentificación FIS no válidos. Intentando de nuevo en *<T>* minutos.
- Se produjo HTTP error *<HTTP-Error>* al enviar un mensaje de registro FIS. Intentando de nuevo en *<T>* minutos.
- Se produjo un error de conexión HTTP al enviar un mensaje de registro FIS. Intentando de nuevo en *<T>* minutos.
- Registro de FIS realizado satisfactoriamente
- Nueva configuración disponible: *<Version>*
- No se pudo aplicar la configuración FIS, actualización en progreso.
- Versión de la configuración FIS: *<Version>*
- Descargando nueva configuración de FIS
- No se pudo aplicar la configuración
- Reinicio debido al comando FIS
- Nuevo registro debido al comando FIS
- Actualización debida al comando FIS
- El tiempo cambió de FIS

Hora del sistema

- En ejecución
- Reloj del sistema actualizado a través de SNTP
- Reloj del sistema actualizado desde RTC
- No se pudo obtener un acceso exclusivo a los relojes.
- Se utilizarán las reglas del horario de verano en los próximos dos años.
- Error de cliente SNTP: *<mensaje>*
- RTC no disponible
- No se pudo escribir a RTC: *<mensaje>*
- No se pudo leer desde RTC: *<mensaje>*
- No se pudo leer el archivo del horario de verano.
- No se ha encontrado ninguna regla de horario de verano para la hora actual.
- Error de DNS (*<código de error>*) para el servidor *<nombre del servidor/IP>*
- No se pudo abrir el socket para el servidor *<nombre del servidor/IP>*
- No se pudo enviar al servidor *<nombre del servidor/IP>*
- Fallo al recibir la respuesta del servidor *<nombre del servidor/IP>*
- Formato de paquete inesperado del servidor *<nombre del servidor/IP>*
- Las marcas de tiempo no son plausibles del servidor *<nombre del servidor/IP>*

OpenVPN

- Se ha iniciado el driver.
- Se ha detenido el driver.
- Driver detenido.
- Conexión establecida.
- Conexión cerrada.
- Certificado de autoridad cargado.
- Certificado cargado.
- Clave privada cargada.
- Archivo de usuario y contraseña cargado.
- Archivo Diffie-Hellman cargado.
- No se pudo iniciar el driver.
- No se pudo detener el driver.
- El driver se detuvo inesperadamente.
- Error al cargar el certificado de autoridad.
- Fallo en la carga del certificado.
- Fallo en la carga de la clave privada.
- Fallo en la carga del archivo de usuario y contraseña.
- Fallo en la carga del archivo Diffie-Hellman.

Servidor DHCP

- En ejecución
- Concesión estática añadida IP=*<x>*, MAC=*<y>*
- Mensaje descubrir recibido, CI=*<x>*, MAC=*<y>*
- Mensaje de petición recibido, CI=*<x>*, MAC=*<y>*
- Concedida IP=*<x>*, tiempo de concesión=*<y>*, índice=*<z>*
- Mensaje de entrega recibido, CI=*<x>*, MAC=*<y>*
- Entrega IP=*<x>*, Índice=*<y>*
- Interfaz de red no configurada
- Fallo al enviar el mensaje de respuesta, error *<x>*
- No hay más direcciones de clientes disponibles
- Recibir Error *<x>*
- Mensaje mal formado recibido
- No se encontró una interfaz para la dirección IP dada
- Fallo de socket abierto
- Fallo en el lazo del socket
- Únicamente *<x>* clientes posibles debido a la configuración de la máscara de red
- Fallo al asignar la estructura de datos del cliente
- Fallo en la IP cedida estática añadida=*<x>*, la dirección IP está en uso
- Fallo en la IP cedida estática añadida=*<x>*, sin slot libre
- Fallo en la IP cedida estática añadida=*<x>*, dirección IP errónea

Traducción de la dirección de red

- En ejecución
- *<x>* mapeado(s) estático(s) leído(s) desde la configuración
- No hay entrada de mapeado libre disponible para la conexión entrante desde la interfaz interna
- No hay entrada de regla de firewall libre disponible para la conexión saliente

Actualización

- En ejecución
- Paquete cargado correctamente mediante el servidor web local
- Carga del paquete desde servidor web remoto...
- Paquete cargado correctamente desde el servidor web remoto
- Comprobando paquete...
- A punto de reiniciar...
- Se agotó el tiempo de carga del paquete a través del servidor web local
- El directorio de destino para el paquete de actualización remota no existe
- El archivo de destino para el paquete de actualización remota no es accesible
- Fallo al cargar el paquete desde el servidor web remoto (código *<x>*)
- El tipo de firma del paquete no coincide con el tipo de firma esperado. (*<tipo de firma>*)
- Bandera(s) del paquete inválidas (*banderas>*)
- El nombre del firmware no coincide. Este paquete es para el firmware "*<nombre de firmware>*".
- Este paquete no se puede aplicar a la versión actual del firmware.
- El nombre del destino no coincide. Este paquete es para el destino "*<nombre de destino>*".
- El nombre de la variante no coincide. Este paquete es para la variante "*<nombre de variante>*".
- Este paquete se limita al equipo con la dirección MAC *<dirección MAC>*.
- Firma del paquete no válida
- No se ha podido abrir el paquete. Mensaje: *<mensaje>*
- Actualización no permitida por la aplicación (*<código>*)
- No se pudo iniciar la actualización.
- Error de comunicación del portal *<x>*

#### Guardar

- Preparando exportación...
- Paquete de actualización de compresión...
- El paquete de actualización se ha comprimido correctamente
- Fallo en la preparación. Mensaje: *<mensaje>*
- Empaquetado fallido. Mensaje: *<mensaje>*

#### Inicio del sistema

- Iniciado
- Inicializado gestor de hardware de E/S
- Servicio NAT/firewall inicializado
- Se inició el driver de Ethernet (1).
- Driver del módem móvil inicializado
- Módulo de actualización inicializado
- Driver PLC inicializado
- Administrador de mensajes inicializado
- DHCP server inicializado
- Cliente OpenVPN inicializado
- Servicio web de estado inicializado
- Administrador de tiempo del sistema inicializado
- Servidor COM inicializado
- Diagrama cargado
- Módulos de configuración web inicializados
- Actualización del módulo exportador inicializado
- Actualización del servicio web inicializado
- En ejecución
- Iniciando actualización desde un medio externo.
- Enlace detectado en Ethernet (*<índice de interfaz>*).
- Reiniciar configuración DHCP en Ethernet (*<índice de interfaz>*).
- Configuración DHCP completada en Ethernet (*<índice de interfaz>*).
- Manejo de fallo de energía no compatible
- No hay suficiente capacidad para fallo de energía
- No se pudieron cargar los datos de contención.
- La unidad flash interna parece estar gastada.
- Error de escritura en la unidad flash. La unidad flash interna es probablemente defectuosa.
- No se pudieron cargar uno o más certificados.
- No se pudo inicializar el servicio NAT/firewall. (*<código de error>*)
- No se pudo iniciar el driver Ethernet (1).
- Tipo de interfaz Ethernet (1) no compatible. (*<tipo de interfaz>*)
- No se pudo inicializar el servicio NAT/firewall. (*<mensaje de error>*)
- No se pudo inicializar el driver del módem móvil: *<mensaje de error>*
- No se pudo inicializar el driver WLAN: *<mensaje de error>*
- No se pudo inicializar el módulo de actualización: *<mensaje de error>*
- No se pudo inicializar DHCP server.
- No se pudo inicializar el cliente OpenVPN: *<mensaje de error>*
- No se pudo inicializar el administrador de tiempo del sistema: *<mensaje de error>*
- No se pudo inicializar el servidor COM: *<mensaje de error>*
- No se pudo inicializar el servicio de registro de eventos del portal: *<mensaje de error>*
- No se pudo cargar e iniciar el diagrama.
- No se han podido inicializar los módulos de configuración web: *<mensaje de error>*
- No se pudo inicializar el módulo del exportador de actualización: *<mensaje de error>*
- No se pudo inicializar el servicio web de actualización: *<mensaje de error>*
- Se ha producido una violación del tiempo del ciclo de asignación de tareas.
- No se pudo iniciar la actualización desde un medio externo.
- Enlace perdido en Ethernet (*<índice de interfaz>*).
- La versión de RTOS no es compatible. Se requiere la versión (*<número de versión>*).
- El equipo está protegido con la contraseña predeterminada, cámbiela.
- Error fatal: *<mensaje de error>*

#### 8.4.2 Login (registrarse)

Puede configurar los datos de login (registrarse) para el Fieldgate FXA42 en esta página.

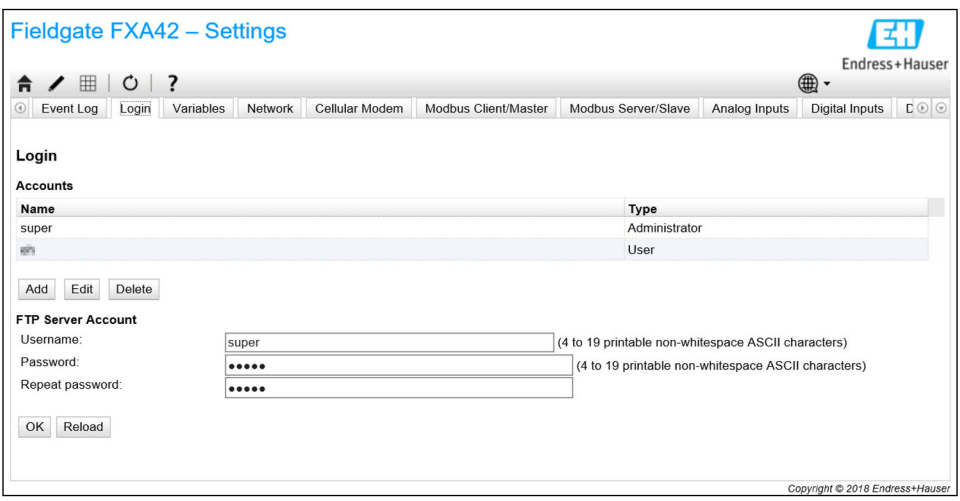

Se pueden crear hasta 5 cuentas de usuario, que se utilizan como cuentas de administrador o como cuentas de usuario normales. La lista de usuarios no puede estar vacía. La primera cuenta es siempre una cuenta de administrador. Se debe definir por lo menos una cuenta de administrador.

Los administradores tienen acceso a las áreas seguras del sitio web local. Los usuarios únicamente tienen acceso a la página de inicio y a la vista de cuadrícula.

Si las credenciales del primer administrador corresponden a los datos de acceso H predeterminados (nombre de usuario: "super", contraseña "super"), se abre un mensaje del sistema cuando se carga un sitio web de configuración. El mensaje del sistema contiene una indicación para cambiar los datos de acceso. Asegúrese de anotar los nuevos datos de acceso y guardar esta información en un lugar seguro!

#### AVISO

#### ¿Olvidó sus datos de inicio de sesión?

Si no puede encontrar sus datos de inicio de sesión, el equipo se debe reiniciar a los ajustes de fábrica (reinicio). Se perderán todos los ajustes!

- ‣ Desactive el Fieldgate FXA42 (desconecte la fuente de alimentación).
- ‣ Mantenga pulsado el botón de reinicio. Se puede acceder al botón de reinicio a través de un pequeño orificio que se encuentra en la parte frontal.
- ‣ Active el Fieldgate FXA42. Pulse el botón de reinicio y manténgalo presionado mientras el equipo arranca hasta que el LED Web-PLC parpadee dos veces. Se restauran los ajustes de fábrica.

#### 8.4.3 Red

Los ajustes generales de red se puede configurar en esta página.

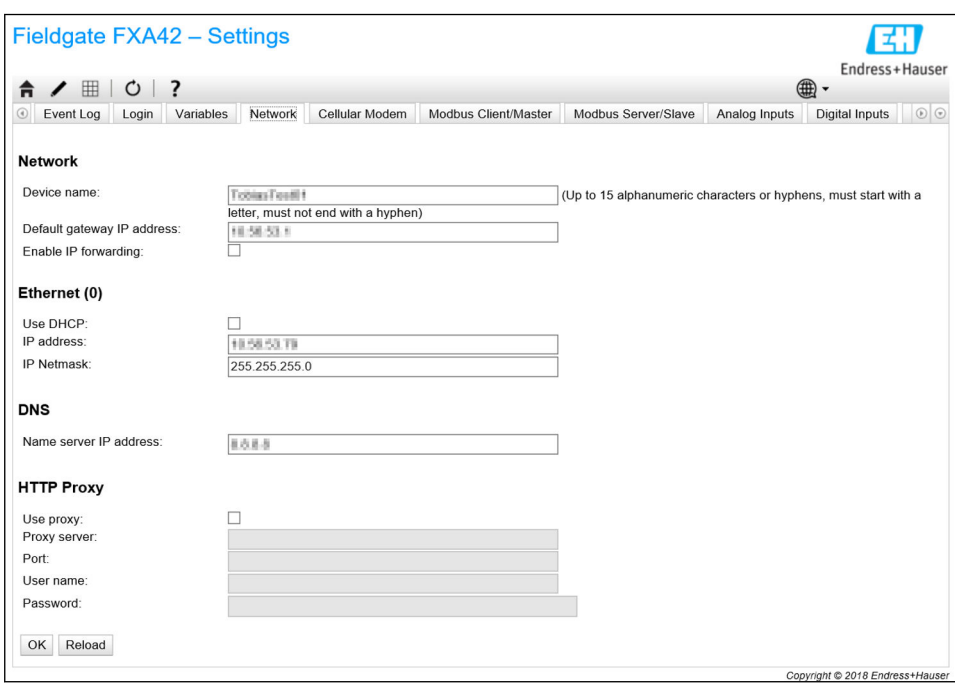

#### Device name

El nombre del equipo se registra como un nombre NetBIOS. Dentro de la red de área local, para acceder al equipo se puede usar el nombre de este en vez de la dirección IP. Además del nombre configurable, también está registrado otro nombre formado por el prefijo *MAC* y la ID MAC del equipo (p. ej., *MAC003056A1DB30*).

#### Default gateway IP address

La puerta de enlace predeterminada se puede sobrescribir mediante la configuración de una IP dinámica, por ejemplo, mediante DHCP o cuando se realiza una conexión con un módem móvil.

#### Enable IP forwarding

Si el reenvío IP está habilitado, el equipo reenviará el tráfico IP de una interfaz de red a otra. Esto es necesario para NAT, por ejemplo.

#### Ethernet (0)

Los ajustes de la dirección IP de la interfaz Ethernet del equipo se pueden configurar en esta sección. Nota: una vez que se cambian estos ajustes, es posible que ya no se pueda llegar al equipo en la misma dirección.

#### DNS

La dirección IP de un servidor DNS se puede configurar explícitamente en esta sección. Estos ajustes no son necesarios si el equipo está configurado para obtener la configuración de su IP mediante DHCP o una conexión de módem móvil. En este caso el servidor DNS se configura automáticamente.

#### HTTP Proxy

En esta sección se puede configurar un servidor proxy que se debe utilizar para la conexiones HTTP.

La información necesaria se puede obtener de su administrador de red local.

#### Software de código abierto

Se ha utilizado el siguiente software de código abierto para implementar el registro de nombres NetBIOS:

#### NetBIOS sobre el registro de nombre TCP/IP (NBT)

El código fuente utilizado se basa en documentación y ejemplos de código de Christopher R. Hertel.

Sitio web del proyecto: [ubiqx.org/cifs](http://ubiqx.org/cifs)

Licencia: [LGPL](http://www.gnu.org/copyleft/lesser.html)

#### 8.4.4 Módem móvil

El módem móvil se puede habilitar y configurar en esta página.

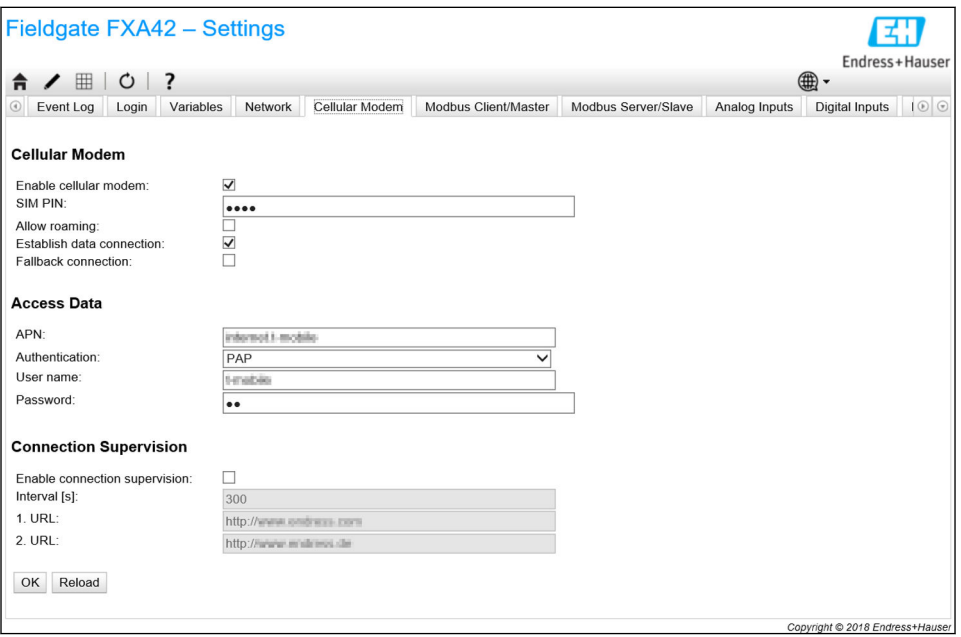

Para habilitar el módem móvil, active la casilla de selección Enable cellular modem e introduzca el PIN de la tarjeta SIM.

Es posible permitir o no permitir que el módem inicie sesión en una red que no sea su red doméstica (roaming). Para habilitar la itinerancia, active la casilla de selección Allow roaming.

Las conexiones de roaming a menudo suponen costes más elevado.  $| \cdot |$ 

Para establecer una conexión por radiotelefonía móvil, active la casilla de selección Establish data connection.

Para registrar el equipo por primera vez se suelen necesitar hasta 40 minutos en el H caso de LTE NBioT.

La conexión por radiotelefonía móvil también se puede usar como Fallback connection. En este caso, la conexión de datos se establece únicamente mediante el módem móvil si ninguna otra interfaz de red proporciona conectividad a Internet.

Para usar una conexión de radiotelefonía móvil como conexión de reserva, active la casilla de selección Fallback connection.

Si la conexión de internet se establece por medio de un servidor proxy propio de la I٩ compañía, no se puede usar un módem móvil como solución de reserva.

Para establecer una conexión de datos se debe introducir Access Data. La configuración más importante en este caso es el APN (nombre del punto de acceso). Si se requiere autentificación, el tipo de autentificación, el nombre de usuario y la contraseña se pueden configurar aquí.

Los datos de estos campos se pueden obtener del proveedor de la red móvil.

La función de supervisión de la conexión se utiliza para supervisar tanto la conexión del módem móvil como las demás conexiones. Cuando se establece la conexión con el módem móvil, se utiliza para verificar si una de las otras interfaces de red proporciona conectividad a Internet nuevamente. La conexión de datos del módem móvil se cerrará únicamente una vez que la supervisión de la conexión haya resultado satisfactoria en otra interfaz de red 3 veces seguidas.

#### Supervisión de la conexión

La supervisión de la conexión intentará la conexión con la primera URL siempre que no haya habido tráfico de carga durante el período de tiempo indicado. El período puede especificarse entre 60 y 60000 segundos. Si falla la conexión a la primera URL, se intentará la segunda URL. Si también falla la segunda URL, se restablecerá la conexión con el módem móvil.

- Utilice la función de supervisión de la conexión si el driver del módem móvil pudiese presentar problemas para reconocer la conexión. Tenga en cuenta que esta función puede producir tráfico de red adicional.
	- La supervisión de la conexión no se puede deshabilitar si la conexión del módem móvil se utiliza como conexión de emergencia.
	- La supervisión de la conexión debe estar habilitada para las aplicaciones que requieran una recopilación continua de los datos. La función de supervisión de la conexión controla la conexión del módem móvil y reinicia el módem si la conexión se interrumpe.
	- Las URL de supervisión predefinidas únicamente se pueden alcanzar con tarjetas SIM que permitan el acceso a Internet.

#### Intensidad de señal

Para garantizar una conexión estable y un rendimiento adecuado de todas las funciones de comunicación del equipo, compruebe que el nivel de señal sea de por lo menos -79 dBm (Bueno).

Si la intensidad de la señal es baja, la velocidad de transmisión puede disminuir considerablemente y la conexión puede llegar a fallar por completo, con lo que el equipo dejaría de funcionar.

La correlación entre la intensidad de la señal y la calidad de la conexión se proporciona en la tabla siguiente:

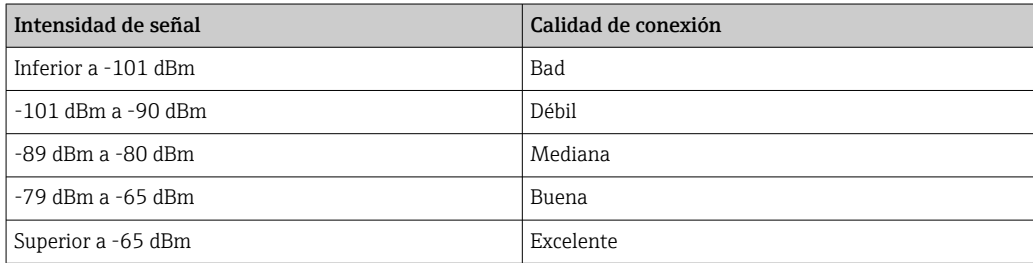

#### Aplicaciones críticas

Los equipos móviles de telecomunicaciones funcionan con señales de radio y, por lo tanto, no se garantiza que tengan una conexión fiable en todas las condiciones. Para una transmisión continua de datos fiable, no dependa exclusivamente de un equipo inalámbrico.

#### Antena

Mantener su cuerpo cerca de una antena móvil podría influir negativamente en su salud. El uso de antenas con un factor de ganancia superior a 2,3 dBi podría requerir una autorización adicional en el lugar de operación.

#### Mensajes del registro de eventos

La siguiente sección describe los mensajes que el driver del módem móvil puede registrar en el registro de eventos. Todos los mensajes tienen como prefijo el texto *Driver de módem móvil*.

#### Stopped

El driver del módem móvil se ha detenido.

#### Started

El driver del módem móvil se ha iniciado.

#### Running

El driver del módem móvil ahora se está ejecutando.

#### Deactivated

El driver del módem móvil se ha desactivado temporalmente.

#### Activated

El driver del módem móvil se ha reactivado tras una desactivación temporal.

#### Powered modem

La tensión de alimentación para el hardware del módem móvil se ha activado.

#### Modem initialised (RSSI: <x> dBm)

El módem móvil se ha inicializado satisfactoriamente. El valor de RSSI varía de <= *-113* a >= *-51 dBm*.

#### SIM card ID: <x>

Este mensaje proporciona información sobre la ID de la tarjeta SIM.

#### Registered to network

El módem móvil se ha registrado correctamente en una red para móviles.

#### Roaming

El módem móvil se ha registrado en una red que no es la red doméstica. Tenga en cuenta que las conexiones de roaming normalmente supondrán unos costes superiores.

#### Data connection established

Se ha establecido satisfactoriamente una conexión de datos.

#### Opening fallback connection

El módem móvil se está utilizando como interfaz de reserva. La conexión se está estableciendo porque ninguna otra interfaz de red proporciona conectividad a Internet.

#### Closing fallback connection

El módem móvil se está utilizando como interfaz de reserva. La conexión se está cerrando porque otra interfaz de red proporciona conectividad a Internet.

#### Invalid PIN or SIM card locked (code <x>)

El PIN de la SIM no es válido o la tarjeta SIM ya se ha bloqueado porque se ha intentado utilizar demasiadas veces un PIN incorrecto.

Códigos posibles:

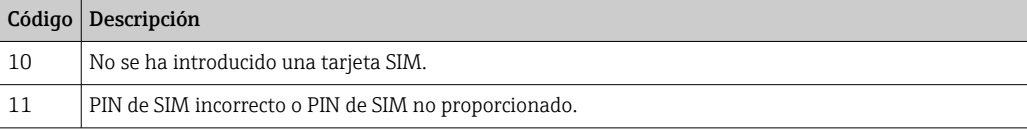

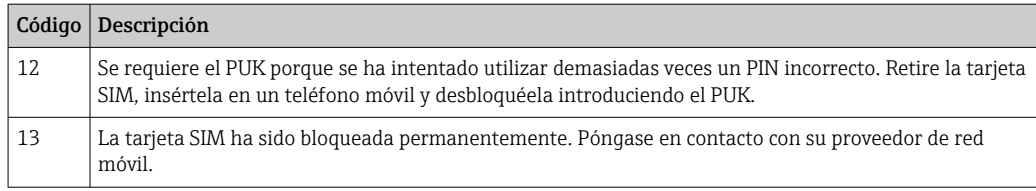

#### Modem initialisation failed. (code <x>)

Falló la inicialización del hardware del módem móvil.

Códigos posibles:

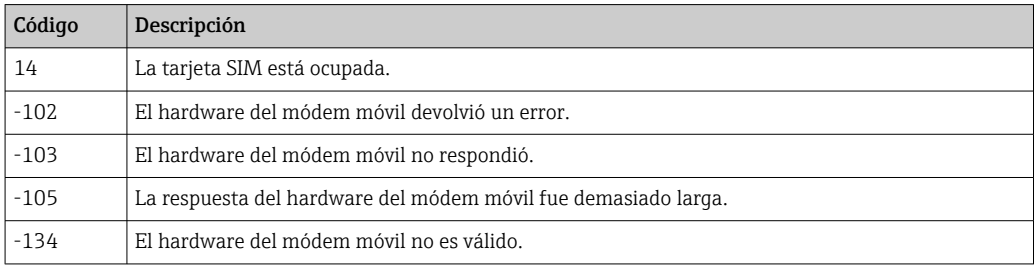

Póngase en contacto con el servicio de atención al cliente si se muestra un código de error que no se encuentra en la lista anterior.

#### Network registration timed out ((not) searching)

No se pudo encontrar ninguna red para móviles en un tiempo razonable. El mensaje también indica si el hardware del módem móvil todavía está buscando redes.

#### Roaming disallowed

El módem móvil no se conectó a ninguna red porque la red doméstica no estaba disponible y no se ha permitido roaming en la configuración.

#### Network registration failed (code <x>, network status <y>)

El módem móvil no pudo registrarse en ninguna red.

Códigos posibles:

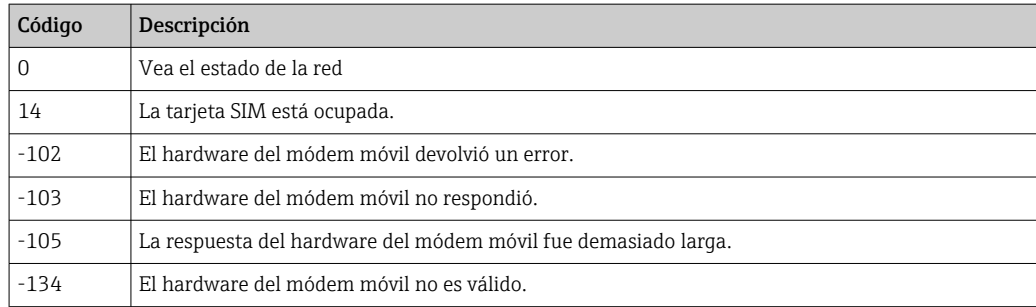

El estado de la red puede tener los valores siguientes:

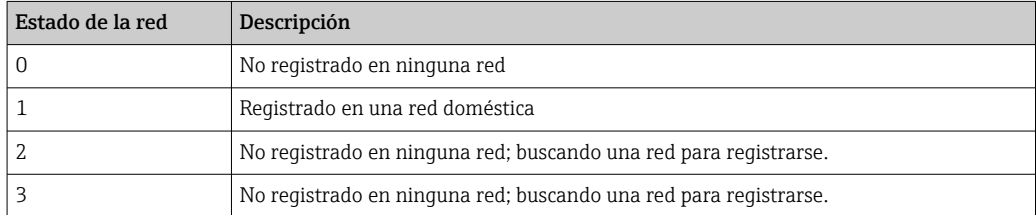

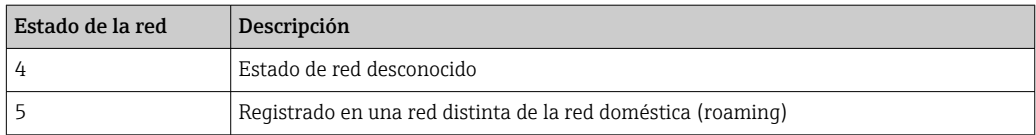

Póngase en contacto con el servicio de atención al cliente si se muestra un código de error o un estado de la red que no se encuentra en las listas anteriores.

#### Data connection failed (code <x>)

No se pudo establecer una conexión de datos.

Códigos posibles:

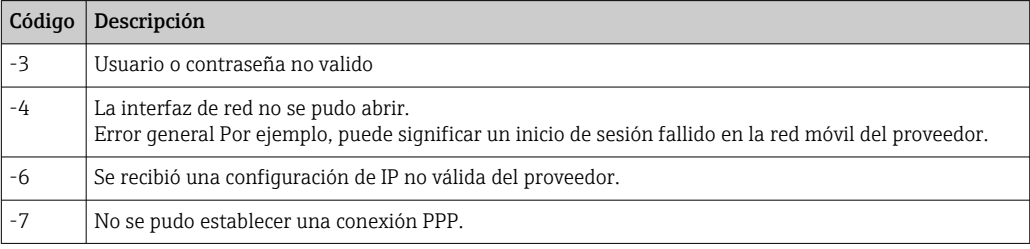

Póngase en contacto con el servicio de atención al cliente si se muestra un código de  $| \cdot |$ error que no se encuentra en la lista anterior.

#### Network lost (code <x>, network status <y>)

El módem móvil perdió la conexión a la red.

Códigos posibles:

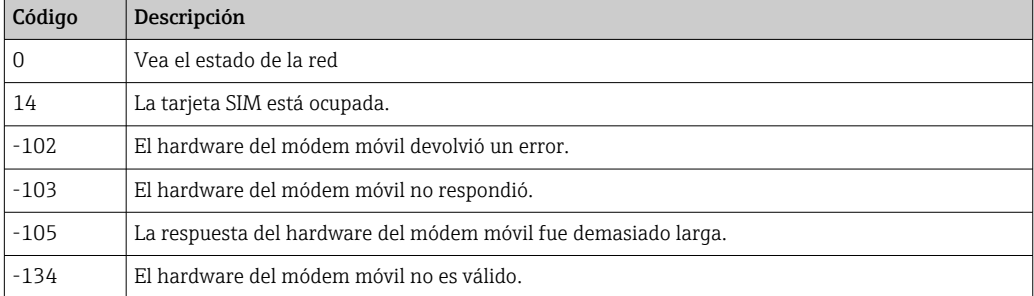

El estado de la red puede tener los valores siguientes:

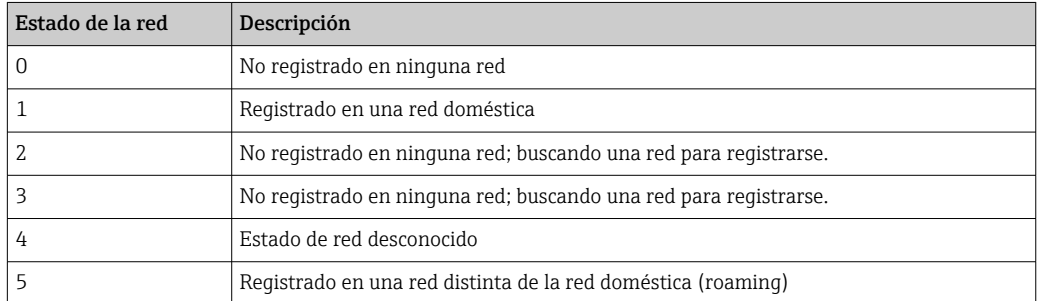

Póngase en contacto con el servicio de atención al cliente si se muestra un código de  $\mathbf{h}$ error o un estado de la red que no se encuentra en las listas anteriores.

#### Data connection broken (DCD pin: <x>, PPP status: <y>, GPRS pin: <z>)

La conexión de datos se ha cerrado inesperadamente. El mensaje también muestra los valores de estado del pin DCD del hardware del módem móvil (1: conectado, 0: no
conectado), el pin GPRS (1: conectado, 0: no conectado) y el estado de la interfaz de red del cliente PPP:

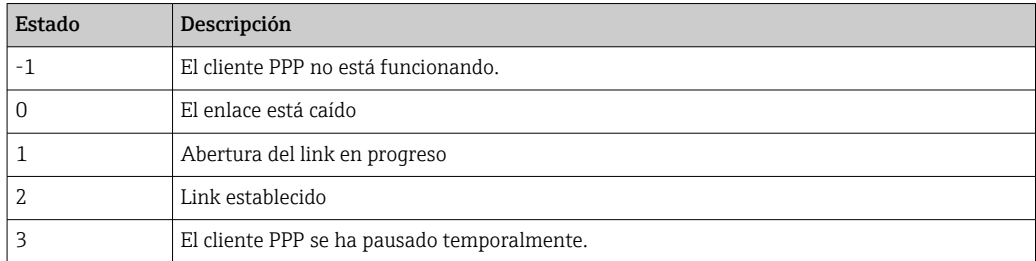

Póngase en contacto con el servicio de atención al cliente si se muestra un código de error que no se encuentra en la lista anterior.

## Connection supervision failed.

La supervisión de la conexión no se pudo conectar a las URL configuradas. La conexión será cerrada.

## Modem reset

El hardware del módem móvil se ha reiniciado.

## ¡Colgado! (estado: <x>)

El driver del módem móvil está en un estado no válido.

## 8.4.5 WLAN

Si el equipo dispone de una interfaz WLAN, se puede activar y configurar en esta página.

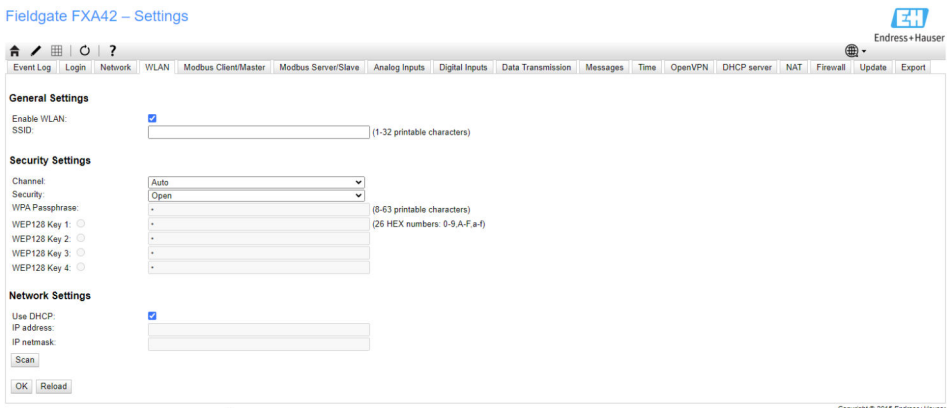

## Ajustes

La tabla siguiente describe los ajustes disponibles para la unidad WLAN.

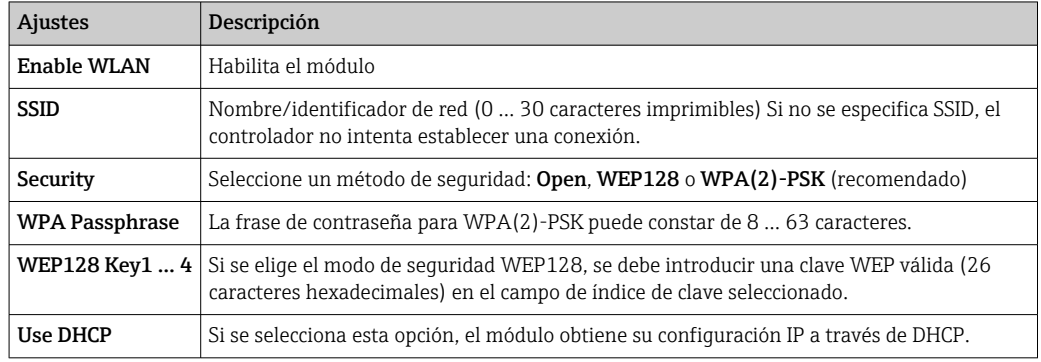

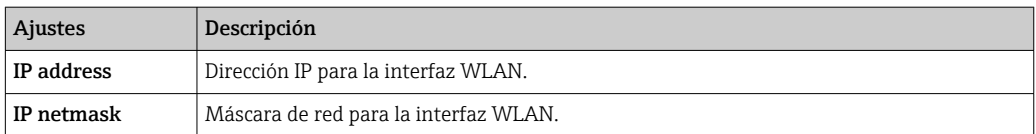

Únicamente modifique los ajustes de WLAN a través mediante la conexión Ethernet (cableada), siempre que resulte posible! Si los ajustes se cambian mediante la conexión WLAN, esto puede provocar que la conexión que se establece actualmente se pierda tras reiniciar el equipo.

## Escaneado inalámbrico

Pulse el botón *Escaneado* para buscar las redes inalámbricas disponibles.

El escaneado tarda unos 20 segundos. A continuación, las redes inalámbricas encontradas se muestran en un cuadro de diálogo.

Seleccione la red inalámbrica pretendida con el botón *Seleccionar* o haciendo doble clic en la entrada correspondiente. La configuración de la red inalámbrica seleccionada se aplica a la página de ajustes. Introdúzcala frase de contraseña WPA y la clave WEP si es necesario.

## Mensajes del registro de eventos

La siguiente sección describe los mensajes que el driver de la WLAN puede registrar en el registro de eventos. Todos los mensajes tienen el prefijo del texto *Driver WLAN*.

### Started

El driver de la unidad WLAN se ha iniciado.

## Running

El driver de la unidad WLAN ahora se está ejecutando.

## Configured IP through DHCP

El driver de la unidad WLAN ha configurado su dirección IP mediante el protocolo DHCP.

## Stopping driver

El driver de la unidad WLAN se está deteniendo.

## Stopped

El driver de la unidad WLAN se ha detenido.

## Connection indication

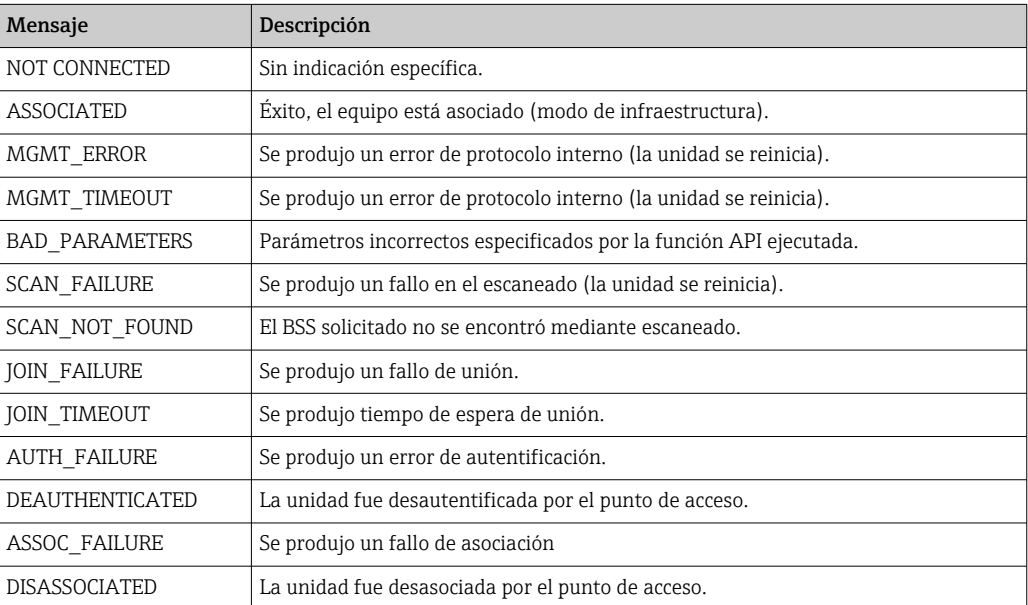

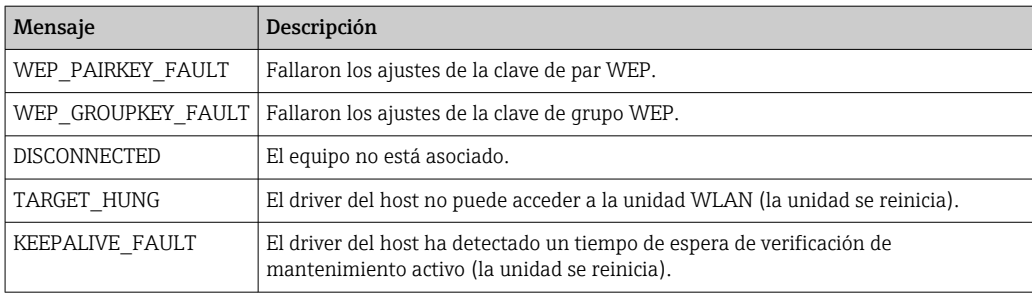

## 8.4.6 Cliente/maestro Modbus

El cliente/maestro Modbus se puede configurar en esta página.

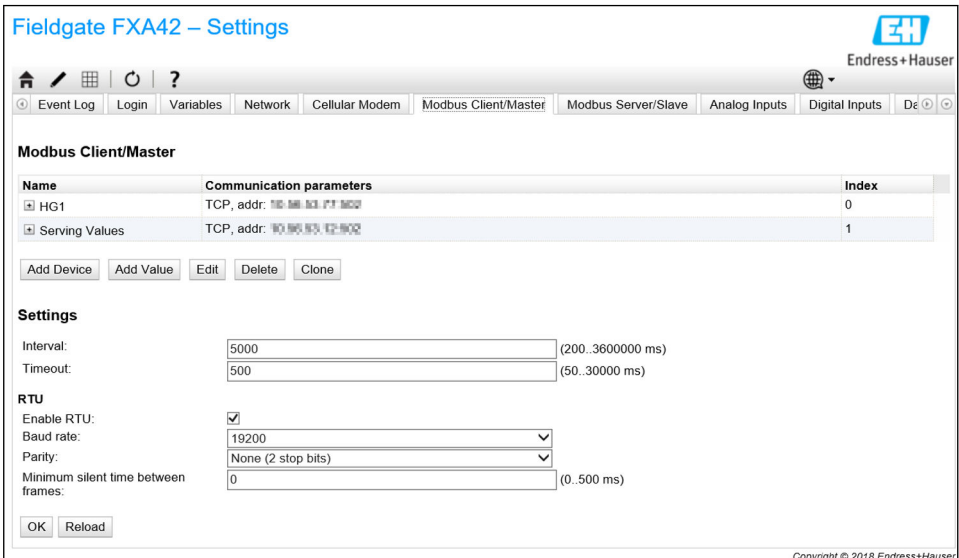

## Equipos y valores

La lista Modbus Client/Master muestra equipos Modbus y sus valores. Los equipos y valores (entrada o salida) se pueden añadir, editar, eliminar o clonar mediante los botones que se encuentran debajo de la lista. Para cada equipo y valor, la lista muestra un nombre, el parámetro de comunicación y un índice. El nombre se puede definir libremente y se muestra en el portal, por ejemplo. Los índices se utilizan internamente para direccionar los equipos y sus valores.

Cuando se añade o edita un equipo, se abre un cuadro de diálogo en el que se pueden configurar los parámetros siguientes:

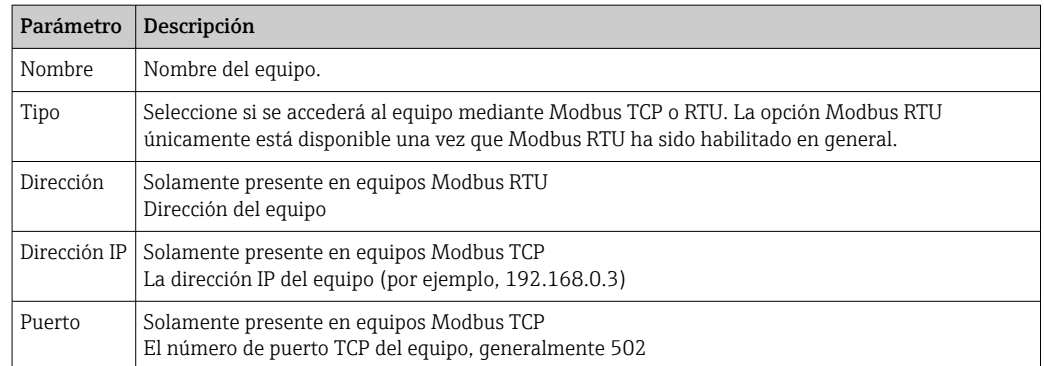

Cuando se añade o edita un valor, aparecerá otro cuadro de diálogo. Aquí se pueden configurar los parámetros siguientes:

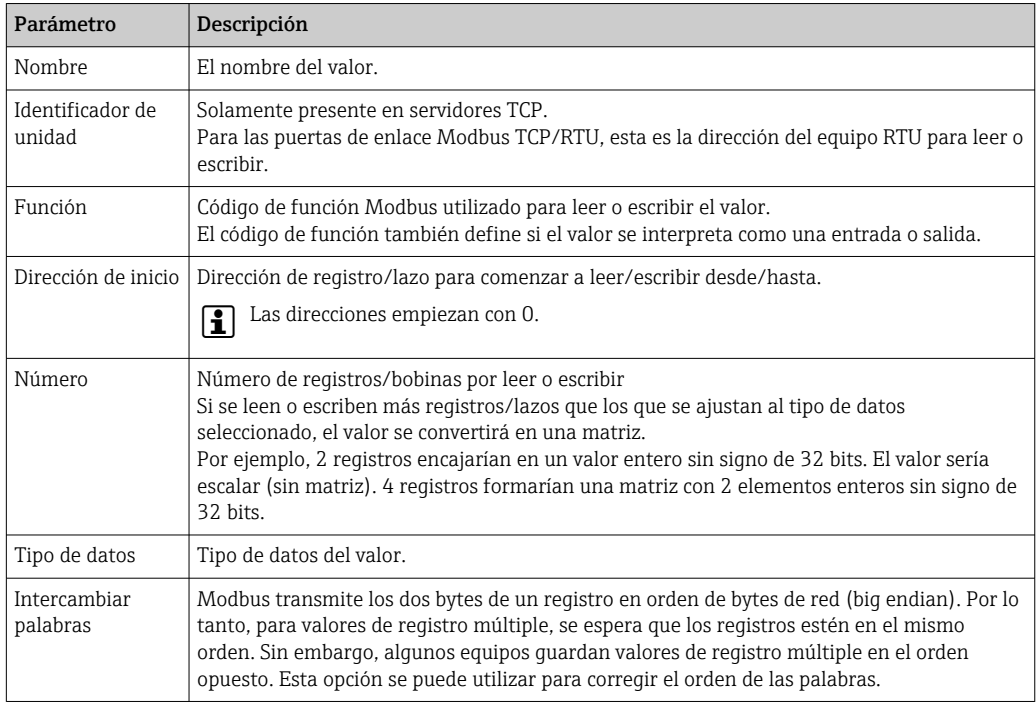

## Límites de valor y cantidad de equipos

Se pueden definir hasta 32 equipos y 256 valores. Puesto los valores pueden convertirse en matrices al leer y escribir varios registros o valores, es válido el límite siguiente: el número de todos los valores escalares (no de matriz) más el tamaño de todas las matrices no debe superar 512.

## Ajustes

Se pueden realizar los ajustes siguientes en los campos que se encuentran debajo de la lista en vivo:

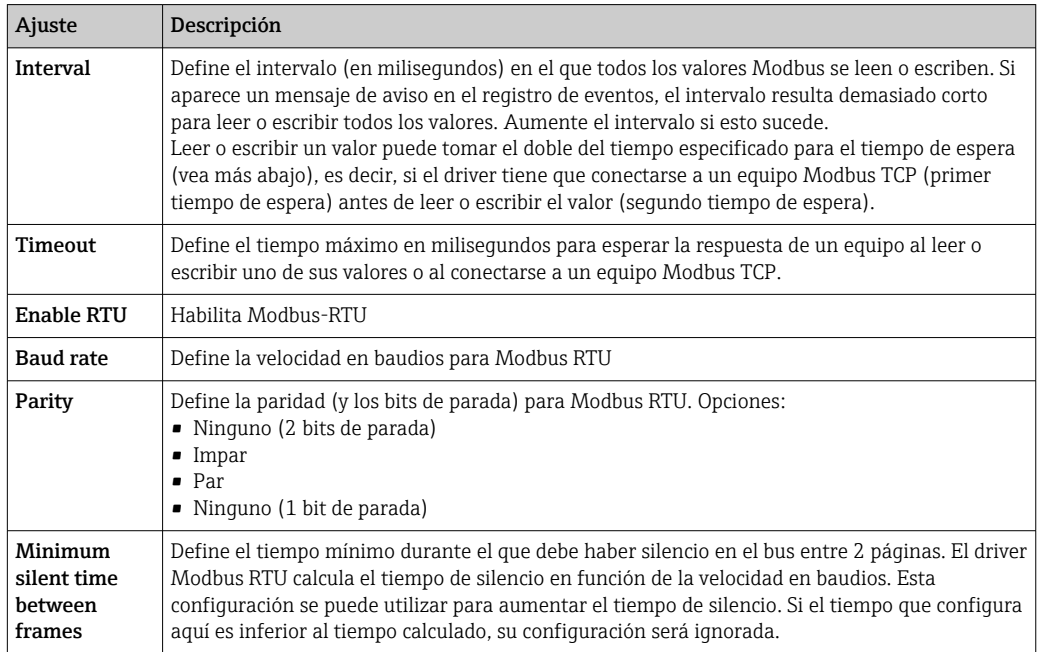

## Mensajes del registro de eventos

La siguiente sección describe los mensajes que el driver del Modbus puede registrar en el registro de eventos. Todos los mensajes tienen el prefijo del texto *Driver Modbus*.

#### Connected to TCP device at <IP address>:<port>.

El driver se conectó correctamente al servidor Modbus TCP con la dirección IP y el puerto indicados. Este mensaje solo se mostrará si el driver no pudo conectarse al mismo servidor antes.

## Read/wrote from/to TCP device at <IP address>:<port> (unit: <unit identifier>, function code: <function code>, address: <address>, quantity: <quantity>)

El driver ha leído correctamente un valor del servidor Modbus TCP con la dirección IP y el puerto indicados o ha escrito un valor en el servidor Modbus TCP. Este valor se identifica por el código de función Modbus utilizado, su dirección (a partir de 0) y la cantidad de registros o lazos. Este mensaje únicamente se mostrará si el driver no pudo leer o escribir el mismo valor antes.

## Read/wrote from/to RTU device <device address> (function code: <function code>, address: <value address>, quantity: <quantity>)

El driver ha leído correctamente un valor del esclavo Modbus RTU con la dirección indicada o ha escrito un valor en el esclavo Modbus RTU. Este valor se identifica por el código de función Modbus utilizado, su dirección (a partir de 0) y la cantidad de registros o lazos. Este mensaje únicamente se mostrará si el driver no pudo leer o escribir el mismo valor antes.

#### The interval has been violated.

El driver todavía estaba ocupado leyendo o escribiendo valores de esclavo/cliente cuando debería haberse iniciado un nuevo ciclo. Aumente el intervalo.

## Could not connect to TCP device at <IP address>:<port>. (Error code <code>).

El driver se pudo conectar al servidor Modbus TCP con la dirección IP y el puerto indicados. El mensaje también muestra un código de error:

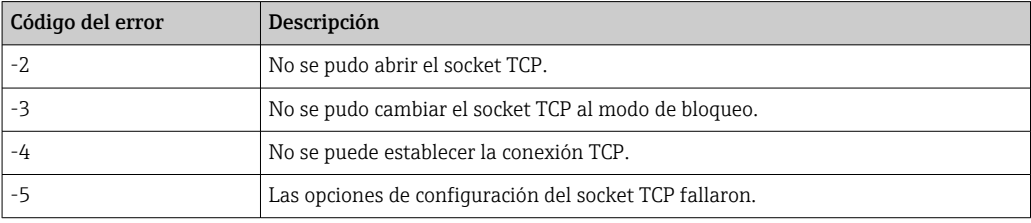

Póngase en contacto con el servicio de atención al cliente si se muestra un código de error que no figura aquí.

Could not read/write from/to TCP device at <IP address>:<port> (unit: <unit idenfifier>, function code: <function code>, address: <address>, quantity: <quantity>, result code: <result code>, error code: <error code>, exception code: <exception code>)

El driver no ha podido leer un valor del servidor Modbus TCP con la dirección IP y el puerto indicados ni escribir un valor en el servidor Modbus TCP. Este valor se identifica por el código de función Modbus utilizado, su dirección (a partir de 0) y la cantidad de registros o lazos. El mensaje también muestra un código de resultado, un código de error de la pila TCP/IP y un código de excepción Modbus. La documentación sobre los códigos de

excepción Modbus se proporciona en la especificación del protocolo de aplicación Modbus. La tabla siguiente muestra los posibles códigos de resultados:

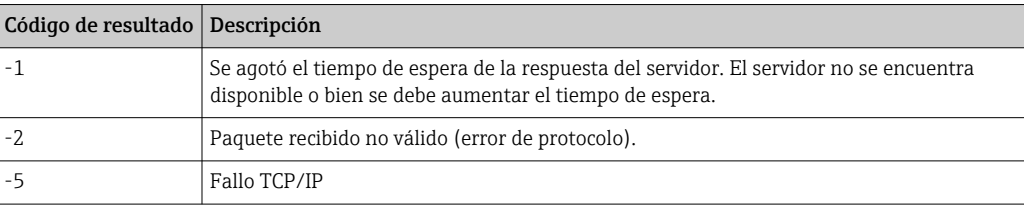

Póngase en contacto con el servicio de atención al cliente si se muestra un código de error que no figura aquí.

## Read illegal floating point value from TCP device at <IP address>:<port> (unit: <unit idenfifier>, function code: <function code>, address: <address>, quantity: <quantity>)

El driver leyó un valor de coma flotante ilegal del servidor Modbus TCP con la dirección IP y el puerto indicados. Este valor se identifica por el código de función Modbus utilizado para leerlo, su dirección (a partir de 0) y la cantidad de registros o lazos.

Could not read/write from/to RTU device <device address> (function code: <function code>, address: <value address>, quantity: <quantity>, result code: <result code>, exception code: <exception code>)

El driver no pudo leer/escribir un valor desde/hacia el esclavo Modbus RTU con la dirección indicada. El valor correspondiente se identifica mediante el código de función Modbus utilizado para leerlo/escribirlo, su dirección (a partir de 0) y la cantidad de registros/lazos. El mensaje muestra también un código de resultado y un código de excepción Modbus. Para obtener documentación sobre los códigos de excepción Modbus, consulte la especificación del protocolo de aplicación Modbus. La tabla siguiente muestra los posibles códigos de resultados:

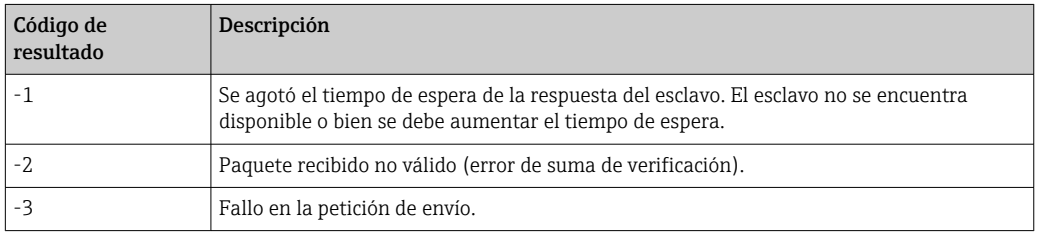

Póngase en contacto con el servicio de atención al cliente si se muestra un código de evento que no figura aquí.

## Read illegal floating point value from RTU device <device address> (function code: <function code>, address: <value address>, quantity: <quantity>)

El controlador ha leído del esclavo Modbus RTU con la dirección IP indicada un valor de coma flotante ilegal. Este valor se identifica por el código de función Modbus utilizado para leerlo, su dirección (a partir de 0) y la cantidad de registros o lazos.

Portal communication error <error code>

Se ha producido un error general al intercambiar datos con el puerto. Códigos de error posibles:

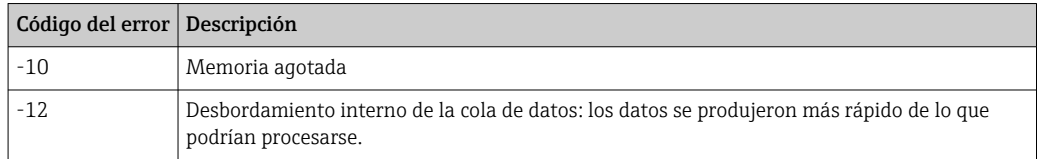

Póngase en contacto con el servicio de atención al cliente si se muestra un código de H error que no figura aquí.

## 8.4.7 Modbus servidor/esclavo

El servidor/esclavo Modbus se puede configurar en esta página.

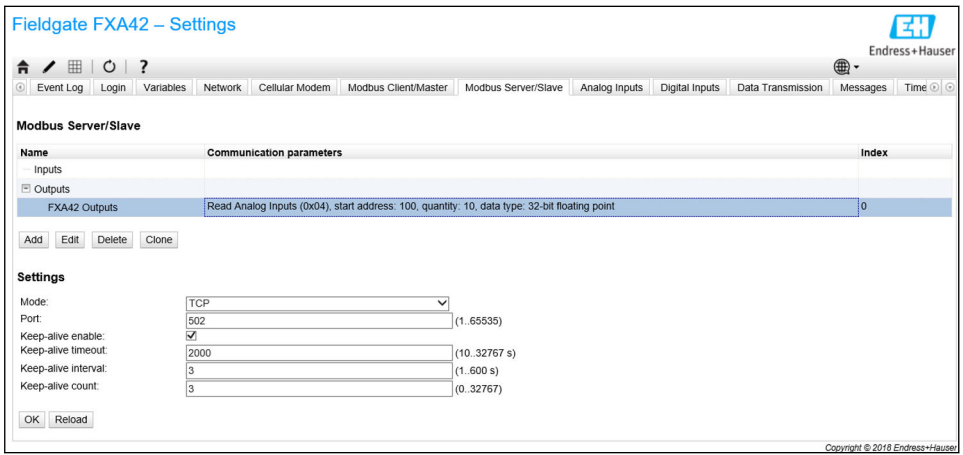

## Valores

Esta página muestra una lista de valores Modbus. Los ajustes (entrada o salida) se pueden añadir, editar, eliminar o clonar mediante los botones que se encuentran debajo de la lista. Para cada valor, la lista muestra un nombre, los parámetros de comunicación y un índice. El nombre se puede definir libremente y se muestra en el portal, por ejemplo. Los índices se utilizan internamente para direccionar los valores.

Cuando se añade o edita un valor, aparecerá un cuadro de diálogo. Aquí se pueden configurar los parámetros siguientes:

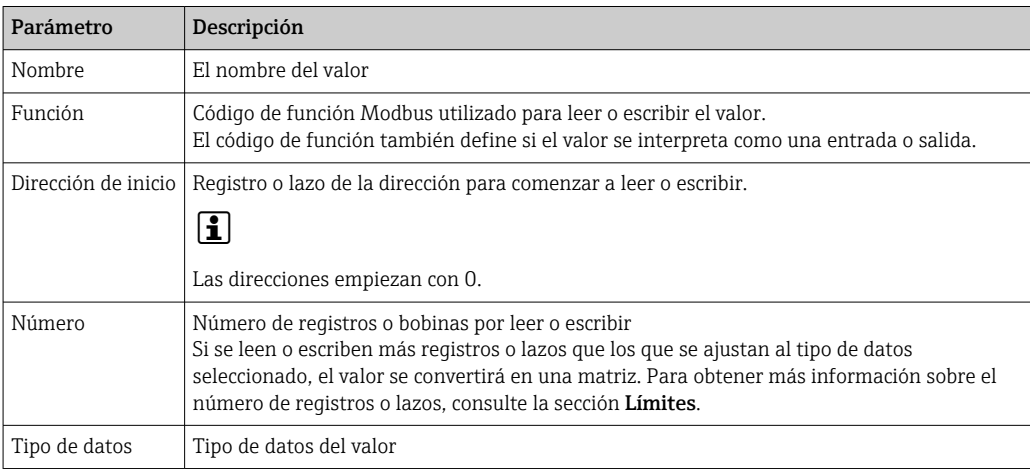

#### Límites

Se pueden definir hasta 128 valores. Puesto que los valores pueden convertirse en matrices al leer y escribir varios registros o lazos, es válido el límite siguiente: el número de todos los valores escalares (no de matriz) más el tamaño de todas las matrices no debe superar 512.

## Ajustes

Se pueden configurar diversos ajustes generales utilizando los campos que se encuentran debajo de la lista de valores:

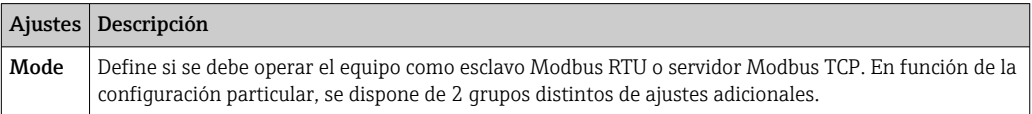

## Ajustes TCP

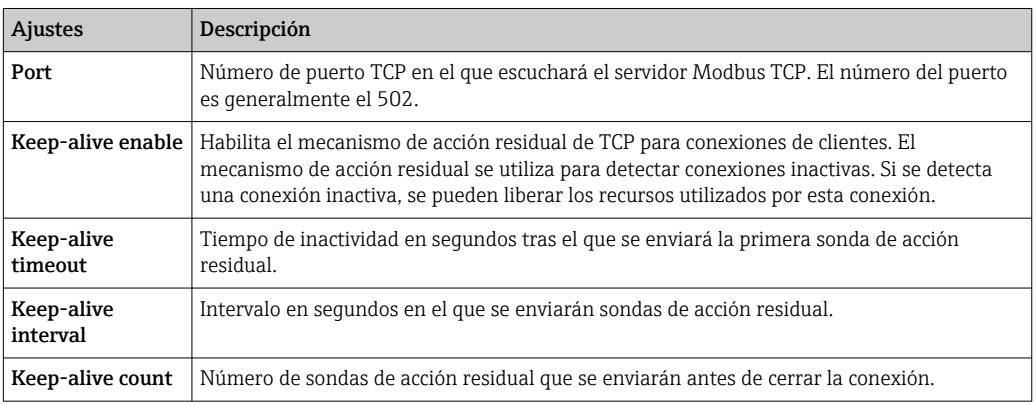

## Ajustes RTU

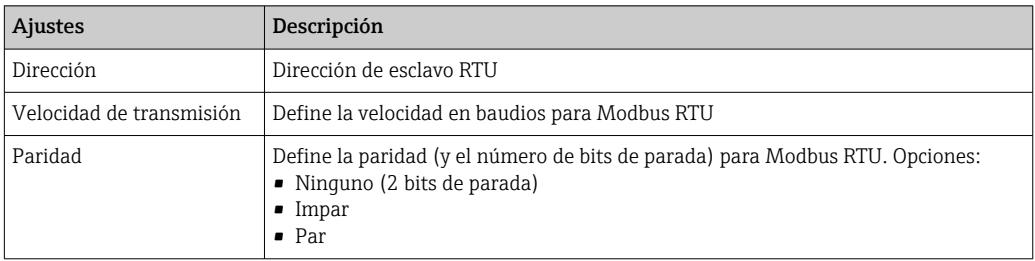

## Mensajes del registro de eventos

La siguiente sección describe los mensajes que el driver del esclavo Modbus puede registrar en el registro de eventos. Todos los mensajes tienen el prefijo del texto *Driver Slv Modbus*.

#### Portal communication error <error code>

Se ha producido un error general al intercambiar datos con el puerto. Códigos de error posibles:

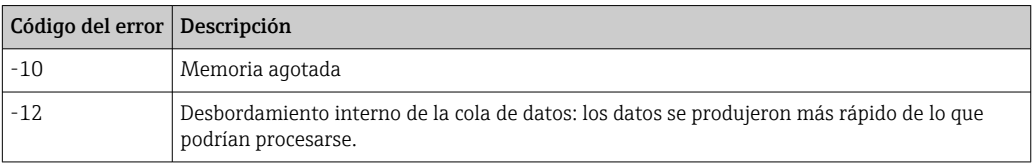

Póngase en contacto con el servicio de atención al cliente si se muestra un código de error que no figura aquí.

## 8.4.8 Analog Inputs

Las entradas analógicas del equipo se pueden configurar en esta página. En el lado izquierdo de la página, el usuario puede seleccionar una de las 4 entradas distintas haciendo clic en la pestaña correspondiente. Los ajustes de cada una de las 4 entradas son idénticos.

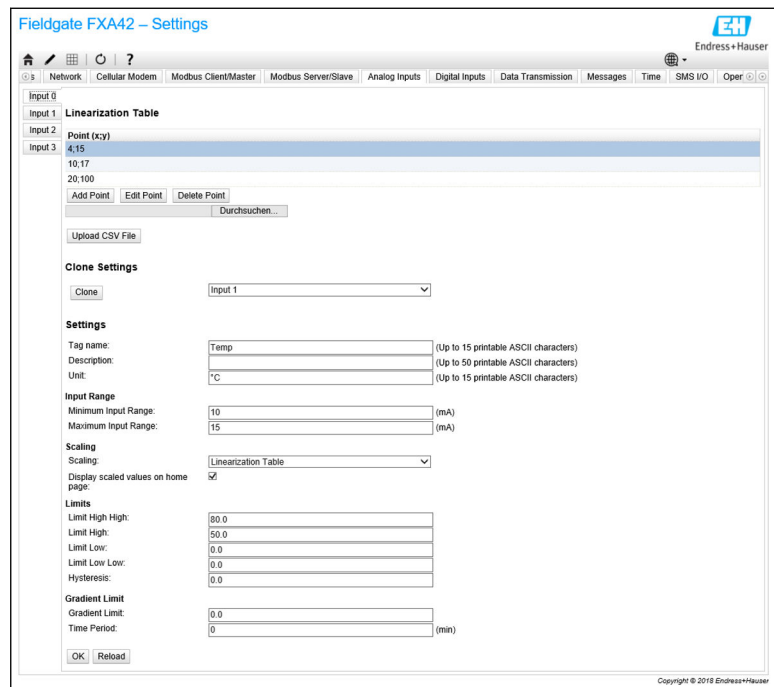

## Tabla de linealización

El usuario puede seleccionar escalar los valores de entrada utilizando una tabla de linealización. Los pares de valores (x, y) se introducen para ello. Es posible un máximo de 64 pares de valores. En este caso, el valor x corresponde al valor de la unidad escalada y el valor y corresponde al valor medido en miliamperios (mA). Cada vez que se añade o se edita un par de valores, la tabla se ordena automáticamente, en función de los valores de x.

En lugar de añadir manualmente los pares de valores para la tabla de linealización, también es posible cargar un archivo .csv que contenga todos los pares de valores  $(x, y)$ . Una vez el archivo .csv se valida y se analiza, la tabla se llena automáticamente con los valores dados. Un archivo .csv válido debe usar el punto "." carácter como punto decimal y la coma "," carácter como separador de valores (x, y).

## Ajustes de clonación

Para facilitar la configuración, el usuario puede copiar los ajustes actuales de una entrada a otra. Para ello, en primer lugar el usuario debe seleccionar la entrada desde la que se copiarán los ajustes. Una vez que haga clic en el botón Clone, todos los ajustes de la entrada seleccionada se copian en la página de configuración actualmente visible.

## Ajustes de entrada analógica

En esta sección, el usuario puede configurar los ajustes para cada entrada analógica. Están disponibles los ajustes siguientes:

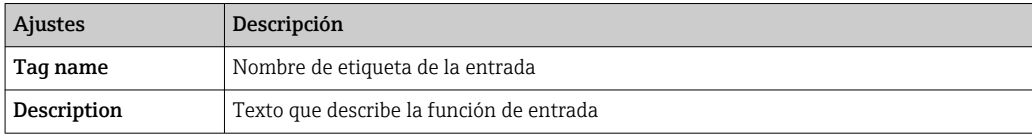

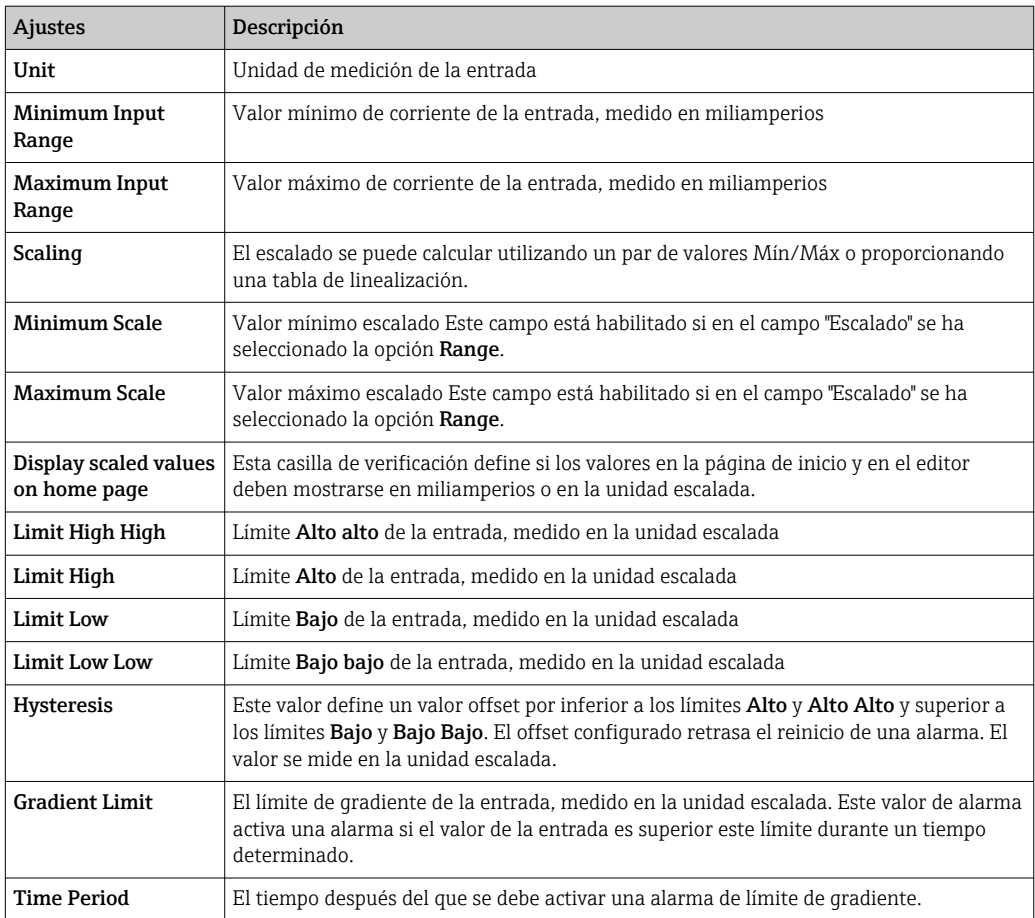

# 8.4.9 Digital Inputs

Las entradas digitales del Fieldgate FXA42 se pueden configurar en esta página. En el lado izquierdo de la página, el usuario puede seleccionar una de las 4 entradas distintas haciendo clic en la pestaña correspondiente. Los ajustes de cada una de las 4 entradas son idénticos.

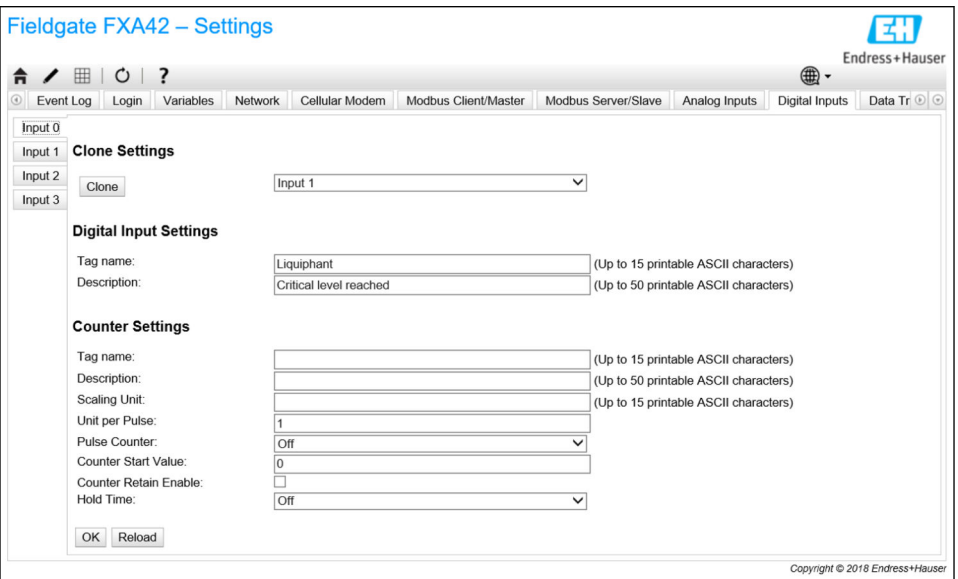

## Clone Settings

Para facilitar la configuración, el usuario puede copiar los ajustes actuales de una entrada a otra. Para ello, en primer lugar el usuario debe seleccionar la entrada desde la que se copiarán los ajustes. Una vez que haga clic en el botón Clone, todos los ajustes de la entrada seleccionada se copian en la página de configuración actualmente visible.

## Digital Input Settings

En esta sección, el usuario puede configurar los ajustes para cada entrada digital. Están disponibles los ajustes siguientes:

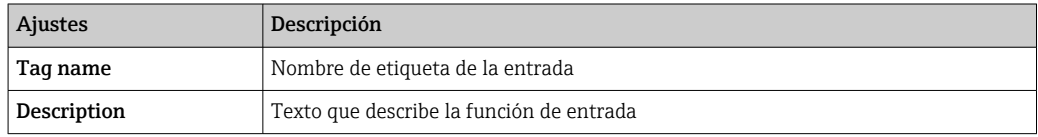

## Counter Settings

En esta sección, el usuario puede configurar los ajustes para cada contador. Están disponibles los ajustes siguientes:

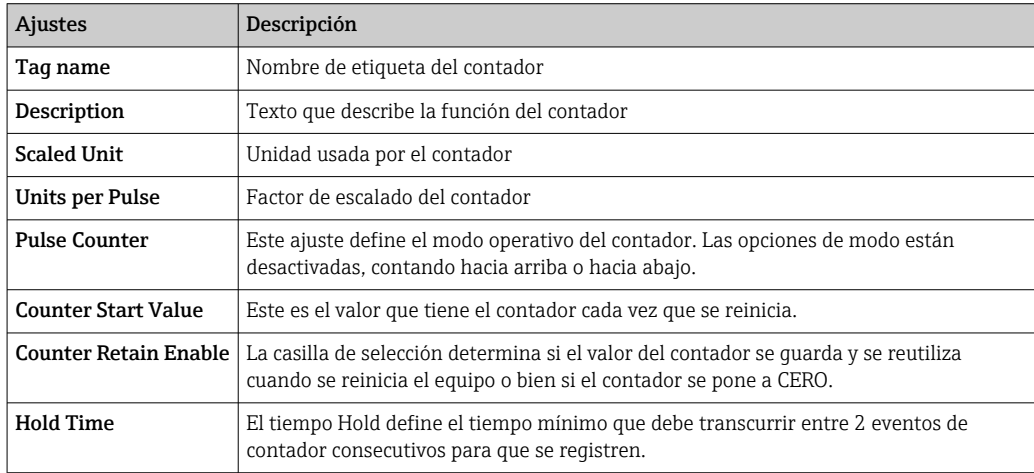

## 8.4.10 Data Transmission and Data Logging

Esta página se utiliza para configurar qué datos se transmitirán a través de FIS u otros métodos de comunicación, y qué datos deben registrarse internamente. También resulta posible establecer los intervalos de tiempo en los que los datos deben transmitirse o registrarse. Los datos se registran o guardan internamente. Los datos guardados se comunican mediante todos los métodos de comunicación habilitados.

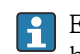

El almacenamiento en búfer solo resulta posible si la tarjeta SD está insertada. Si no se ha insertado una tarjeta SD, solo se transmite el valor medido actual.

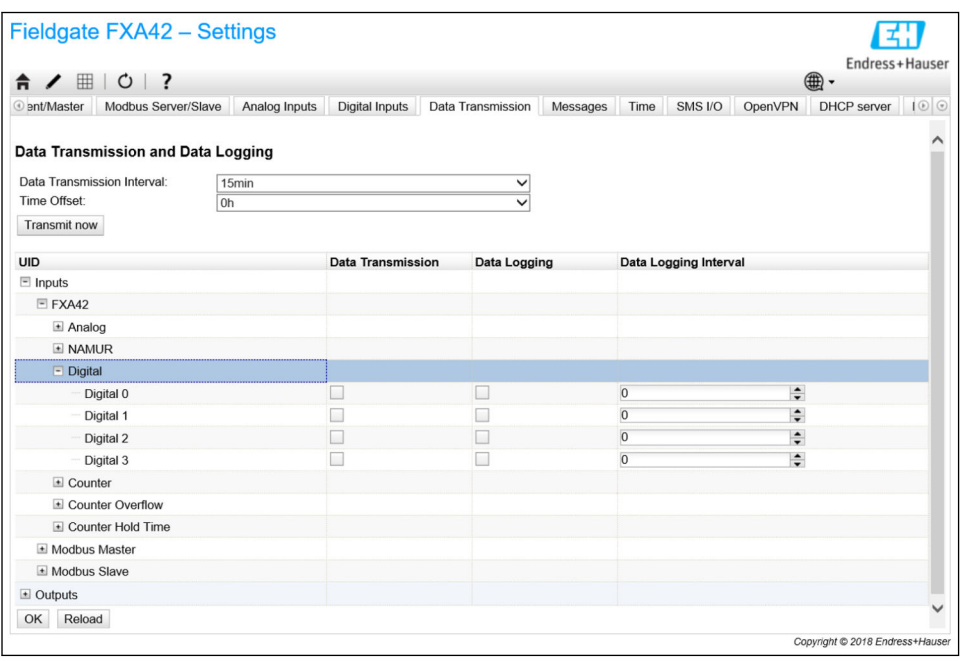

Los ajustes siguientes se aplican a todas las E/S para las que está habilitada la transmisión de datos:

- Intervalo de transmisión de datos: el intervalo en el que se transmitirán los datos guardados. Ejemplo: un valor de 2 horas transmite los datos a las 00:00, 02:00, 04:00, 06:00, etc.
- Offset de tiempo: offset que se añade al intervalo de transmisión de datos. Ejemplo: si se establece un intervalo de 2 horas y un offset de 1 hora, los datos se transmitirán a las 01:00, 03:00, 05:00, 07:00, etc. Precaución: este valor no puede ser superior al intervalo de transmisión.
- Transmitir ahora: transmite todos los datos grabados ahora.

Todas las entradas y salidas del equipo son visibles cuando se hace clic en  $\boxplus$ . Ajustes:

- Transmisión de datos: habilita la transmisión de datos para la E/S seleccionada.
- Registro de datos: habilita el registro de datos para la E/S seleccionada.
- Intervalo de registro de datos: el intervalo (en minutos) en el que los datos se deben registrar y guardar.

## Mensajes del registro de eventos

La tarea de E/S del equipo crea mensajes relacionados con las funciones de transmisión y registro de datos.

## Sent FIS data message successfully

Se envió un mensaje de datos FIS.

## Error on parsing FIS data message

Error XML al generar un mensaje de datos FIS. Póngase en contacto con atención al cliente.

#### FIS: Recording data

Se están registrando datos de FIS.

## FIS event message transmitted successfully

Se envió un mensaje de eventos FIS.

#### FIS: Recording event

Se ha guardado un evento.

#### HTTP error <HTTP-Error> occurred while sending FIS event message

Error de comunicación HTTP con el servidor FIS.

#### HTTP connection error occurred while sending FIS event message

Se produjo un error al intentar transmitir un mensaje de evento al servidor FIS. Compruebe el estado de conexión del equipo.

#### HTTP connection error occurred while sending FIS data message

Se produjo un error al intentar transmitir un mensaje de datos al servidor FIS. Compruebe el estado de conexión del equipo.

#### FIS data message transmitted successfully

El mensaje de datos se transmitió correctamente al servidor FIS.

## HTTP error <HTTP-Error> occurred while sending FIS data message

Error de comunicación HTTP con el servidor FIS.

## Invalid FIS authentication

Los datos de acceso del equipo al FIS no son correctos.

#### Logging data

El equipo está registrando datos.

## 8.4.11 Messages

Las diversas opciones de comunicación para el equipo se pueden configurar a través de esta página.

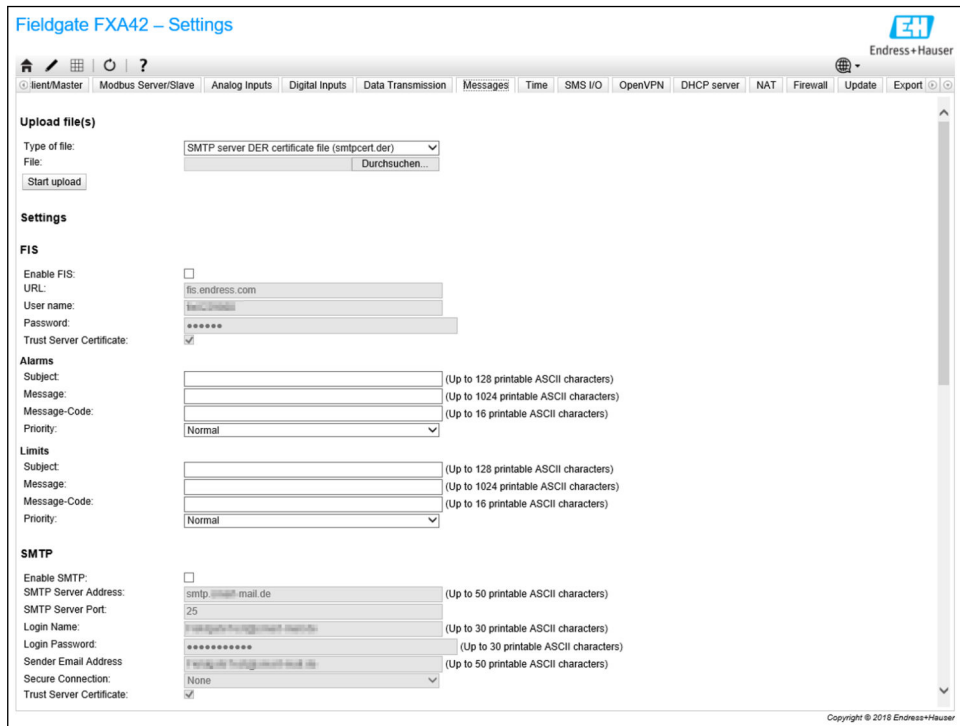

## Upload file(s)

Esta sección se puede utilizar para cargar archivos de certificados para conexiones SMTP y FTP encriptadas. Se puede utilizar certificados DER. El formato DER es un formato de certificado binario. Los nombres de archivo de los archivos de certificado DER terminan en su mayoría con .cer o .der.

1. En la lista desplegable, seleccione el tipo de archivo que se cargará.

2. Seleccione el fichero en el sistema local de ficheros y haga clic en el botón Start upload.

### FIS

Los datos de acceso para el puerto FIS se pueden habilitar y configurar en esta página. Los valores que se deben introducir aquí son la URL del servidor FIS, el nombre de usuario y la contraseña correspondiente. El equipo se puede registrar en el servidor con los ajustes predeterminados. Si el registro falla, consulte la documentación del puerto FIS.

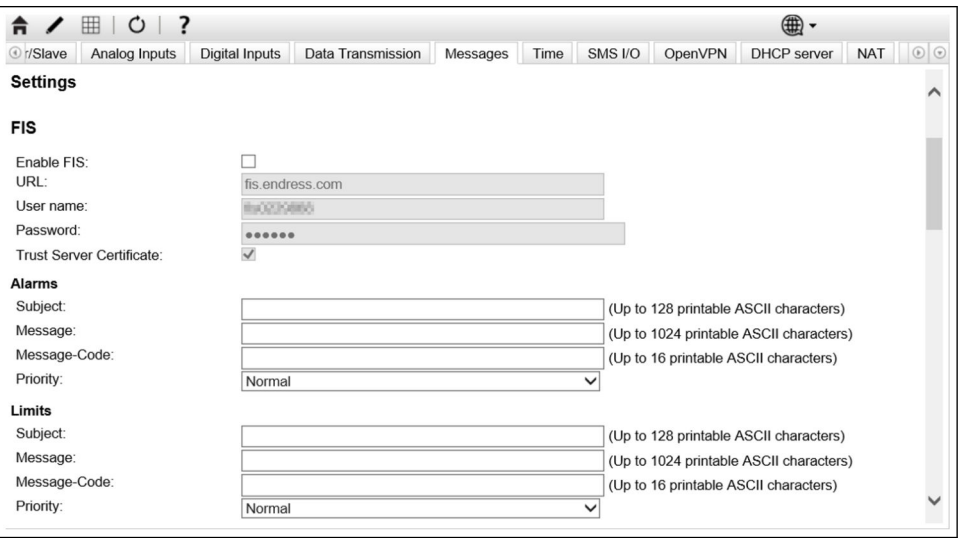

Si el registro falla, el equipo hará otro intento después de *<T>* minutos. *<T>* es el número siguiente de la secuencia de Fibonacci a partir de 1. El número máximo de minutos entre 2 intentos es 1440.

#### Ajustes modificados

El equipo puede transmitir sus ajustes actuales al FIS en forma de paquete \*.cup. La transmisión tiene lugar después de cada reinicio del equipo que no fue provocado por un cambio de configuración remota por parte del FIS.

El servidor FIS puede cambiar la configuración del equipo de forma remota. El servidor FIS puede ordenar al equipo que descargue unos nuevos ajustes y los aplique. Una vez descargados los ajustes, se reiniciará el equipo y se registrará con la nueva versión de configuración.

En esta sección, el usuario puede configurar los ajustes para los mensajes de alarmas y límites de FIS. Están disponibles los ajustes siguientes para cada uno de los dos tipos de mensajes:

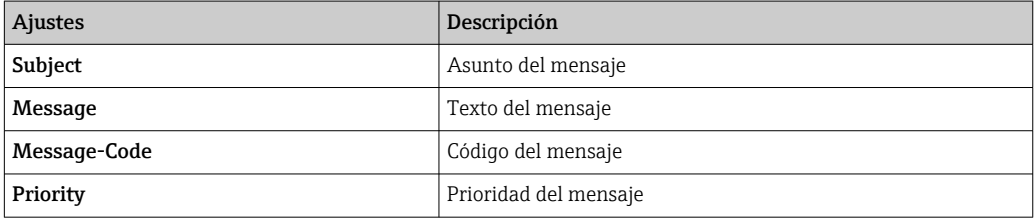

## **SMTP**

En esta sección, el usuario puede configurar los ajustes para la comunicación SMTP (correo electrónico).

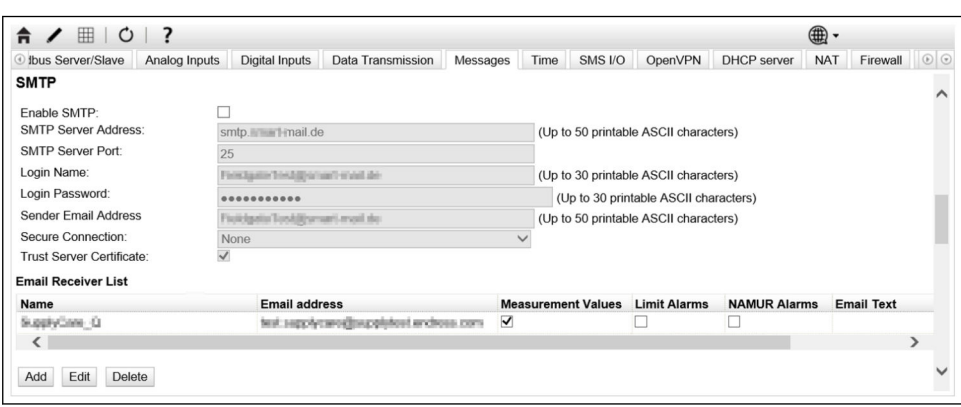

Están disponibles los ajustes siguientes:

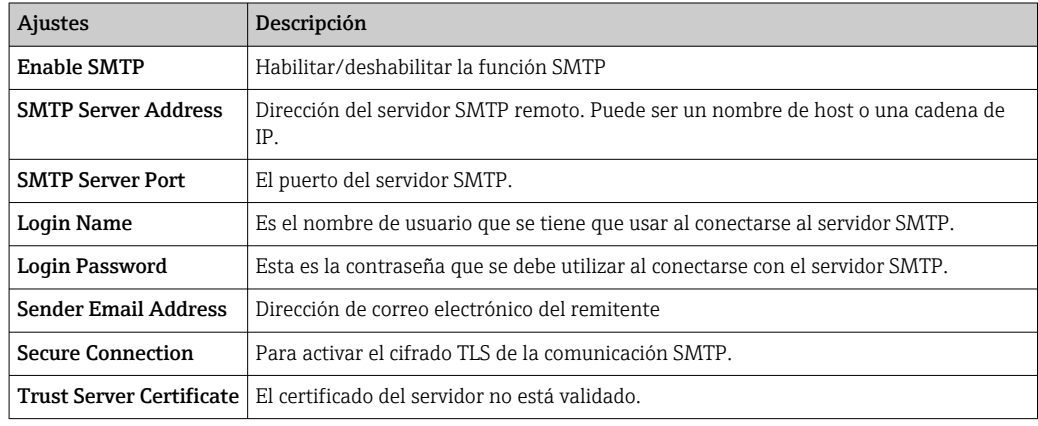

## Email Receiver List

Se pueden definir hasta cinco destinatarios de correo electrónico distintos. Se puede definir un texto individual para cada destinatario. Además, el usuario puede especificar qué tipo de información debe recibir el destinatario (valores medidos, alarmas de límite, alarmas NAMUR).

## FTP

Los ajustes FTP se realizan en esta sección.

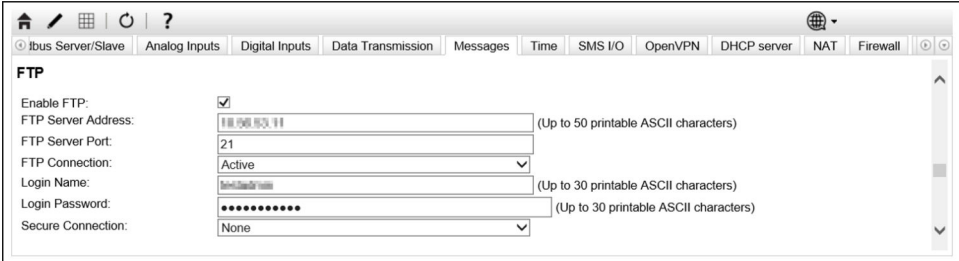

Están disponibles los ajustes siguientes:

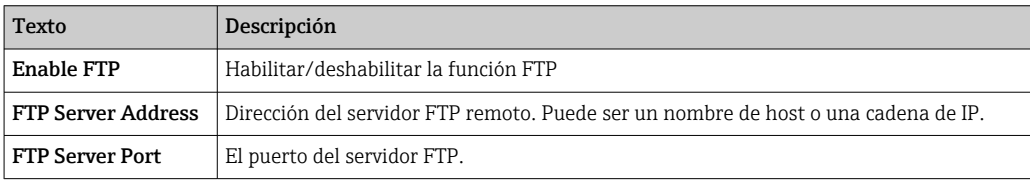

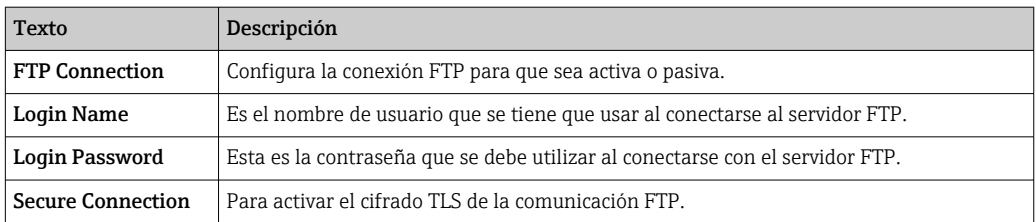

#### SMS

En esta sección, el usuario puede configurar los ajustes para la transmisión de mensajes SMS (eventos de alarma).

Tenga en cuenta que para usar esta función se debe haber dado la conformidad a la  $\vert \mathbf{H} \vert$ función SMS al seleccionar el contrato. El contrato de telecomunicaciones móviles del equipo debe ser compatible con esta función.

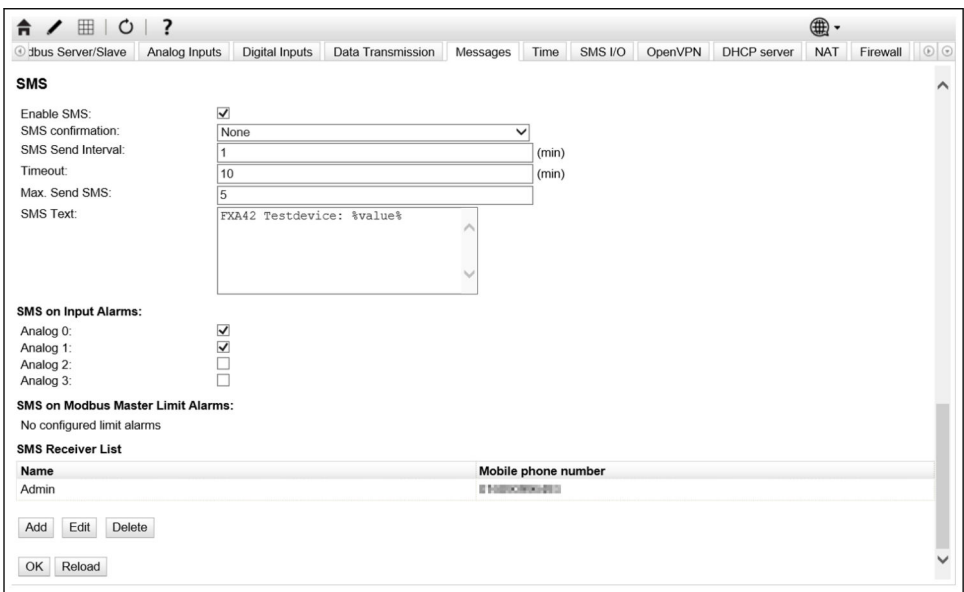

Están disponibles los ajustes siguientes:

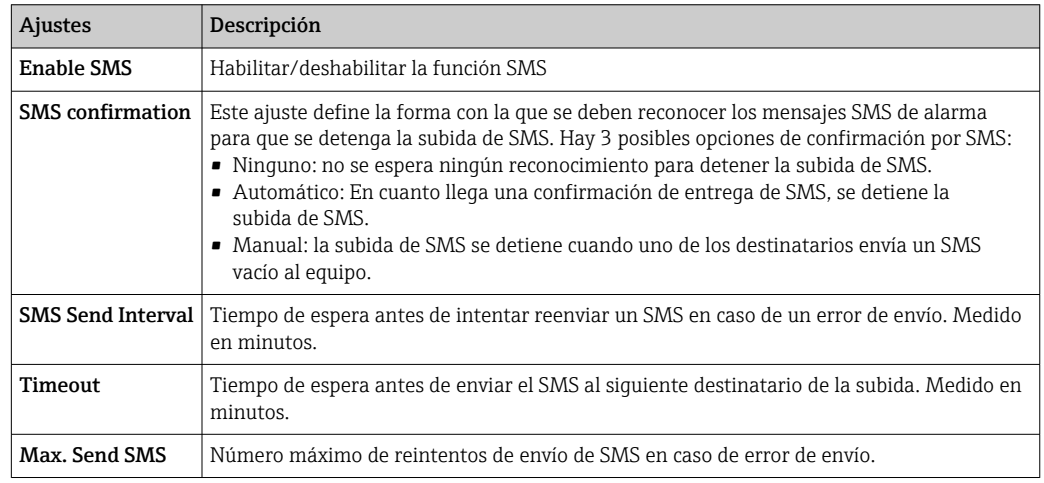

## SMS Receiver List

Se pueden definir hasta 5 destinatarios diferentes de los SMS. Se debe facilitar el nombre y el número de teléfono de cada destinatario. El texto SMS que se enviará se genera automáticamente. Contiene la información sobre la entrada analógica para la que se

seleccionó "por notificación de alarma" en la página Configuración de la transmisión de datos.

El número de teléfono de los destinatarios de SMS debe contener el código del país, con el signo más (+), p. ej.+49123456789. No se permiten caracteres de separación.

## Mensajes del registro de eventos

Los mensajes relacionados con la pestaña "Mensajes" son creados por la tarea de E/S del equipo.

#### Sending data Email to <name>, address: <name>

Se ha enviado un correo electrónico de datos al destinatario indicado.

#### Sending limit Email to <email>, address: <address>

Se ha enviado un correo electrónico de límites al destinatario indicado.

#### Sending alarm Email to <email>, address: <address>

Se ha enviado un correo electrónico de alarma al destinatario indicado.

#### Sent data Email message successfully

Se ha enviado correctamente un correo electrónico de datos.

#### Could not send data Email

No se pudo transmitir un correo electrónico de datos.

#### Email: No data recorded

No hay datos guardados para transmitir por correo electrónico.

#### Email: Recording data

Se han guardado datos de correo electrónico.

## Email: Recording event

Se ha grabado un correo electrónico de eventos.

## FTP: Recording data

Se han guardado datos de FTP.

## Could not send file to FTP server

No se pudo enviar un mensaje FTP al servidor.

#### Sent measurements file to FTP server

Se envió un mensaje FTP al servidor.

La tarea de E/S del equipo crea mensajes relacionados con el registro y la configuración de FIS.

## Sending FIS registration message

Se está transmitiendo un mensaje de registro al servidor FIS.

#### Sending configuration to FIS

Se está transmitiendo un mensaje de configuración al servidor FIS.

#### Configuration successful

La configuración en el servidor FIS resultó satisfactoria.

#### FIS configuration version: <Version>

La versión de la configuración en el servidor FIS.

#### Invalid FIS authentication data. Trying again in <T> minutes.

Durante este intento de registro FIS se ha usado un nombre de usuario/contraseña erróneo.

## HTTP error <HTTP-Error> occurred while sending FIS registration message. Trying again in <T> minutes.

Error de comunicación HTTP con el servidor FIS durante el intento de registro.

## HTTP connection error occurred while sending FIS registration message. Trying again in <T> minutes.

Se produjo un error durante el intento de registro. Compruebe el estado de conexión del equipo.

## FIS registration successful

El intento de registro se realizó satisfactoriamente. El equipo ahora está registrado en el FIS.

### New configuration available: <Version>

Una nueva configuración se encuentra disponible en el servidor FIS. El equipo intentará descargar y aplicar esta configuración.

## Could not apply FIS configuration, update in progress.

El equipo no se pudo configurar mediante FIS. Una actualización se encuentra en curso.

## FIS configuration version: <Version>

Una nueva configuración se encuentra disponible en el servidor FIS. El equipo no intentará descargar y aplicar esta configuración.

## Downloading new configuration from FIS

El equipo está descargando una configuración del FIS.

## Could not apply configuration

El equipo no se pudo configurar mediante FIS.

## Re-booting due to FIS command

El equipo se reinicia debido a un comando FIS.

## Re-registration due to FIS command

El equipo se volverá a registrar en el FIS debido a un comando FIS.

#### Update due to FIS command

El equipo se actualizará desde la URL configurada debido a un comando FIS.

## Hora modificada respecto a FIS

Los ajustes de hora actual han sido establecidos por el FIS.

## 8.4.12 Time

La hora del sistema se puede configurar en esta página.

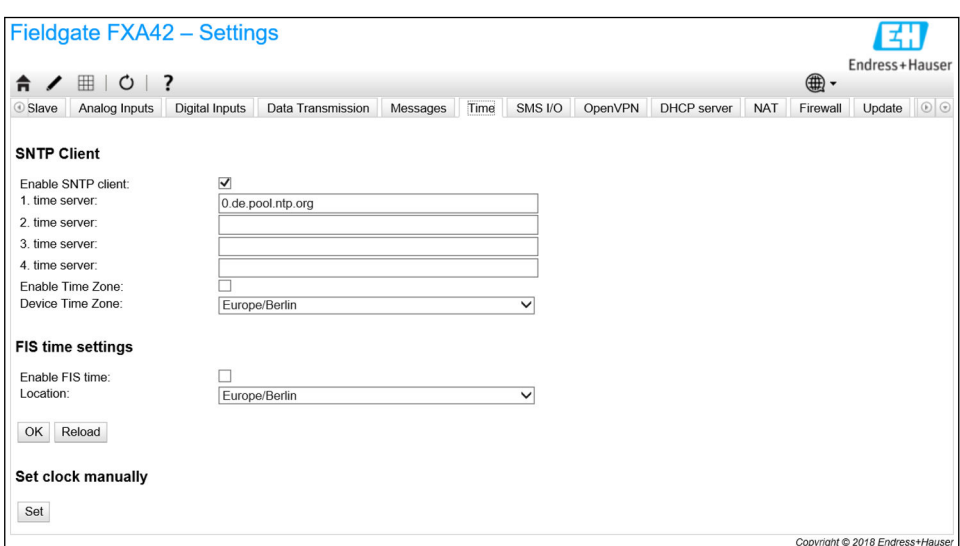

También es posible configurar si la hora del sistema debe sincronizarse y cómo se debe sincronizar mediante el Protocolo simple de tiempo de red (SNTP) o FIS.

Si FIS está activado en la página Messages, el sistema usa la comunicación FIS para ajustar la hora. La hora no se puede ajustar en la pestaña Time.

El cliente SNTP se puede habilitar y configurar en la primera sección. Si el cliente está habilitado, se contactará a los servidores de hora especificados varias veces al día para determinar la hora y fecha actuales. A continuación, el reloj del sistema se actualizará en consecuencia.

Se pueden especificar hasta 4 servidores de horarios. Estos servidores serán consultados uno tras otro hasta que uno de ellos responda.

Los nombres de los servidores se pueden proporcionar como nombres de host (por ejemplo, ntp.company.org) o como direcciones IP (por ejemplo, 192.168.0.23).

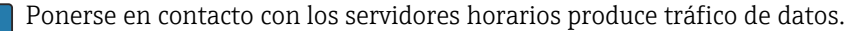

#### FIS time settings

Los ajustes horarios FIS se pueden habilitar y configurar aquí. Si el horario FIS está habilitado, el equipo solicitará la información de la hora actual del servidor FIS en cada registro. El equipo se registra por lo menos una vez al día.

La ubicación y la zona horaria del equipo se pueden seleccionar de la lista desplegable.

#### Set clock manually

La hora del sistema se puede ajustar manualmente aquí. Haga clic en el botón Set para ajustar la hora del sistema basándose en la hora actual del PC conectado.

#### Mensajes del registro de eventos

La sección siguiente describe los mensajes que el administrador del horario del sistema y el cliente SNTP pueden registrar en el registro de eventos. Todos los mensajes presentan el prefijo del texto *Administrador del horario del sistema:* o *Cliente SNTP:*:

#### Running

El administrador del horario del sistema ahora se está ejecutando.

#### System clock updated via SNTP

El reloj del sistema (y si está disponible el reloj en tiempo real) se ha actualizado con el tiempo obtenido a través de SNTP.

#### System clock updated from RTC

El reloj del sistema acaba de actualizarse con la hora del reloj en tiempo real.

## Could not get exclusive access to clock(s).

El reloj del sistema (y si está disponible el reloj en tiempo real) se ha actualizado con el horario obtenido mediante SNTP. Por lo tanto, el reloj del sistema no se pudo configurar o el reloj en tiempo real no se pudo leer.

## Daylight saving time rules will be used up within the next two years.

El firmware del equipo comprende reglas de horario de verano durante un período de tiempo limitado. Se añadirán nuevas reglas con nuevas versiones de firmware. Este mensaje indica que las reglas se utilizarán en los próximos 2 años. Ejecute una actualización de firmware para obtener nuevas reglas.

### SNTP client error: <message>

El cliente SNTP ha devuelto el mensaje de error que se muestra.

### RTC not available

El equipo debe disponer de un reloj en tiempo real, pero no se puede acceder al mismo.

## Could not write to RTC: <message>

No se pudo configurar el reloj en tiempo real. El mensaje también muestra un mensaje de error devuelto por el driver del reloj en tiempo real.

## Could not read from RTC: <message>

El reloj en tiempo real no se pudo leer. El mensaje también muestra un mensaje de error devuelto por el driver del reloj en tiempo real.

### Could not read daylight saving time file.

Falta el archivo de horario de verano para esta zona horaria o está dañado.

## No daylight saving time rule found for the current time.

No se ha podido encontrar ninguna regla de horario de verano para la hora actual. Esto significa que las reglas del horario de verano no están actualizadas o que la hora del equipo está configurada incorrectamente.

## DNS error (<error code>) for server <server name/IP>

El cliente SNTP no pudo determinar la dirección IP del servidor con el nombre indicado. El mensaje también muestra el código de error devuelto por la pila TCP/IP.

### Could not open socket for server <server name/IP>

El cliente SNTP no pudo abrir un socket UDP para ponerse en contacto con el servidor horario con el nombre o la dirección IP indicados.

## Could not send to server <server name/IP>

El cliente SNTP no pudo enviar una solicitud al servidor horario con el nombre o la dirección IP indicados.

## Failed to receive reply from server <server name/IP>

El cliente SNTP no pudo recibir una respuesta del servidor horario con el nombre o la dirección IP indicados.

## Unexpected packet format from server <server name/IP>

El cliente SNTP recibió una respuesta no válida del servidor horario con el nombre o la dirección IP indicados.

## Timestamps not plausible from server <server name/IP>

El cliente SNTP recibió una respuesta con marcas de tiempo inverosímiles del servidor horario con el nombre o la dirección IP indicados.

## 8.4.13 OpenVPN

El firmware del equipo comprende OpenVPN. El equipo se puede integrar en una red privada virtual con OpenVPN.

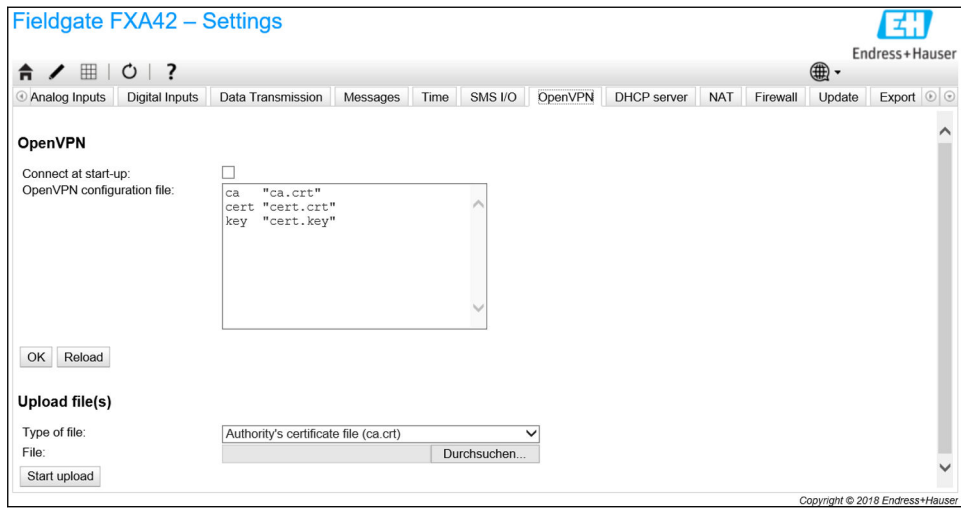

Hay 2 formas de iniciar OpenVPN. OpenVPN puede ejecutarse automáticamente con el encendido del sistema o iniciarse manualmente mediante el puerto. El equipo presenta un nodo de puerto en la dirección. OpenVPN se inicia si el valor de este nodo se ajusta a 1. OpenVPN se puede terminar con el reinicio del valor a 0.

El campo de entrada de texto grande se puede utilizar para editar el archivo de configuración de OpenVPN. Se proporciona información más detallada en la documentación de OpenVPN. Se puede hacer referencia a los archivos de certificado sin ningún prefijo de ruta.

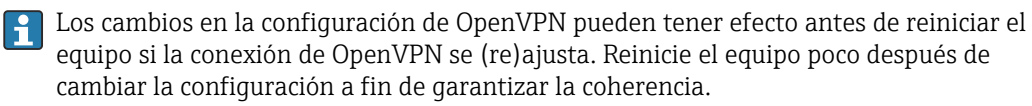

## Upload file(s)

- 1. En el cuadro desplegable, seleccione el archivo que se va a cargar.
- 2. Seleccione el fichero en el sistema local de ficheros y haga clic en el botón *Start upload*.

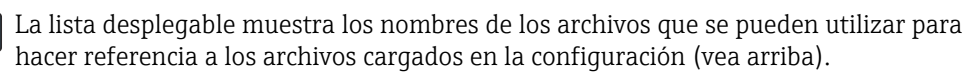

Si el equipo presenta un medio de almacenamiento externo, resulta posible que los archivos se almacenen temporalmente en el mismo. Los archivos se eliminarán posteriormente. Sin embargo, puede ser posible restaurarlos. Por esta razón, siempre se debe guardar el medio de almacenamiento externo en un lugar seguro.

#### Mensajes del registro de eventos

La siguiente sección describe los mensajes que el driver de la OpenVPN puede registrar en el registro de eventos. Todos los mensajes tienen el prefijo *OpenVPN*: también se muestran los mensajes de OpenVPN.

<sup>1</sup> La lista siguiente no está completa.

Se proporciona información más detallada en la documentación de OpenVPN.

Driver has been started.

El driver OpenVPN se ha iniciado correctamente.

### Driver has been stopped.

El driver OpenVPN se ha detenido correctamente.

#### Driver stopped.

El driver OpenVPN ha salido.

## Connection established.

Se ha establecido una conexión OpenVPN.

#### Connection closed.

Se ha cerrado una conexión OpenVPN.

#### Authority's certificate uploaded.

El archivo de certificado de la autoridad de certificación (*ca.crt*) se ha cargado correctamente.

### Certificate uploaded.

El archivo de certificado (*cet.crt*) se ha cargado correctamente.

#### Private key uploaded.

El archivo de clave privada (*cert.key*) se ha cargado correctamente.

## User and password file uploaded.

El archivo de usuario y contraseña (*userpass.txt*) se ha cargado correctamente.

#### Diffie-Hellman file uploaded.

El archivo Diffie-Hellman (*dh.pem*) se ha cargado correctamente.

#### Could not start driver.

El driver OpenVPN no se pudo iniciar.

#### Could not stop driver.

El driver OpenVPN no se pudo detener.

#### Driver stopped unexpectedly.

El driver OpenVPN se ha detenido inesperadamente. Esto puede suceder, por ejemplo, si la configuración no es válida. Preste atención a los mensajes de error del driver OpenVPN.

## Upload of authority's certificate failed.

No se pudo cargar el archivo de certificado de la autoridad de certificación (*ca.crt*).

## Upload of certificate failed.

El archivo del certificado (*cert.crt*) no se pudo cargar.

## Upload of private key failed.

El archivo de clave privada (*cert.key*) no se pudo cargar.

#### Upload of user and password file failed.

El archivo de usuario y contraseña (*userpass.txt*) no se pudo cargar.

#### Upload of Diffie-Hellman file failed.

El archivo Diffie-Hellman (*dh.pem*) no se pudo cargar.

#### Software de código abierto

Se ha utilizado el siguiente software de código abierto para implementar la funcionalidad OpenVPN:

## LZO

La biblioteca de compresión LZO se utiliza en OpenVPN.

LZO tiene copyright © Markus F.X.J. Oberhumer.

Sitio web del proyecto: [www.oberhumer.com/opensource/lzo](http://www.oberhumer.com/opensource/lzo)

Licencia: [GPL](http://www.oberhumer.com/opensource/gpl.html)

## **OpenSSL**

OpenSSL se utiliza en OpenVPN.

Sitio web del proyecto: [www.openssl.org](http://www.openssl.org)

Licencia: [OpenSSL-Lizenz](https://www.openssl.org/source/license.html)

## OpenVPN

"OpenVPN" es una marca comercial de OpenVPN Technologies, Inc.

Sitio web del proyecto: [openvpn.net](http://www.openvpn.net)

Licencia: [OpenVPN licence](https://openvpn.net/index.php/license.html)

## 8.4.14 Servidor DHCP

El firmware del equipo presenta un servidor de Protocolo de configuración dinámica de host (DHCP) que se puede habilitar y configurar en esta página.

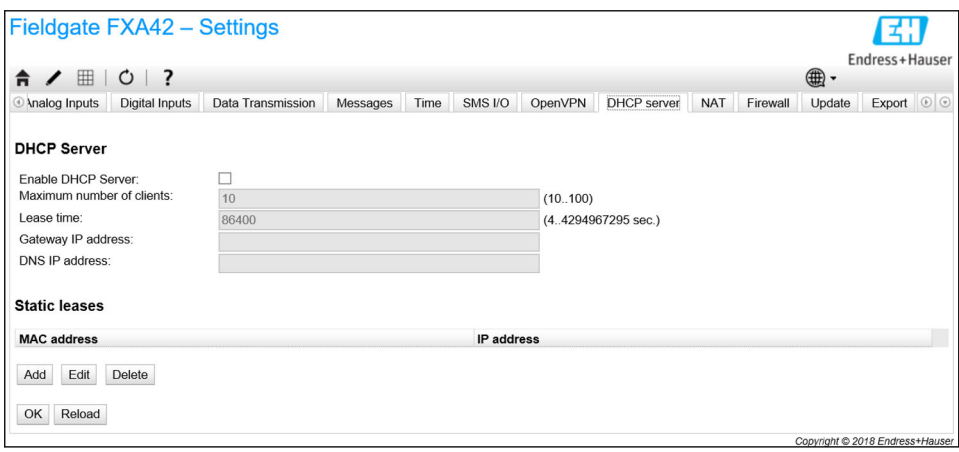

Los siguientes parámetros deben configurarse para el servidor DHCP:

- Maximum number of clients: Número máximo de clientes a los que se puede dar servicio. El número máximo de clientes es 100, incluidos los mapeados estáticos.
- Lease time: Tiempo de concesión
- Gateway IP address: Dirección IP de la puerta de enlace para la comunicación IP en otras redes
- DNS IP address: Dirección IP del servidor dinámico de nombres en la red para la resolución local de nombres

El servidor cederá las direcciones IP de la red particular (a excepción de su propia dirección IP). Además, se puede especificar una dirección IP de puerta de enlace y una dirección IP de DNS que también se distribuyen.

## Static leases

Se pueden configurar hasta 10 cesiones estáticas en esta sección. Una cesión estática garantizará que un cliente con una dirección MAC específica reciba una dirección IP predefinida y que dicha dirección IP no se ceda a otro cliente. La dirección MAC del cliente debe especificarse sin delimitadores (por ejemplo, 003056A1DB30).

## Mensajes del registro de eventos

La siguiente sección describe los mensajes que el driver del servidor DHCP puede registrar en el registro de eventos. Los mensajes presentan el prefijo del texto *servidor DHCP:*.

#### Running

El servidor DHCP se ha iniciado correctamente.

#### Added static lease IP=<x>, MAC=<y>

Se ha añadido un cesión estática. El mensaje también muestra la dirección IP y MAC.

#### Discover message received, CI=<x>, MAC=<y>

Se recibió un mensaje descubrir de DHCP de un cliente. El mensaje también muestra el identificador del cliente como una cadena hexadecimal y la dirección MAC del cliente.

### Request message received, CI=<x>, MAC=<y>

Se recibió un mensaje de petición de DHCP de un cliente. El mensaje también muestra el identificador del cliente como una cadena hexadecimal y la dirección MAC del cliente.

#### Leased IP=<x>, Leasing Time=<y>, Index=<z>

La dirección IP indicada se ha cedido al cliente. El mensaje también muestra la duración de la cesión en segundos y el índice interno de la tabla de cesión.

## Release message received, CI=<x>, MAC=<y>

Se recibió un mensaje de entrega de DHCP de un cliente. El mensaje también muestra el identificador del cliente como una cadena hexadecimal y la dirección MAC del cliente.

#### Release IP=<x>, Index=<y>

La dirección IP indicada se entregado. El mensaje también muestra el índice interno de la tabla de cesión.

#### Network interface not configured

La interfaz de red que debe utilizar el servidor DHCP no presenta una configuración IP válida.

#### Failed to send response message, error <x>

No se pudo enviar un mensaje de respuesta de DHCP. El mensaje también muestra el código de error devuelto por la pila TCP/IP.

#### No more client addresses available

No se pudo atender la solicitud de un cliente porque todas las direcciones disponibles ya están cedidas o reservadas para otros clientes.

## Receive Error <x>

No se pudo recibir ningún mensaje DHCP. El mensaje también muestra el código de error devuelto por la pila TCP/IP.

#### Received malformed message

Se recibió un mensaje de DHCP mal formado de un cliente.

#### No interface found for given IP address

El servidor DHCP no pudo encontrar una interfaz de red para la dirección IP configurada en el encendido.

#### Open socket failed

El servidor DHCP no pudo abrir un socket UDP en el encendido.

#### Bind socket failed

El servidor DHCP no pudo vincular su socket UDP al puerto designado en el encendido.

#### Only <x> clients possible due to netmask setting

La máscara de red configurada permite menos direcciones IP que las configuradas.

## Failed to allocate client data structure

El cliente DHCP no pudo asignar memoria para su tabla de arrendamiento interno en el encendido.

#### Adding static lease IP=<x> failed, IP address is in use

No se pudo añadir una cesión estática porque la dirección IP indicada ya está en uso. El mensaje también muestra la dirección IP de la cesión estática que se debe añadir.

#### Adding static lease IP=<x> failed, no free slot

No se pudo añadir una cesión estática porque no había espacio libre en la tabla interna de cesión. El mensaje también muestra la dirección IP de la cesión estática que se debe añadir.

#### Adding static lease IP=<x> failed, wrong IP address

No se pudo añadir una cesión estática porque la dirección IP indicada no coincidía con la dirección de red. El mensaje también muestra la dirección IP de la cesión estática que se debe añadir.

## 8.4.15 Traducción de la dirección de red

El firmware del equipo puede realizar la traducción de la red y la dirección del puerto (conocido también como NAT/PAT) para enrutar el tráfico entre una red local (interna) y una red global (externa). Esta característica se puede usar, p. ej., para dar acceso a otro equipo de la red de área local a la conexión de internet del módem móvil de la puerta de enlace (red global). El equipo debe estar conectado a la interfaz Ethernet del Fieldgate FXA42 para este propósito.

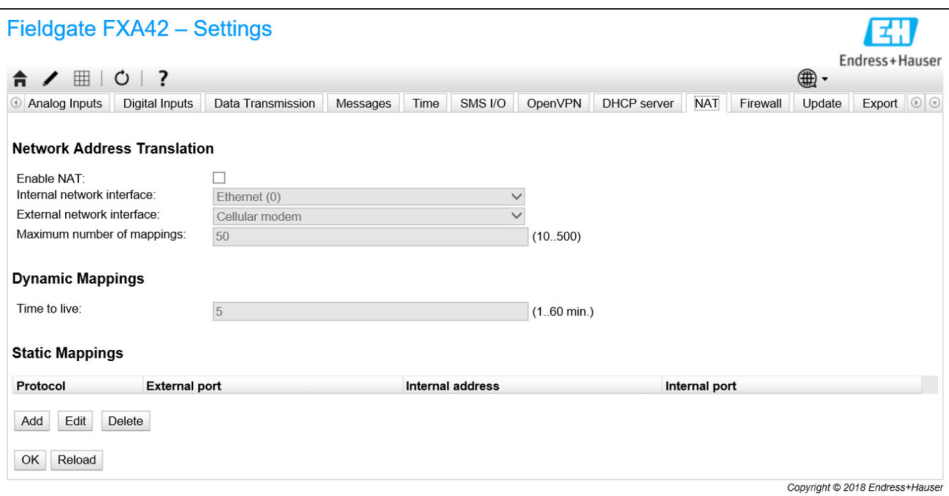

Aquí se pueden realizar las siguientes operaciones:

- Enable NAT: Activar servicio NAT
- Internal/External network interface: Configurar la interfaz de la red interna y externa
- Maximum number of mappings: Configurar el número máximo de mapeados. El número máximo de mapeados se refiere a conexiones entrantes y salientes que se pueden enrutar.

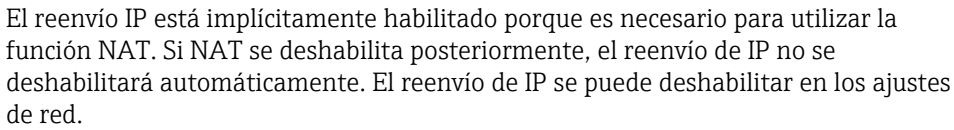

#### Dynamic Mappings

El mapeado dinámico se usa para habilitar equipos de la red de área local para acceder a la red global. A las solicitudes procedentes de la red de área local se les da la dirección IP

global del Fieldgate FXA42 y las respuestas se encaminan hacia el correspondiente equipo local.

El periodo de validez de los mapeados dinámicos se tiene que configurar en minutos (tiempo de vida).

## Static Mappings

Los mapeados estáticos se utilizan para hacer que los servicios de un equipo local resulten accesibles desde la red global bajo la dirección IP global del Fieldgate FXA42. Se pueden configurar hasta 10 mapeados estáticos. Debe configurar las siguientes opciones para cada mapeado:

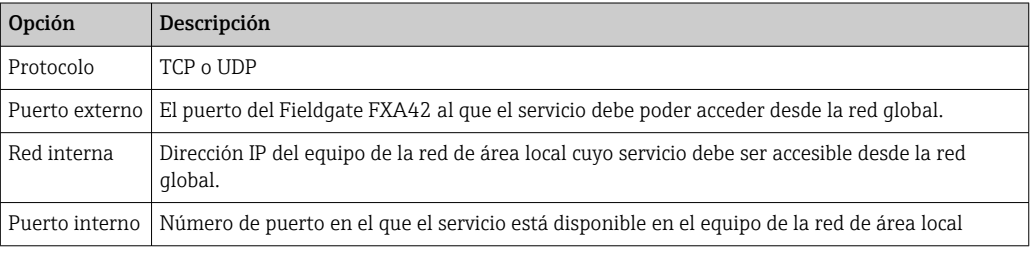

## Mensajes del registro de eventos

La siguiente sección describe los mensajes que la unidad del servicio NAT puede registrar en el registro de eventos. Los mensajes presentan el prefijo del texto *servicio NAT*:

El servicio NAT también implementa el servicio de firewall, por lo que también hay algunos mensajes relacionados con la función Firewall.

## Running

La unidad de servicio NAT se ha iniciado correctamente.

## <x> static mapping(s) read from configuration

Las entradas de mapeado estático se han leído correctamente desde la configuración. El mensaje también muestra el número de mapeados estáticos leídos.

## No free mapping entry available for incoming connection from internal interface

Un cliente de la red interna intentó abrir una conexión a través de la unidad de servicio NAT pero no hubo entrada libre en la tabla de mapeado. Por lo tanto, no se pudo establecer la conexión. Aumente el número máximo de mapeados, si es posible.

## No free firewall rule entry available for outgoing connection

Se debe agregar una nueva regla dinámica al firewall para permitir que se establezca una conexión saliente. Sin embargo, no había entrada libre en la tabla de reglas internas. Por lo tanto, no se pudo establecer la conexión. Aumente el número máximo de reglas, si es posible.

## 8.4.16 Firewall

El equipo dispone de un firewall que mejora la seguridad del sistema al analizar el tráfico de red y bloquear el tráfico no permitido.

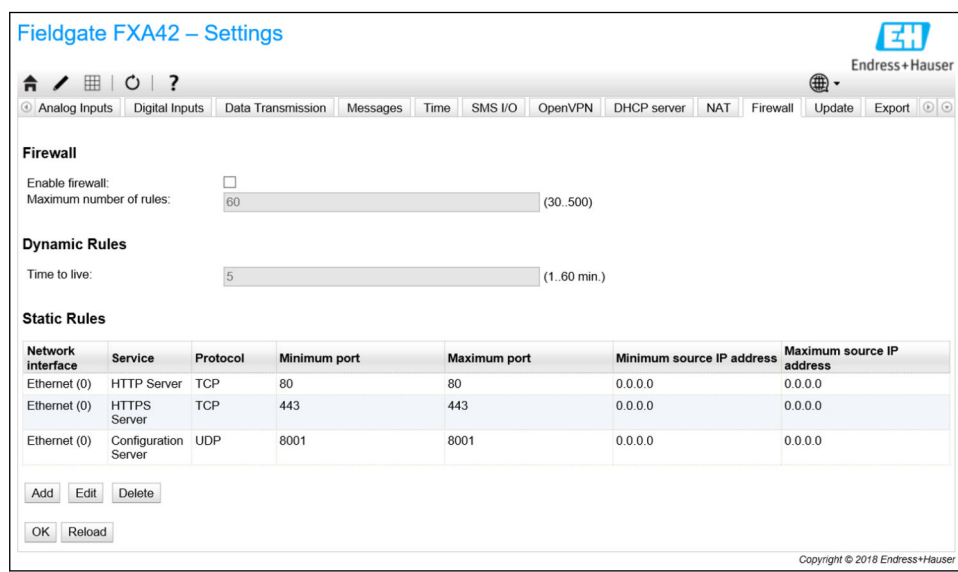

El firewall del equipo dispone de una política de bloqueo. Esto significa que aunque generalmente estén permitidas las conexiones salientes, normalmente las conexiones entrantes estarán bloqueadas. Únicamente se permiten conexiones entrantes específicas si hay una regla que permita la conexión.

El firewall se puede habilitar y configurar la cantidad máxima de reglas en la página Firewall. Esto determina el número de conexiones entrantes y salientes que se pueden manejar simultáneamente.

Al habilitar el firewall, compruebe que siempre se definan una serie de reglas  $|1 \cdot |$ estáticas que permitan acceder al servidor web. Esto es importante para poder desactivar el firewall si resulta necesario. Si el firewall está habilitado sin las reglas apropiadas, no será posible acceder al equipo de ningún modo. Si esto ocurre, se deberá realizar el reinicio de los ajustes de fábrica.

## Dynamic Rules

El firewall crea reglas dinámicas para las conexiones salientes. El periodo de validez de las reglas dinámicas (Time to live) se debe configurar en minutos.

## Static Rules

Se pueden agregar hasta 30 reglas de firewall estático. Las reglas estáticas permiten el acceso a un servicio específico del equipo desde la red. Las reglas estáticas presentan los siguientes parámetros:

## Network interface

Determina la interfaz de red desde la que se deben aceptar las conexiones. Por ejemplo, si el acceso al servidor web del equipo únicamente debe permitirse desde la red de área local, seleccione la interfaz Ethernet aquí. Si una regla no está prevista para una interfaz de red específica, seleccione la opción *Any*.

## Service

Esta selección proporciona un conjunto de servicios predefinidos a los que se pueden admitir conexiones. Si el servicio deseado no está en la lista, seleccione la opción *Other* para especificar manualmente el protocolo y puerto(s) del servicio.

## Protocol

Este parámetro solo se muestra si la opción *Other* está seleccionada en *Service*. Determina qué protocolo base (TCP o UDP) utiliza el servicio que se debe permitir.

### Minimum/Maximum port

Estos parámetros solo se muestran si la opción *Other* se muestra en *Service*. Determinan los puertos que ejecutan el servicio que se debe permitir.

Se puede especificar un único puerto (establecer el puerto mínimo y máximo en el mismo valor) o un rango de puertos (por ejemplo, 10000 a 10005). Ambos parámetros también se pueden ajustar a 0. Esto significa que son admisibles las conexiones en cada puerto (comodín).

## Minimum/Maximum source IP address

Determina las direcciones IP admisibles para conectarse a los servicios especificados. Se puede especificar una única dirección IP (establecer la dirección mínima y máxima en el mismo valor) o un rango de direcciones IP (por ejemplo, 192.168.0.1 a 192.168.0.10). Ambos parámetros también se pueden ajustar a 0.0.0.0. Esto significa que son admisibles conexiones desde cada dirección IP (comodín).

## Mensajes del registro de eventos

El firewall se implementa dentro de la unidad de servicio NAT. Los mensajes de registro de eventos están documentados allí.

## 8.4.17 Actualización

Debido a los tiempos de almacenamiento y transporte, es posible que la última versión de firmware no se encuentre instalada en su equipo. Por este motivo resulta aconsejable actualizar el firmware en el momento de la puesta en marcha del equipo.

Haga clic en el enlace siguiente para descargar el firmware más reciente:

https://weupcmasafgfirmware.blob.core.windows.net/fxa42/fxa42\_current.cup

Se puede instalar una versión de firmware actualizada en el equipo utilizando los ajustes y los botones de esta página. Se muestra la versión instalada del firmware. Se conservan los ajustes de firmware que se realizaron antes de una actualización y que se guardaron al reiniciar el equipo.

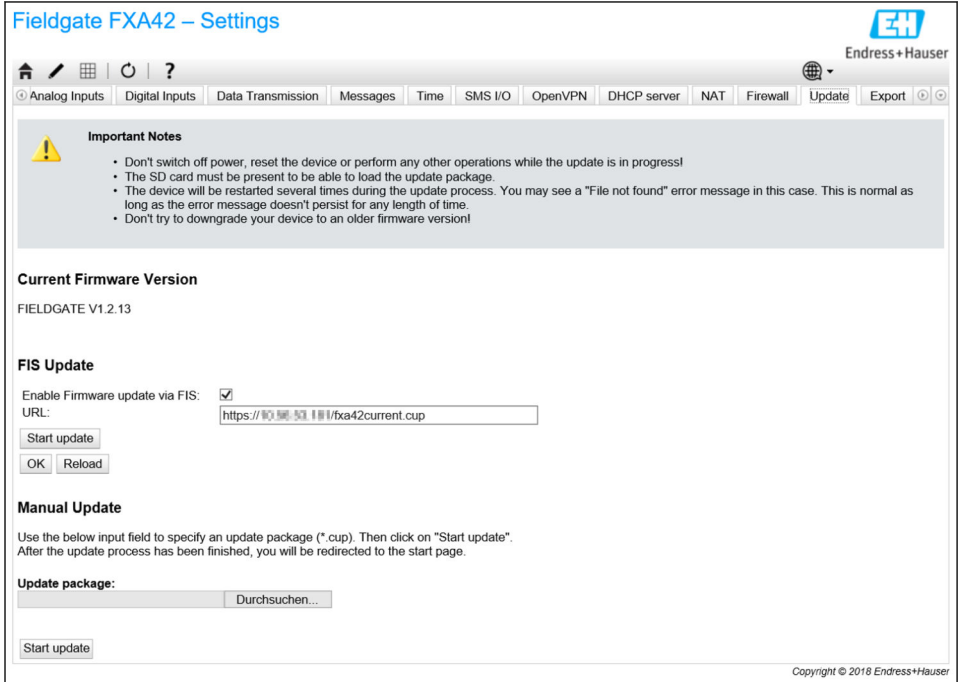

Resulta posible ejecutar una actualización de 3 modos distintos:

- Actualización FIS: la actualización se activa mediante el FIS (Field Information Server) y a continuación se ejecuta automáticamente. Solo es posible en combinación con SupplyCare Hosting.
- Actualización manual con una de interfaz de usuario gráfica web.
- Actualización manual con tarjeta SD.

## AVISO

Si se interrumpe el proceso de actualización, puede ocurrir un fallo total del equipo.

- Si esto sucede, el equipo no transmite más datos y ya no es posible configurarlo.
- ► Preste atención a las advertencias que se muestran en la página Update de la interfaz de usuario del equipo.
- ► Es importante esperar hasta que finalice la actualización. Puede tardar unos minutos. Una vez ha finalizado la actualización, se reinicia automáticamente el equipo y se muestra la página de inicio del equipo en el navegador de Internet.
- ‣ Asegúrese de que no se interrumpa la alimentación eléctrica durante el proceso de actualización.

Se necesita una tarjeta SD con suficiente espacio libre para descargar y desempaquetar el nuevo firmware. La tarjeta debe estar introducida en el equipo. Si no está disponible esta memoria, no resulta posible ejecutar una actualización. Se muestra un mensaje de error.

Si la tarjeta SD únicamente se introduce tras el encendido, el nuevo firmware no se carga. En este caso, reinicie el equipo con la tarjeta SD conectada.

Mientras se programa el equipo, es posible que el sitio web no pueda contactarlo. Por lo tanto, se pueden indicar errores de comunicación. Esto es normal siempre que el mensaje de error no persista durante un período de tiempo prolongado.

Cuando se accede a la tarjeta SD, es posible que el equipo no pueda actualizar las E/S físicas.

## Formateo de la tarjeta SD

La tarjeta SD que se incluye con el alcance del suministro ya está formateada.

Para poder actualizar el firmware del Fieldgate FXA42, se debe proporcionar una tarjeta SD (tipo de tarjeta: microSD) formateada por el propio equipo. La tarjeta SD está formateada con el formato Power-Loss-Protection (PLP). El formato PLP es compatible con FAT16 / FAT32.

## Formateo de la tarjeta SD para actualizaciones

- 1. Desconecte el equipo (desconéctelo de la tensión de alimentación).
- 2. Si se introduce una tarjeta SD en la ranura, retire la tarjeta SD. Introduzca la nueva tarjeta SD sin formato en la ranura.
- 3. Vuelva a encender el equipo (conéctelo a la tensión de alimentación).
	- El Fieldgate FXA42 inicia y formatea la tarjeta SD. Este proceso crea asimismo el directorio *fxa42* en el que se escribe posteriormente el paquete de actualización  $(* .cup).$

## Actualización FIS

Con este procedimiento, la actualización se activa con la ayuda del FIS (Servidor de información de campo). La actualización se ejecuta automáticamente en el propio equipo. Esta opción es únicamente posible junto con SupplyCare Hosting.

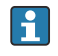

Este procedimiento presenta la gran ventaja de que Endress+Hauser puede ejecutar una actualización de forma remota (previo acuerdo).

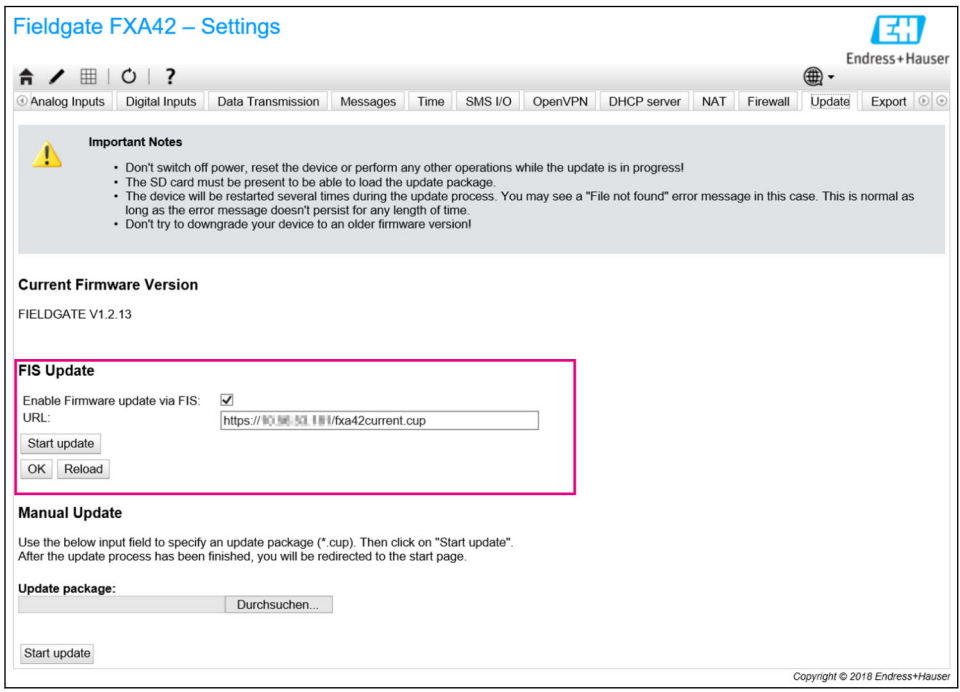

#### Requisitos previos para una actualización de FIS

- 1. Introduzca una tarjeta SD en la ranura del equipo. La tarjeta SD debe se haber formateado previamente mediante el Fieldgate FXA42. Se necesita una tarjeta SD con suficiente espacio libre para descargar y desempaquetar los archivos \*.cup.
- 2. Active la casilla de selección Enable Firmware update via FIS si todavía no está activada. La casilla de selección está en la página Settings > Update, en la sección FIS Update.
- 3. Si todavía no se ha introducido una URL en el campo URL:, introduzca en este la URL siguiente:
	- https://weupcmasafgfirmware.blob.core.windows.net/fxa42/fxa42\_current.cup

Una actualización FIS también se puede iniciar manualmente haciendo clic en el botón Start update en la página Update.

*Mensajes del registro de eventos*

#### Update due to FIS command

Iniciar actualización debida al comando FIS Se reinicia el equipo tras una actualización satisfactoria.

### Firmware update via FIS request denied: Firmware update via FIS not enabled

La petición de actualización fue denegada. El ajuste "Enable Firmware update via FIS" no está habilitado.

## Firmware update via FIS request denied: Update/configuration already in progress

La petición de actualización fue denegada. Una actualización ya se encuentra en curso.

## Actualización manual del firmware

#### Condiciones previas para una actualización manual:

- El equipo está conectado a una red eléctrica estable.
- La tarjeta SD ha sido formateada por el equipo.
- El firmware más reciente ya se ha descargado o puede descargarse desde una conexión de Internet.

Haga clic en el enlace siguiente para descargar el firmware más reciente: https://weupcmasafgfirmware.blob.core.windows.net/fxa42/fxa42\_current.cup

La tarjeta SD que se incluye con el alcance del suministro ya está formateada.

## AVISO

#### Si se interrumpe el proceso de actualización, puede ocurrir un fallo total del equipo. Si esto sucede, el equipo no transmite más datos y ya no es posible configurarlo.

- ▶ Preste atención a las advertencias que se muestran en la páginaUpdate de la interfaz de usuario del equipo.
- ‣ Una vez iniciada la actualización, espere hasta que el proceso haya terminado. Puede tardar unos minutos. Una vez ha finalizado la actualización, se reinicia automáticamente el equipo y se muestra la página de inicio del equipo en el navegador de Internet.
- ‣ Asegúrese de que no se interrumpa la alimentación eléctrica durante el proceso de actualización.

*Actualización manual con una de interfaz de usuario gráfica web*

Respete las condiciones para una actualización manual que se especifican al inicio de este capítulo.

1. Abra un navegador de Internet e inicie sesión en la GUI web del equipo.

- 2. Abra la página Settings.
- 3. Abra la página Update. Preste atención a los avisos que aparecen en la página que se abre.
- 4. Haga clic en el botón Browse... de la sección Manual Update.
	- Se abre un cuadro de diálogo en que puede seleccionar el archivo para la actualización.
- 5. Seleccione el paquete de actualización.
- 6. Para empezar la actualización, haga clic en el botón Start update.
	- Una vez iniciada la actualización, espere hasta que el proceso haya terminado. Puede tardar unos minutos.

Una vez ha finalizado la actualización, se reinicia automáticamente el equipo y se muestra la página de inicio del equipo en el navegador de Internet.

*Actualización manual con una tarjeta SD*

Si no hay conexión de datos con el equipo, el usuario también puede copiar el firmware actual a la tarjeta SD utilizando el PC.

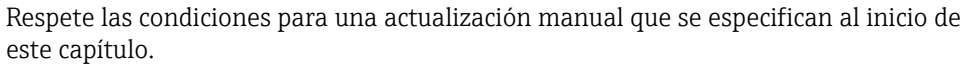

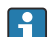

La tarjeta SD que se incluye con el alcance del suministro ya está formateada.

1. Descargue la versión vigente del firmware (paquete de actualización (\*.cup)) y guárdela.

2. Introduzca la tarjeta SD formateada por el equipo en un lector de tarjetas o en una interfaz adecuada del PC.

- 3. Abra el programa de gestión de archivos (p. ej., Explorer) y copie el paquete de actualización en la tarjeta SD. Ruta del archivo: b:\FXA42\update.cup
- 4. Introduzca la tarjeta SD en la ranura que hay en el equipo para ello.
- 5. Con algún utensilio adecuado (p. ej. un trozo de cable), pulse el botón de reinicio hasta que el indicador LED Web-PLC parpadee dos veces.
	- Una vez iniciada la actualización, espere hasta que el proceso haya terminado. Puede tardar unos minutos.

Cuando termina el proceso de actualización, el equipo se reinicia automáticamente.

#### Software de código abierto

Se ha utilizado el siguiente software de código abierto para implementar la funcionalidad de actualización:

## libarchive

libarchive se utiliza para extraer paquetes de actualización.

Sitio web del proyecto: [www.libarchive.org](http://www.libarchive.org)

Licencia: [LGPL](http://www.gnu.org/copyleft/lesser.html)

## zlib

zlib se utiliza para extraer paquetes de actualización.

Sitio web del proyecto: [www.zlib.net](http://www.zlib.net)

Licencia: [zlib-Lizenz](http://zlib.net/zlib_license.html)

## 8.4.18 Guardar

En esta página se puede exportar la configuración de su equipo.

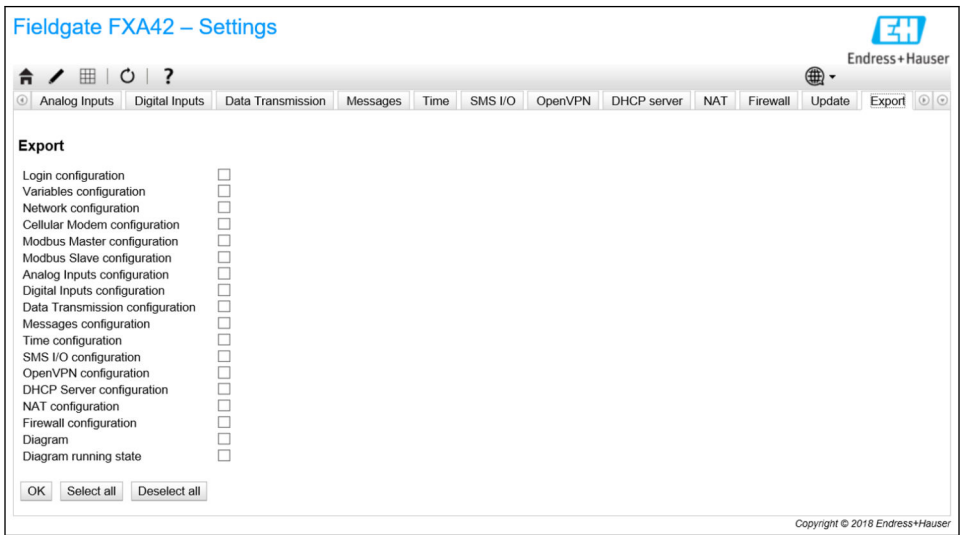

Se crea un paquete de actualización que se puede utilizar en otros equipos del mismo tipo. Para aplicar el paquete exportado a un segundo equipo, utilice la página Actualizar.

Seleccione los ajustes por exportar y haga clic en el botón *OK*. Se crea el paquete de actualización y se pone a disposición para su descarga.

## Mensajes del registro de eventos

La siguiente sección describe los mensajes que el driver del sistema de actualización puede registrar en el registro de eventos. Los mensajes presentan el prefijo del texto *Update Exporter*:

## Preparando exportación...

Preparación para exportar la configuración del equipo.

## Paquete de actualización de compresión...

La configuración ahora se empaqueta en un paquete de actualización.

## El paquete de actualización se ha empaquetado correctamente

La configuración se ha empaquetado correctamente en un paquete de actualización.

### Fallo en la preparación. Mensaje: <mensaje>

La preparación de la exportación de la configuración ha fallado. Se adjunta una descripción detallada del fallo en el mensaje.

## Empaquetado fallido. Mensaje: <mensaje>

No se pudo empaquetar la configuración en un paquete de actualización. Se adjunta una descripción detallada del fallo en el mensaje.

## Software de código abierto

Se ha utilizado el siguiente software de código abierto para implementar la funcionalidad de exportación:

### libarchive

libarchive se utiliza para crear paquetes de actualización.

Sitio web del proyecto: [www.libarchive.org](http://www.libarchive.org)

Licencia: [Neue BSD-Lizenz](https://opensource.org/licenses/bsd-license.php)

## zlib

zlib se utiliza para comprimir paquetes de actualización.

Sitio web del proyecto: [www.zlib.net](http://www.zlib.net)

Licencia: [zlib-Lizenz](http://zlib.net/zlib_license.html)

# 8.5 Mensajes de registro de eventos en el encendido del sistema

Se muestran los mensajes que el firmware puede registrar en el registro de eventos. Todos los mensajes tienen el prefijo del texto *Run Time System*.

## Iniciado

Se ha iniciado el firmware.

## Administrador de hardware de E/S inicializado

El administrador de hardware de E/S que administra el hardware de E/S físico se ha inicializado correctamente.

## Servicio NAT/firewall inicializado

El servicio de NAT y firewall se han inicializado correctamente.

#### Se inició el driver de Ethernet (1).

El driver para la segunda interfaz Ethernet se ha iniciado correctamente.

#### Driver del módem móvil inicializado

El driver del módem móvil se ha inicializado correctamente.

#### Módulo de actualización inicializado

La unidad de actualización, que gestiona la carga y programación de los paquetes de actualización, se ha inicializado correctamente.

## Driver PLC inicializado

El driver PLC se ha inicializado correctamente.

#### Administrador de mensajes inicializado

El administrador de mensajes, que gestiona el envío y la recepción de mensajes, se ha inicializado correctamente.

## DHCP server inicializado

El servidor DHCP se ha inicializado correctamente.

### Cliente OpenVPN inicializado

El cliente OpenVPN se ha inicializado correctamente.

## Servicio web de estado inicializado

El servicio web de estado, que proporciona los datos que se mostrarán en la página de inicio, se ha inicializado correctamente.

## Administrador de tiempo del sistema inicializado

El administrador de tiempo del sistema se ha inicializado correctamente.

### Servidor COM inicializado

El servidor COM se ha inicializado correctamente.

### Diagrama cargado

Se ha cargado correctamente un diagrama.

### Módulos de configuración web inicializados

Los módulos de configuración web, que aceptan los datos de configuración de la página Ajustes, se han inicializado correctamente.

### Actualización del módulo exportador inicializado

El módulo exportador de actualizaciones, que exporta la configuración a un paquete de actualización, se ha inicializado correctamente.

## Actualización del servicio web inicializado

El servicio web de actualización, que gestiona la carga de paquetes de actualización mediante el servidor web local, se ha inicializado correctamente.

## En ejecución

El sistema del tiempo de ejecución ha finalizado la inicialización.

#### Iniciando actualización desde un medio externo.

El usuario ha activado una actualización desde el medio externo.

## Enlace detectado en Ethernet (<índice de interfaz>).

La interfaz Ethernet con el índice indicado se ha conectado a la red.

## Reiniciar configuración DHCP en Ethernet (<índice de interfaz>).

El sistema del tiempo de ejecución está intentando obtener una nueva configuración IP para la interfaz Ethernet con el índice indicado desde un servidor DHCP.

## Configuración DHCP completada en Ethernet (<índice de interfaz>).

El sistema del tiempo de ejecución ha recibido una nueva configuración IP para la interfaz Ethernet con el índice indicado desde un servidor DHCP.

## Manejo de fallo de energía no compatible

El equipo no presenta circuito de fallo de energía. Los datos (por ejemplo, las variables del puerto) no se pueden guardar de forma retentiva.

#### No hay suficiente capacidad para fallo de energía

El equipo presenta un circuito de fallo de energía, pero la capacidad suministrada no es suficiente para guardar datos (por ejemplo, variables del puerto) de forma retentiva.

### No se pudieron cargar los datos de contención.

Los datos retenidos (por ejemplo, variables del puerto) no se pudieron cargar aunque el equipo presenta un circuito de fallo de energía. Este mensaje aparece cuando el equipo se enciende por primera vez. Si ocurre más tarde, probablemente exista un problema con el circuito de fallo de energía.

### La unidad flash interna parece estar gastada.

Era necesario reintentar varias veces una operación de escritura en la unidad flash interna. Esto es una indicación de que la unidad flash está llegando al final de su vida útil.

## Error de escritura en la unidad flash. La unidad flash interna es probablemente defectuosa.

Ha fallado una operación de escritura en la unidad flash interna. La unidad flash parece haber alcanzado el final de su vida útil. El equipo ya no se puede utilizar.

## No se pudieron cargar uno o más certificados.

Por lo menos uno de los archivos de certificado SSL no se pudo cargar.

### No se pudo inicializar el servicio NAT/firewall. (<código de error>)

No se pudo inicializar el servicio NAT ni el firewall. El mensaje muestra asimismo un código de error interno devuelto por la rutina de inicialización del servicio.

### No se pudo iniciar el driver Ethernet (1).

El driver para la segunda interfaz Ethernet no se pudo iniciar.

### Tipo de interfaz Ethernet (1) no compatible. (<tipo de interfaz>)

El firmware del Fieldgate FXA42 no pudo encontrar un driver para la segunda interfaz de Ethernet. El mensaje también muestra el tipo de interfaz numérica de Ethernet.

### No se pudo inicializar el servicio NAT/firewall. (<mensaje de error>)

No se pudo inicializar el servicio NAT ni el firewall. El mensaje también muestra un mensaje de error devuelto por la rutina de inicialización del servicio.

#### No se pudo inicializar el driver del módem móvil: <mensaje de error>

No se pudo inicializar el driver del módem móvil. El mensaje también muestra un mensaje de error devuelto por el driver de inicialización del servicio.

### No se pudo inicializar el driver WLAN: <mensaje de error>

No se pudo inicializar el driver de la WLAN. El mensaje también muestra un mensaje de error devuelto por el driver de inicialización del servicio.

#### No se pudo inicializar el módulo de actualización: <mensaje de error>

El módulo de actualización, que gestiona la carga y programación de los paquetes de actualización, no se ha podido inicializar. El mensaje también muestra un mensaje de error devuelto por el módulo de inicialización del servicio.

#### No se pudo inicializar DHCP server.

No se pudo inicializar el driver DHCP.

#### No se pudo inicializar el cliente OpenVPN: <mensaje de error>

El cliente OpenVPN no se pudo inicializar. El mensaje también muestra un mensaje de error devuelto por la rutina de inicialización del cliente.

#### No se pudo inicializar el administrador de tiempo del sistema: <mensaje de error>

No se pudo inicializar el administrador de tiempo del sistema. El mensaje también muestra un mensaje de error devuelto por el gestor de inicialización del cliente.

#### No se pudo inicializar el servidor COM: <mensaje de error>

El servidor COM no se pudo inicializar. El mensaje también muestra un mensaje de error devuelto por el servidor de inicialización del cliente.

No se pudo inicializar el servicio de registro de eventos del portal: <mensaje de error>

El servicio de registro de eventos del portal no se pudo inicializar. El mensaje también muestra un mensaje de error devuelto por la rutina de inicialización del servicio.

#### No se pudo cargar e iniciar el diagrama.

No se pudo cargar un diagrama y, por lo tanto, no se pudo iniciar el PLC.

### No se pudieron inicializar los módulos de configuración web: <mensaje de error>

Los módulos de configuración web, que aceptan los datos de configuración de la página Ajustes, no se han podido inicializar. El mensaje también muestra un mensaje de error devuelto por las rutinas de inicialización de los módulos.

## No se pudo inicializar el módulo exportador de actualizaciones: <mensaje de error>

El módulo de exportación de actualización, que exporta la configuración a un paquete de actualización, no se pudo inicializar. El mensaje también muestra un mensaje de error devuelto por el módulo de inicialización del servicio.

## No se pudo inicializar el servicio web de actualización: <mensaje de error>

El servicio web de actualización, que gestiona la carga de paquetes de actualización mediante el servidor web local, no se pudo inicializar. El mensaje también muestra un mensaje de error devuelto por la rutina de inicialización del servicio.

### Se ha producido una violación del tiempo del ciclo de asignación de tareas.

Se ha violado el tiempo de ciclo de la tarea del PLC, es decir, la tarea estaba todavía ocupada con el ciclo de IPO anterior cuando se suponía que iba al siguiente ciclo de IPO.

### No se pudo iniciar la actualización desde un medio externo.

El usuario ha activado una actualización desde el medio externo pero no se ha podido iniciar la actualización.

## Enlace perdido en Ethernet (<índice de interfaz>).

La interfaz Ethernet con el índice indicado se ha desconectado de la red.

## La versión de RTOS no es compatible. Se requiere la versión (<número de versión>).

La versión actual de RTOS no es la versión requerida. Instale la versión especificada en el registro de eventos.

## El equipo está protegido con la contraseña predeterminada, cámbiela.

Este mensaje se muestra cuando la contraseña predeterminada todavía se utiliza. Por razones de seguridad, se recomienda cambiar la contraseña. Puede hacerlo mediante los ajustes de inicio de sesión.

## Error fatal: <mensaje de error>

Un error fatal impidió el encendido del firmware. El mensaje muestra asimismo un mensaje de error que describe el error.

# 8.6 Dojo Toolkit

Dojo Toolkit se ha utilizado para implementar estos sitios web.

Sitio web del proyecto: [dojotoolkit.org](http://dojotoolkit.org)

Licencia: [licencia Dojo](http://dojotoolkit.org/license.html)

## 8.6.1 Otro software de código abierto

## FileSaver.js

Sitio web del proyecto: [github.com/eligrey/FileSaver.js](http://github.com/eligrey/FileSaver.js) Licencia: [licencia FileSaver.js](https://github.com/eligrey/FileSaver.js/blob/master/LICENSE.md)
## <span id="page-108-0"></span>9 Diagnósticos y localización y resolución de fallos

## 9.1 Fallos indicados por los LED

#### **A** ADVERTENCIA

#### ¡Peligro! ¡Tensión eléctrica!

Riesgo de descargas eléctricas y lesiones por respuesta de sobresalto.

- ‣ Desactive todas las fuentes de alimentación antes de desconectarla y conectarlas.
- ‣ Trabaje únicamente con herramientas aisladas.

#### El LED de Alimentación no está encendido.

Causa posible: no hay energía

- Acción: compruebe que la fuente de alimentación está conectada correctamente
- Acción: compruebe que la tensión de alimentación se corresponde con la indicada en la placa de identificación.
- Acción: compruebe que la alimentación está conectada

#### El LED del módem / WLAN / Ethernet no está encendido.

Causa posible: la alimentación del módem / unidad WLAN / interfaz Ethernet se ha interrumpido

Acción: desactive la alimentación, espere 30 s segundos y vuelva a conectarla

El LED de Red no está encendido.

Causa posible: Fieldgate FXA42 Ethernet: la conexión de datos Ethernet se ha interrumpido. No se ha configurado dirección IP fija válida ni completado el DHCP satisfactoriamente.

- Acción: compruebe que la dirección IP configurada es válida
- Acción: compruebe que la asignación dinámica de direcciones IP (DHCP) funciona correctamente en la red conectada
- Acción: compruebe que las conexiones Ethernet están correctamente acopladas y que los cables están correctos

## 9.2 Restauración de los ajustes de fábrica

Se puede acceder al botón de reinicio ( $\rightarrow \Box$  8) a través de un pequeño orificio que hay en la parte frontal.

- 1. Desactive el Fieldgate FXA42 (desconecte la fuente de alimentación).
- 2. Mantenga pulsado el botón de reinicio.
- 3. Active el Fieldgate FXA42. Mantenga el botón de reinicio pulsado durante el proceso de arranque.
	- ← Se restauran los ajustes de fábrica.

## 10 Mantenimiento

No requiere labores de mantenimiento especiales.

## 10.1 Limpieza externa

Utilice únicamente un paño seco para la limpieza del equipo.

### AVISO

#### Los detergentes o disolventes cáusticos corroen las superficies.

La información importante sobre la caja puede volverse ilegible, las superficies pueden corroerse.

‣ No use detergentes o disolventes cáusticos.

### **AATENCIÓN**

### Peligro por tensión eléctrica al limpiar con agua.

Riesgo de descargas eléctricas y lesiones por respuesta de sobresalto.

‣ No limpie el equipo con agua.

## <span id="page-110-0"></span>11 Reparación

## 11.1 Información general

## 11.1.1 Planteamiento de reparación

No se pueden hacer reparaciones.

## 11.2 Devoluciones

Los requisitos para una devolución del equipo segura pueden variar según el tipo de equipo y las normativas estatales.

1. Consulte la página web para obtener información:

http://www.endress.com/support/return-material

- Seleccione la región.
- 2. Devuelva el equipo en caso de que requiera reparaciones o una calibración de fábrica, así como si se pidió o entregó un equipo erróneo.

## 11.3 Eliminación de residuos

## $\boxtimes$

En los casos necesarios según la Directiva 2012/19/UE, sobre residuos de equipos eléctricos y electrónicos (RAEE), nuestro producto está marcado con el símbolo representativo a fin de minimizar los desechos de RAEE como residuos urbanos no seleccionados. No tire a la basura los productos que llevan la marca de residuos urbanos no seleccionados. En lugar de ello, devuélvalos al fabricante para que los elimine en las condiciones aplicables.

## 12 Accesorios

## 12.1 Accesorios específicos según el equipo

Unidad de potencia

Unidad de alimentación para la fuente de alimentación Número del material: 71327426

#### Antena

Antena con conexión SMA para telecomunicaciones móviles u operación WLAN Número del material: 71327395

Tarjeta SD (tipo de tarjeta: microSD) Bajo demanda

Módulos de comunicación

- Unidad de servidor Datexel DAT8017-I: convertidor analógico a Modbus TCP Número del material: 71375710
- Rapsystems HG1 Plus: puerta de enlace HART a Modbus Número del material: 71327424
- Phoenix Contact: módulo de cabezal multiplexor Ethernet HART Número del material: 71363548
- Phoenix Contact: módulo de expansión HART de 4 canales Número del material: 71363561
- Phoenix Contact: módulo de expansión HART de 8 canales Número del material: 71363582

## 12.2 Accesorios específicos para comunicaciones

#### SupplyCare Enterprise SCE30B

Software de gestión de inventario que muestra el nivel, volumen, masa, temperatura, presión, densidad u otros parámetros de los depósitos. Los parámetros se registran y transmiten mediante puertas de enlace como Fieldgate FXA42, Connect Sensor FXA30B u otros tipos de puerta de enlace.

Esta aplicación de software basada en internet se instala en un servidor local y también puede visualizarse y configurarse desde terminales de dispositivos móviles como teléfonos inteligentes o tabletas.

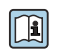

Pueden consultarse los detalles en la documentación de información técnica TI01228S y en el manual de instrucciones BA00055S

#### SupplyCare Hosting SCH30

Software de gestión de inventario que muestra el nivel, volumen, masa, temperatura, presión, densidad u otros parámetros de los depósitos. Los parámetros se registran y transmiten mediante puertas de enlace como Fieldgate FXA42, Connect Sensor FXA30B u otros tipos de puerta de enlace.

SupplyCare Hosting se ofrece como servicio de alojamiento de software (Software as a Service, SaaS). En el portal de Endress+Hauser, el usuario obtiene los datos de internet.

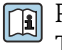

Pueden consultarse los detalles en la documentación de información técnica TI01229S y en el manual de instrucciones BA00050S

## 13 Datos técnicos

## 13.1 Entrada

### 13.1.1 Asignación de terminales

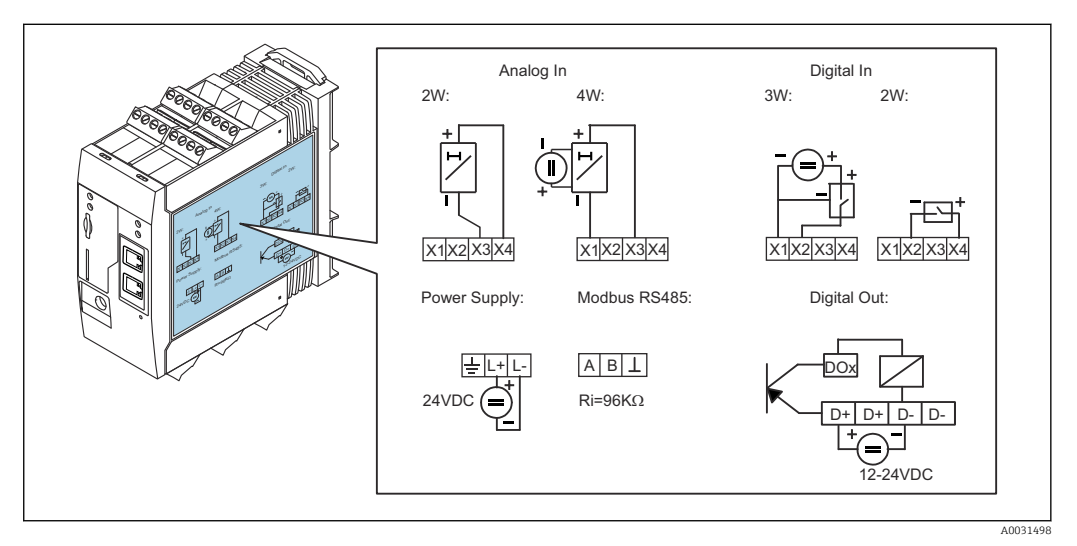

 *8 Etiquetado en la caja para la asignación de terminales*

## 13.1.2 Peso

Aprox. 300 g (10,6 oz)

### 13.1.3 Materiales

Caja: plástico PC-GF10

### 13.1.4 Terminales

Terminales de tornillo enchufables, 2,5 mm<sup>2</sup> (14 AWG), 0,1 … 4 mm<sup>2</sup> (30 … 12 AWG), par 0,5 … 0,6 Nm (0,37 … 0,44 lbf ft)

### 13.1.5 Entrada analógica de 4 … 20 mA

Entrada analógica de 4 … 20 mA (a 2 hilos) con salida de tensión auxiliar

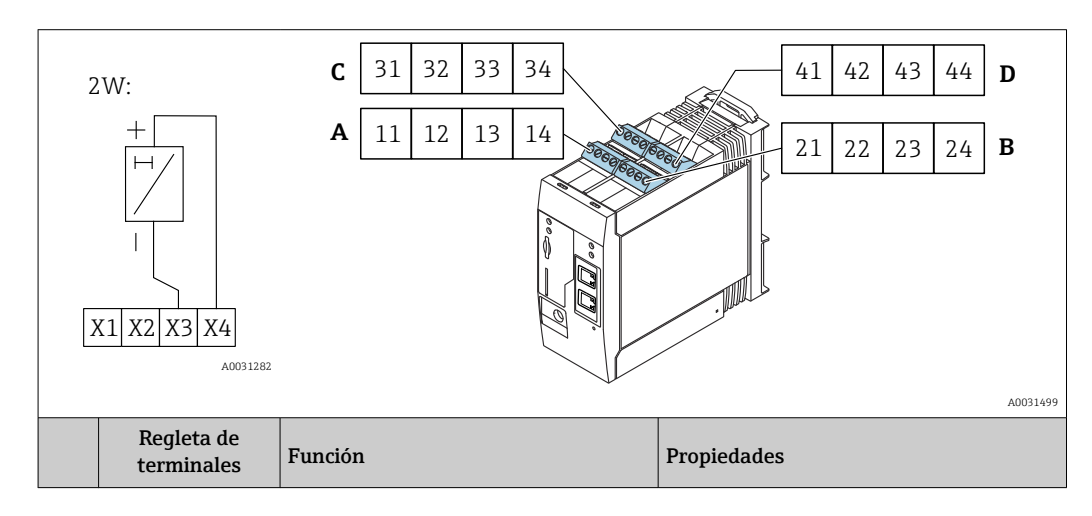

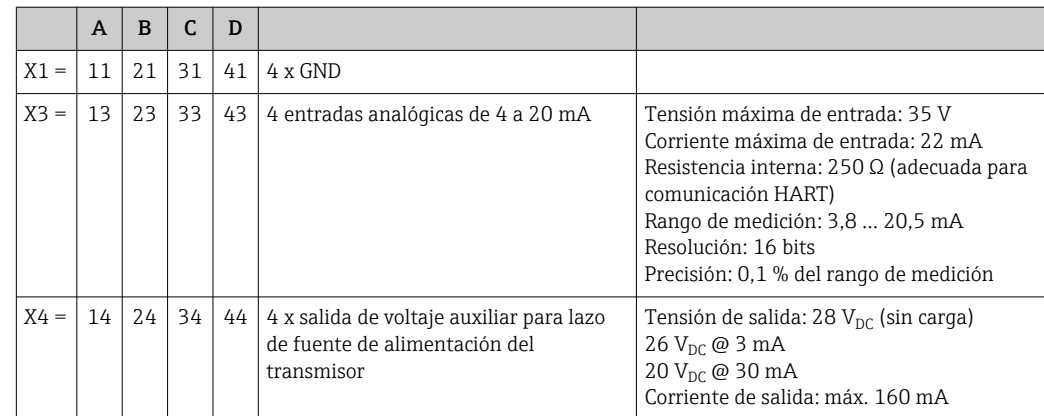

#### Entrada analógica de 4 a 20 mA (a 4 hilos)

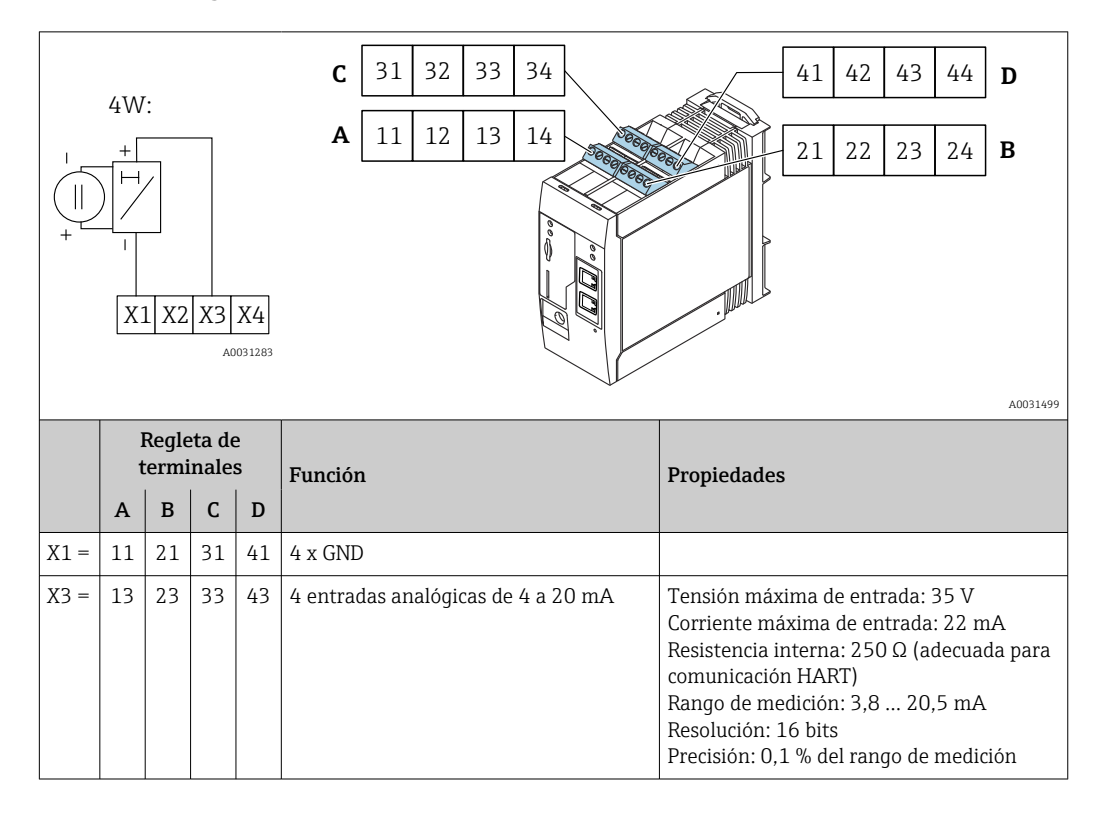

### 13.1.6 Entrada digital

#### Entrada digital (a 2 hilos) con salida de tensión auxiliar

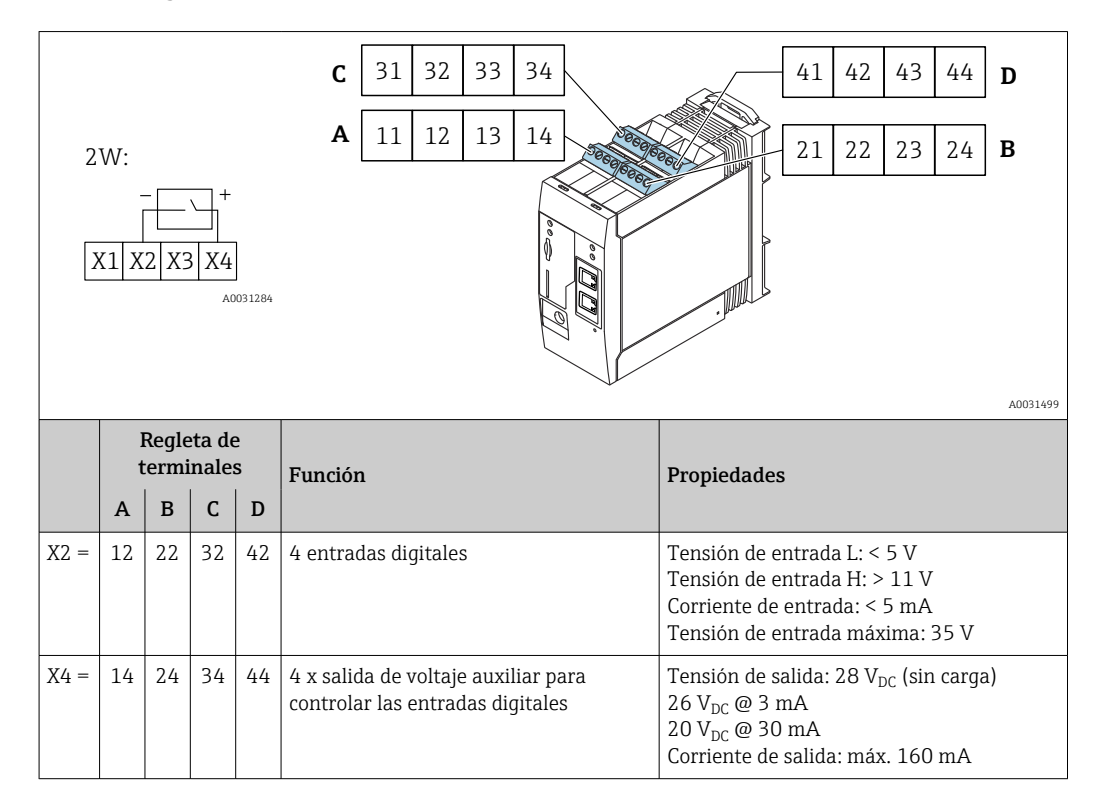

#### Entrada digital (a 3 hilos)

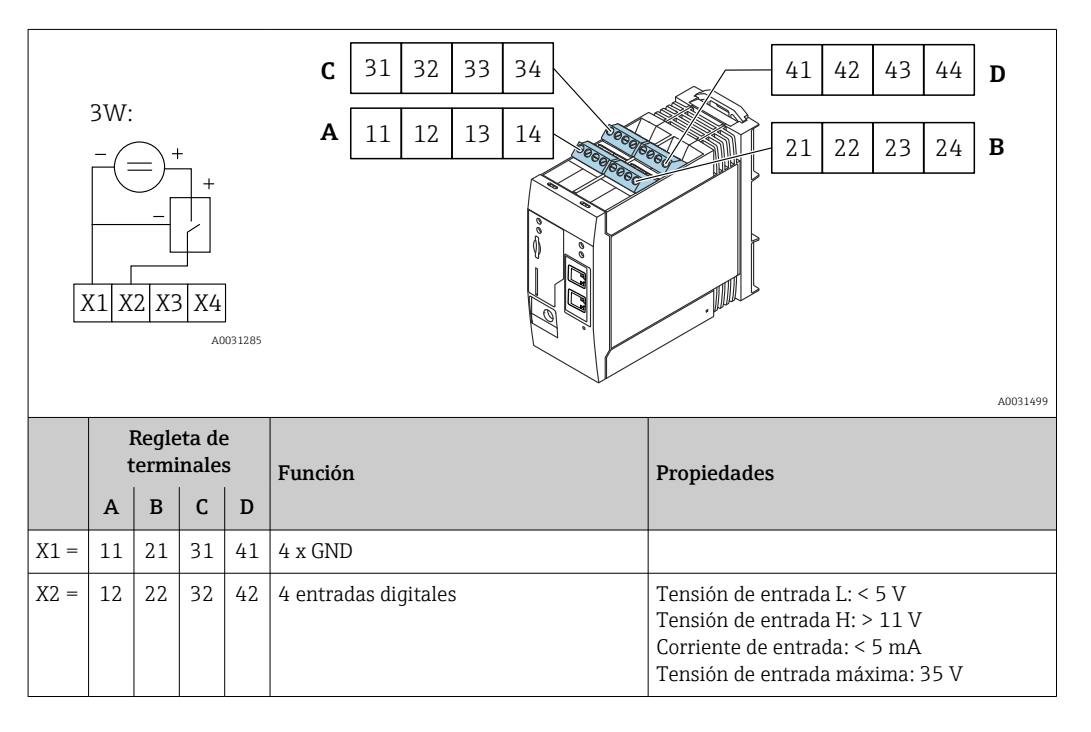

## 13.2 Salida

### 13.2.1 Salida digital

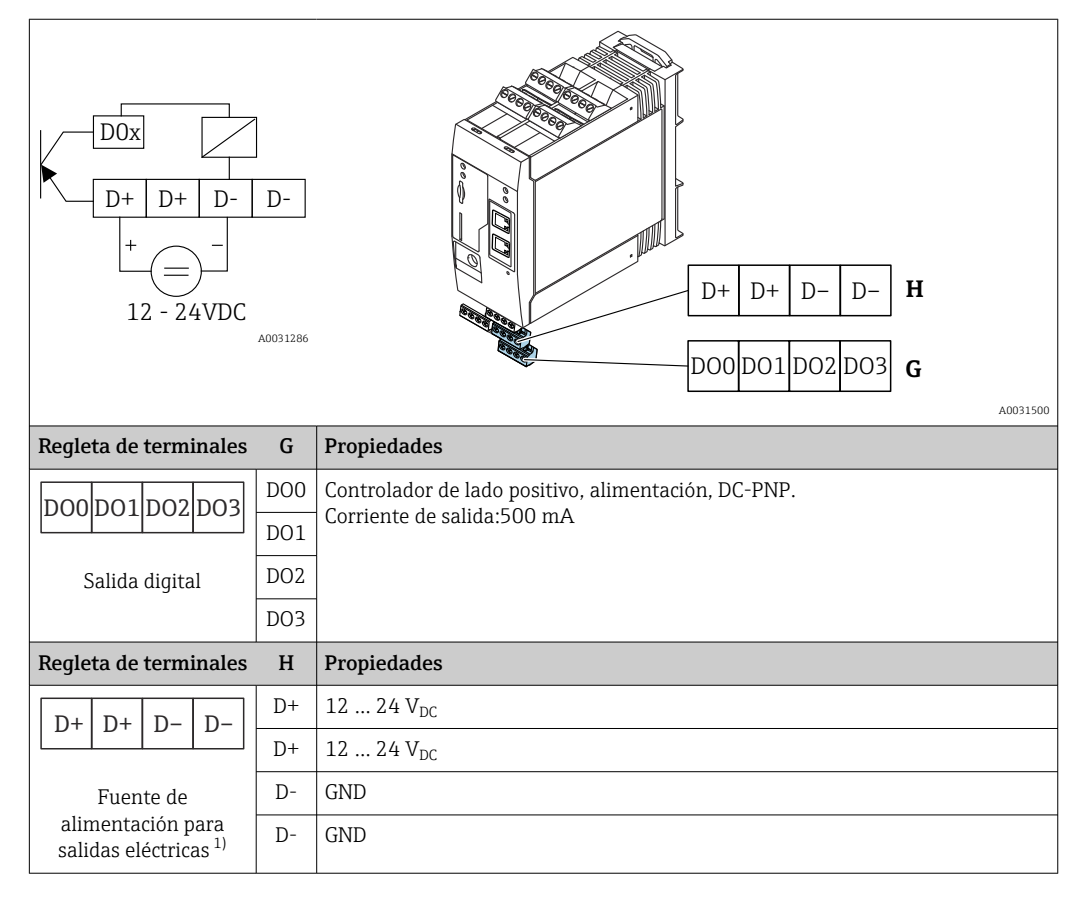

1) Solo debe utilizar unidades de alimentación que garanticen un aislamiento eléctrico seguro de acuerdo con DIN VDE 0570-2-6 y EN61558-2-6 (SELV / PELV o NEC Class 2) y que estén diseñadas como circuitos de energía limitada.

### 13.2.2 Interfaz en serie RS485 (Modbus)

- Resistencia interna: 96 kΩ
- Protocolo: Modbus RTU
- Terminal externo necesario (120 Ω)

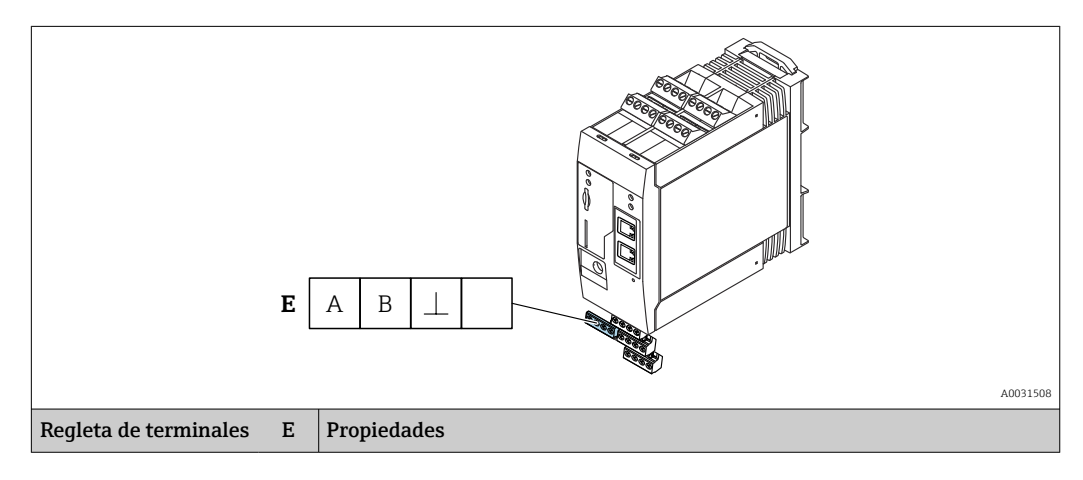

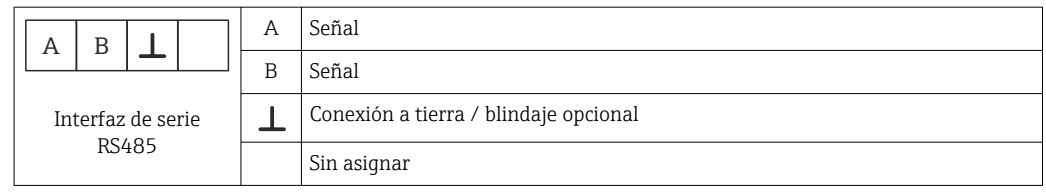

### 13.3 Entorno

#### 13.3.1 Rango de temperatura ambiente

Operación normal (EN 60068-2-14; Nb; 0,5 K/min): –20 … 60 °C (–4 … 140 °F) Instalación en paralelo: –20 … 50 °C (–4 … 122 °F)

#### 13.3.2 Temperatura de transporte y almacenamiento

EN 60068-2-1; Ab; 0,5 K/min / EN 60068-2-2; Bb; 0,5 K/min:  $-25$  ... 85 °C ( $-13$  ... 185 °F)

#### 13.3.3 Humedad

EN 60068-2-30; Db; 0,5 K/min: 5 a 85%; sin condensación

#### 13.3.4 Condensación

Inadmisible

#### 13.3.5 Clase climática

Según IEC 60654-1, clase B2

#### 13.3.6 Altura de instalación según IEC61010-1 Ed.3

Generalmente hasta 2000 m (6560 ft) sobre el nivel del mar

#### 13.3.7 Grado de protección

IP20, NEMA1

#### 13.3.8 Resistencia a golpes

DIN EN 60068-2-27: ±15 g; 11 ms

#### 13.3.9 Resistencia a vibraciones

EN 60068-2-64 / IEC60068-2-64: 20..2000 Hz 0,01 g<sup>2</sup>/Hz

#### 13.3.10 Compatibilidad electromagnética

- Inmunidad ante interferencias: según IEC 61326, entorno industrial
- Emisiones de interferencias: según IEC 61326, Clase B

## <span id="page-117-0"></span>13.4 Certificados y homologaciones

Los certificados y homologaciones actuales del producto se encuentran disponibles en www.endress.com, en la página correspondiente al producto:

- 1. Seleccione el producto usando los filtros y el campo de búsqueda.
- 2. Abra la página de producto.

3. Seleccione Descargas.

### 13.4.1 Marca CE

El instrumento cumple los requisitos legales establecidos por las directivas aplicables de la CE. Estas se enumeran en la Declaración CE de conformidad correspondiente, junto con las normas aplicadas.

### 13.4.2 Marca UKCA

El equipo satisface los requisitos legales establecidos por la reglamentación aplicable del Reino Unido (instrumentos reglamentarios). Estas se enumeran en la declaración UKCA de conformidad, junto con las especificaciones designadas. Si se selecciona la opción de pedido correspondiente a la marca UKCA, Endress+Hauser identifica el equipo con la marca UKCA para confirmar que ha superado satisfactoriamente las evaluaciones y pruebas pertinentes.

Dirección de contacto de Endress+Hauser en el Reino Unido: Endress+Hauser Ltd. Floats Road Manchester M23 9NF Reino Unido www.uk.endress.com

### 13.4.3 RoHS

El sistema de medición cumple las limitaciones relativas a sustancias recogidas en la Directiva 2011/65/UE sobre restricciones a la utilización de determinadas sustancias peligrosas (RoHS 2) y la Directiva Delegada (UE) 2015/863 (RoHS 3).

#### 13.4.4 Normas y directrices externas

Otras normas y directrices que se han considerado en el diseño y desarrollo del dispositivo: **EN 60529** 

- Grados de protección proporcionados por la envolvente (código IP)
- EN 61010-1
- Requisitos de seguridad para equipos eléctricos de medición, control y uso en laboratorio • IEC/EN 61326

"Emisiones conformes a requisitos de Clase A" Compatibilidad electromagnética (requisitos de EMC)

## 13.5 Certificado de telecomunicaciones

#### 13.5.1 Europa

Este equipo cumple con los requisitos de la Directiva sobre equipos radioeléctricos (RED) 2014/53/EU.

### 13.5.2 EE. UU. y Canadá

Este equipo cumple la parte 15 de las normas FCC.

#### Aviso de la Comisión Federal de Comunicaciones

Si estos equipos causan interferencias perjudiciales en la recepción de radio o televisión, lo cual puede determinarse apagando y encendiendo los equipos, se recomienda al usuario que intente corregir la interferencia mediante una o más de las medidas siguientes:

- 1. Cambie la orientación o ubicación de la antena receptora.
- 2. Aumente la separación entre los equipos y el receptor.
- 3. Conecte el equipo a una salida de corriente de un circuito distinto de aquel al que se ha conectado el receptor.

Para garantizar que la unidad cumpla con las regulaciones actuales de la FCC y los requisitos de seguridad que limitan la potencia máxima de salida de RF y la exposición humana a la radiación de radiofrecuencia, utilice una antena con una ganancia máxima de 2 dBi, y debe mantenerse una distancia de separación de por lo menos 20 cm entre la antena de la unidad y el cuerpo del usuario y cualquier persona próxima en todo momento y en todas las aplicaciones y usos.

#### Modificaciones

La FCC exige que se notifique al usuario que cualquier cambio o modificación realizada en este equipo que no esté expresamente autorizado por Endress+Hauser puede anular la autoridad del usuario para operar los equipos.

#### Declaración de la Comisión Federal de Comunicaciones

Este equipo cumple la parte 15 de las normas FCC. Su utilización se halla sujeta a las dos condiciones siguientes:

(1) Este equipo no debe causar interferencias perjudiciales, y

(2) Este equipo debe aceptar cualquier interferencia recibida, incluidas las interferencias que puedan provocar un funcionamiento no deseado.

#### Avisos Inalámbricos

En algunas situaciones o entornos, el uso de dispositivos inalámbricos puede estar restringido. Dichas restricciones se pueden aplicar a bordo de aviones, en vehículos, en hospitales, en la proximidad de explosivos, en zonas con peligro de explosión, etc. Si no está seguro de la política que se aplica al uso de este equipo, solicite autorización para utilizarlo antes de encenderlo.

### 13.5.3 Otros certificados

Otras homologaciones nacionales, bajo petición.

- Bulgaria
	- Autorización general requerida para el uso en exteriores y en público.
- Italia
- Se requiere autorización general para su utilización fuera de las propias instalaciones. • Noruega
- 
- El uso se puede limitar dentro de un radio de 20 km del centro de Ny-Alesund.
- Rumanía
- La utilización como dispositivo secundario requiere una licencia especial.
- Letonia

Se requiere un permiso nacional para el uso de la frecuencia de 2,4 GHz en exteriores.

# Índice alfabético

## A

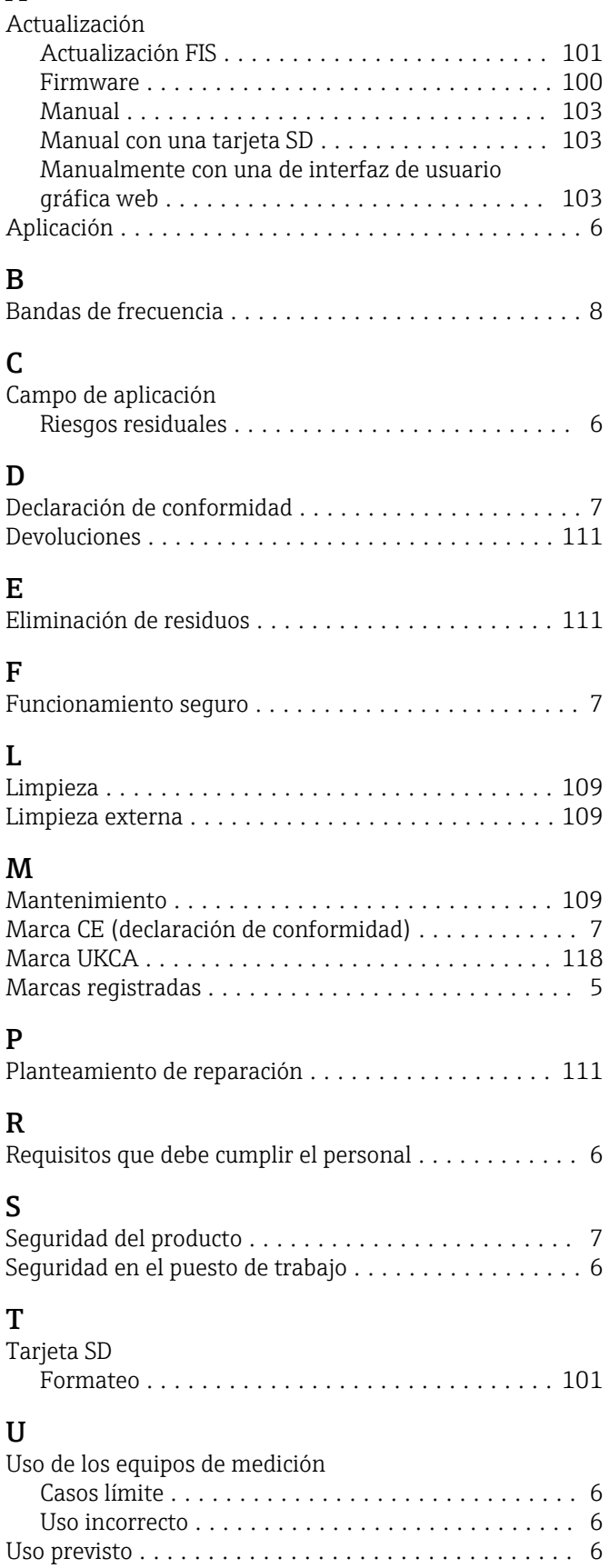

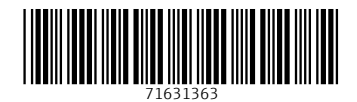

www.addresses.endress.com

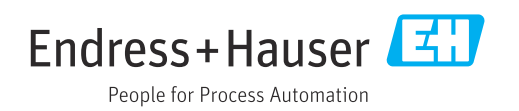